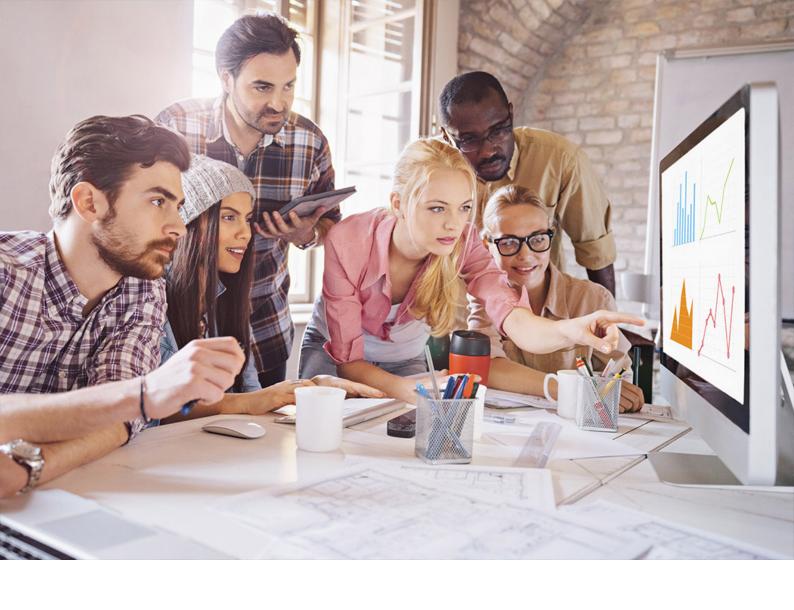

## **PUBLIC**

SAP Adaptive Server Enterprise 16.0 SP04 Document Version: 1.0 – 2022-04-15

# **Configuration Guide for Windows**

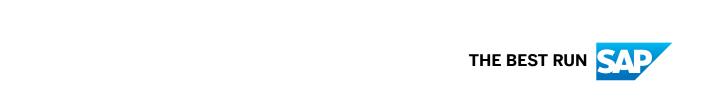

# **Content**

| 1   | About SAP ASE                                    |
|-----|--------------------------------------------------|
| 1.1 | System-Specific Issues                           |
| 1.2 | User Roles                                       |
| 1.3 | Environment Variables                            |
| 2   | SAP ASE Devices and System Databases             |
| 2.1 | The master Device                                |
| 2.2 | The sybsystemdb Device                           |
| 2.3 | The sysprocsdev Device                           |
| 2.4 | Optional Devices and Databases                   |
|     | Pluggable Component Interface (PCI) Database     |
|     | Sample Databases                                 |
|     | sybsecurity Device and Database                  |
|     | dbccdb Database                                  |
| 2.5 | Using Operating System Files as Database Devices |
|     | The dsync Parameter                              |
|     | The directio Parameter                           |
| 3   | Client/Server Communication                      |
| 4   | About Changing SAP ASE Configurations            |
| 5   | Languages Other Than US English                  |
| 6   | SAP ASE Specifications                           |
| 6.1 | Database Specifications                          |
| 6.2 | Table Specifications                             |
| 6.3 | Query Specifications                             |
| 6.4 | Procedure Specifications                         |
| 6.5 | Extended-Limit Capabilities                      |
| 7   | Start and Stop Servers                           |
| 7.1 | Server Start-up Parameters                       |
|     | Specifying Additional Start-up Parameters        |
| 7.2 | Start and Stop Servers Using the Control Panel   |
|     | Starting Servers as an Automatic Service         |
|     | Starting, Stopping, and Pausing Servers Manually |
| 7.3 | Stopping Backup Server                           |
| 7.4 | Stopping SAP ASE                                 |

| 8    | Preventing Unwanted Upgrades                                | 29 |
|------|-------------------------------------------------------------|----|
| 9    | Monitoring Servers with the Control Panel                   | 30 |
| 10   | SAP ASE Configurations                                      | 31 |
| 10.1 | Default SAP ASE Configuration                               | 31 |
|      | Default SAP ASE Parameter Settings                          | 31 |
|      | Default Backup and XP Server Settings                       | 32 |
| 10.2 | Change SAP ASE Configurations                               | 32 |
|      | Starting Server Config                                      | 33 |
|      | Configuring SAP ASE                                         | 33 |
|      | Configuring Backup Server                                   | 35 |
|      | Configuring Job Scheduler and Self Management               | 36 |
|      | Optimize the SAP ASE Configuration                          | 36 |
| 11   | Network Communications Using sql.ini                        | 37 |
| 11.1 | Client Connections to SAP ASE                               | 37 |
| 11.2 | Determine the Address to Listen for Client Connections      | 37 |
| 11.3 | Client Access to SAP ASE                                    | 38 |
|      | Enabling Client Access to a Server                          | 38 |
|      | Changing the Server Entries in sql.ini                      | 38 |
| 11.4 | Components in the sql.ini File                              | 39 |
|      | Server Name                                                 | 39 |
|      | Network Driver                                              | 40 |
|      | Service Type                                                | 40 |
|      | Server Address                                              | 41 |
| 11.5 | Share Network Configuration Information                     | 48 |
|      | Creating a Master sql.ini File                              | 48 |
|      | Windows Registry as a Directory Service                     | 48 |
| 11.6 | Verify Server Connections                                   | 49 |
| 11.7 | Configure ODBC Connections                                  | 50 |
|      | Configuring the ODBC Driver                                 | 50 |
| 11.8 | IPv6 Support                                                | 51 |
|      | IPv6 Infrastructure                                         | 51 |
| 12   | Lightweight Directory Access Protocol in SAP ASE            | 54 |
| 12.1 | LDAP Directory Services versus the SAP Interfaces File      |    |
| 12.2 | The libtcl.cfg File                                         | 57 |
| 12.3 | Enabling LDAP Directory Services                            | 57 |
| 12.4 | Adding a Server to the Directory Services                   |    |
|      | Adding a Server Entry to the Directory Service Using dsedit |    |
| 12.5 | Multiple Directory Services                                 | 60 |
| 12.6 | Encrypting the Password                                     | 61 |

| 12.7  | Performance with LDAP                                         |
|-------|---------------------------------------------------------------|
| 12.8  | Migrating from the sql.ini File to LDAP                       |
| 13    | Localization Support                                          |
| 13.1  | Language Modules                                              |
| 13.2  | Default Character Sets for Servers                            |
|       | Changing the Default Character Set for Servers                |
| 13.3  | Supported Character Sets                                      |
|       | Arabic Character Sets                                         |
|       | Baltic Character Set                                          |
|       | Simplified Chinese Character Sets                             |
|       | Traditional Chinese Character Set                             |
|       | Cyrillic Character Sets                                       |
|       | Eastern European Character Sets                               |
|       | Greek Character Sets                                          |
|       | Hebrew Character Sets                                         |
|       | Japanese Character Sets                                       |
|       | Korean Character Set                                          |
|       | Thai Character Sets                                           |
|       | Turkish Character Sets                                        |
|       | Unicode Character Set                                         |
|       | Vietnamese Character Set                                      |
|       | Western European Character Sets                               |
| 13.4  | Character Set Conversion                                      |
|       | Conversions Between Server and Client                         |
| 13.5  | Sort Orders                                                   |
|       | Available Sort Orders                                         |
| 13.6  | Language Modules                                              |
|       | Installing a New Language Module                              |
|       | Message Languages                                             |
| 13.7  | Localization                                                  |
|       | Localization Directories                                      |
|       | charsets and locales Directories                              |
| 13.8  | Changing SAP ASE and Backup Server Localization Configuration |
|       | Completing SAP ASE Localization Changes                       |
|       | Completing Backup Server Localization Changes                 |
|       | Configuring SAP ASE for Other Character Sets                  |
| 13.9  | Language-Specific Sort Orders                                 |
| 13.10 | SAP ASE Character Set Names                                   |
| 13.11 | charset Utility                                               |
| 14    | Log Error Messages and Events                                 |

| 14.1 | SAP ASE Error Logging                                   | 7  |
|------|---------------------------------------------------------|----|
| 14.2 | Windows Event Logging                                   | 7  |
|      | Setting Up Windows Event Logging                        | 8  |
|      | Enable and Disable Windows Event Logging                | 8  |
|      | Windows Event Log Information                           | 0  |
| 14.3 | Manage Logs                                             | 0  |
| 14.4 | Set Error Log Paths                                     | 0  |
|      | Setting the SAP ASE Error Log Path                      | 1  |
|      | Setting the Backup Server Error Log Path                | 1  |
| 14.5 | Manage Messages                                         | 2  |
|      | Log User-Defined Messages                               | 2  |
|      | Log Auditing Events                                     | 3  |
|      | Log User-Defined Events                                 | 3  |
| 14.6 | Using a Remote Log                                      | 4  |
| 14.7 | Central Logging Site                                    | 5  |
|      | Log Messages from Multiple SAP ASEs                     | 5  |
|      | Set Up a Local Central Logging Site                     | 6  |
| 14.8 | View Messages                                           | 8  |
|      | Viewing Messages in the Windows Event Log               | 8  |
|      | Viewing Messages in the SAP ASE Error Log               | 8  |
| 15   | Security Services with Windows LAN Manager              | 0  |
| 15.1 | How Login Authentication Works                          | 0  |
| 15.2 | Administering Security Services Using LAN Manager       | 1  |
| 15.3 | Modify Configuration Files Required for a Unified Login | 2  |
|      | Set Up Drivers for Network-Based Security               | 3  |
|      | Checking the LAN Manager's Local Name                   | 4  |
|      | Specifying Security Information for SAP ASE             | 5  |
| 15.4 | Identify Users and Servers to LAN Manager               | 5  |
| 15.5 | Configure SAP ASE for LAN Manager Security              | 6  |
|      | Enabling and Disabling External Security Services       | 6  |
|      | Manage Unified Login                                    | 7  |
|      | Data Integrity Check                                    | 0  |
|      | Ensure Adequate Memory for Security Services            | 0  |
| 15.6 | Add Logins to Support Unified Login                     |    |
|      | Adding Logins                                           | .1 |
| 15.7 | Define the Connection to a Server for Security Services | 2  |
|      | Specifying the Principal Name                           | 3  |
|      | Specifying Network-Based User Authentication            | 3  |
|      | Specifying the Name Assigned to LAN Manager             |    |
| 15.8 | Determining the Status of Security Services             | 4  |
| 15.9 | Configuration Parameters Used in Security Services      |    |

| 20    | SAP ASE Registry Keys                                | . 150 |
|-------|------------------------------------------------------|-------|
|       | Troubleshooting Failure of Other Applications        |       |
|       | Using Returned Messages to Diagnose a Failure        |       |
| 19.2  | Troubleshoot Connection Failures                     |       |
| 19.1  | Running Server Ping                                  |       |
| 19    | Troubleshoot Network Connections                     | 146   |
| 18.2  | Installing sybsyntax                                 |       |
| 18.1  | Default Device for the sybsyntax Database            | .143  |
| 18    | Install Online Help for Transact-SQL Syntax          | .143  |
| 17.1  | Audit System Devices and Databases                   | . 142 |
| 17    | Database Management System Auditing                  |       |
| 16.4  | Monitoring SAP ASE Statistics                        | . 140 |
|       | Disk Drives and SAP ASE Performance                  |       |
|       | Using Dedicated SAP ASE Operation                    |       |
| 16.3  | Optimize SAP ASE Performance and Tuning              |       |
|       | Backing Up and Restoring System Databases            |       |
|       | Examples of Backing Up and Restoring User Databases. | . 135 |
|       | Dumping Across a Network                             | . 135 |
|       | Backing Up Data Using a Hard Disk                    | . 134 |
|       | Backing Up Data with a Tape Drive                    | . 133 |
| 16.2  | Back Up and Restore Data                             | . 132 |
|       | Creating .dat Files for Database Devices             | . 131 |
|       | Device Requirements                                  | . 131 |
| 16.1  | Manage Database Devices                              |       |
| 16    | Manage SAP ASE Databases                             | . 131 |
|       | Change Login Security Options                        | . 128 |
|       | Configuring Login Security                           |       |
|       | Administer Login Security Using System Procedures    |       |
|       | Manage the Login Security Features                   | .120  |
|       | Login Security Modes                                 | . 119 |
|       | Combined SAP ASE and Windows Login Security          | . 118 |
|       | SAP ASE Security                                     | . 117 |
| 15.10 | Manage Login Security on an Windows Computer         | . 117 |
|       | Control User Authentication                          | 117   |
|       | Specify a Login                                      | . 116 |
|       | Detect Interception or Replay                        | 116   |
|       | Message Sequence Check                               |       |
|       | Data Integrity Check                                 | . 115 |

| 20.1 | \SOFTWARE\SYBASE\Server\server_name                   | . 150 |
|------|-------------------------------------------------------|-------|
| 20.2 | \SOFTWARE\SYBASE\SQLServer\server_name\parameter      | 151   |
| 20.3 | \SOFTWARE\SYBASE\SQLServer                            | . 152 |
| 20.4 | \SYSTEM\CurrentControlSet\Services\SYBSQL_server_name | . 153 |

## 1 About SAP ASE

SAP Adaptive Server Enterprise (SAP ASE) performs data management and transaction functions, independent of client applications and user interface functions.

#### SAP ASE also:

- Manages multiple databases and multiple users
- Keeps track of the data's location on disks
- Maintains the mapping of logical data description to physical data storage
- Maintains data and procedure caches in memory

SAP ASE uses these auxiliary programs to perform dedicated tasks:

- Backup Server manages database load, dump, backup, and restoration activities.
- XP Server stores the extended stored procedures (ESPs) that allow SAP ASE to run operating system commands.

#### i Note

These instructions assume that SAP ASE is installed and running. See the *Installation Guide* for your platform.

## 1.1 System-Specific Issues

SAP ASE runs on a variety of hardware and operating system platforms. System-specific issues do not affect the basic functionality of SAP ASE, but there are differences among platform implementations.

These differences may include:

- SAP ASE configuration
- Changes to the operating system that enable or enhance SAP ASE performance
- SAP ASE features that are available only on Windows
- The structure of entries in the sql.ini file
- Options for selecting database devices
- · Operating system commands or utilities that simplify or automate routine system administration tasks
- Operating system utilities for monitoring SAP ASE performance

See the *Installation Guide* and release bulletin for your platform.

## 1.2 User Roles

The SAP ASE setup process defines various user roles.

Different user roles have different responsibilities and privileges. These user roles clarify the way in which SAP ASE is integrated into your system:

- Operating system administrator the individual who maintains the operating system. This individual has administrator privileges.
- System administrator the individual in charge of SAP ASE system administration, creating user accounts, assigning permissions on databases, and creating new databases. At installation, the system administrator's login name is "sa". The "sa" login is specific to SAP ASE and is used to log in to SAP ASE using the isql command.

#### 1.3 Environment Variables

It is crucial to the operation of SAP\* products that the system environment variables are set correctly. The installer sets the environment variables automatically at the system level.

As part of the installation, the installer sets up these environment variables:

- DSLISTEN defines the name SAP ASE uses to listen for client connections if no name is provided during the SAP ASE start-up. If DSLISTEN is not set, and no name is given during the SAP ASE start-up, the SAP ASE name defaults to the server name given at installation.
- DSQUERY defines the SAP ASE name that client programs try to connect to if no SAP ASE is specified with a command line option. If DSQUERY is not set, and you do not supply the SAP ASE name with a command line option, clients attempt to connect to the server name given at installation.
- SYBASE defines the path of the SAP ASE installation directory. The installation program sets up SYBASE to point to the release directory specified during installation.
- SYBASE\_ASE defines the subdirectory of the SAP ASE components.
- SYBASE OCS defines the subdirectory to which Open Client™ is set.
- SYBASE\_SYSAM points to the license-management software directory.
- SYBASE\_TS\_MODE on Windows, SAP ASE uses SYBASE\_TS\_MODE to determine if the shared memory should use a Global namespace or a session-specific Local namespace. Sybase recommends that SAP ASE use a Global namespace to which it can attach diagnostic tools for servers you start as a service, or when connecting to the server through terminal services.
  - The default mode in versions of SAP ASE earlier than 15.7 was Local, which imposed diagnostic limitations. In SAP ASE 15.7 and later, the default is Global.
  - Setting SYBASE\_TS\_MODE to local starts SAP ASE in pre- 15.7 default mode. There is no advantage in using a Local namespace and Sybase recommends that you do not do so, because it restricts shared memory access for diagnostic tools.
- PATH specifies which directory paths to search for executables and dynamic link libraries (DLLs). The Sybase executables are in the <code>%SYBASE%|product\_name\bin</code> directory. The installation program appends these paths to the current PATH environment variable.
- TEMP defines the location used by the installation program to write files temporarily during the installation process. The installation process frees the disk space after installation is completed.

- INCLUDE specifies which directory to set to or append for Open Client.
- LIB is appended with lib directory for Open Client.

## **Related Information**

Start and Stop Servers [page 23]

# 2 SAP ASE Devices and System Databases

Devices are files or portions of a disk that are used to store databases and database objects. You can initialize devices using raw disk partitions or operating system files.

SAP ASE requires these devices:

- master to store system databases.
- sybsystemdb to store information about transactions in process.
- sysprocsdev to store system procedures.

The master, sybsystemdb, and sysprocsdev devices are created when you create a new SAP ASE.

## 2.1 The master Device

The master device contains the master, model, tempdb, and sample databases.

- master controls the operation of SAP ASE and stores information about all users, user databases, devices, objects, and system table entries. The master database is contained entirely on the master device and cannot be expanded onto any other device.
- model provides a template for new user databases. The model database contains required system tables, which are copied into a new user database with the create database command.
- tempdb the work area for SAP ASE. Each time SAP ASE is started the tempdb database is cleared and rebuilt from the model database.
- The sample databases are stored on the master device at installation, but should be moved to a userdefined device after installation.

#### i Note

For recovery purposes, SAP recommends that you do not create other system or user databases or user objects on the master device.

## 2.2 The sybsystemdb Device

The sybsystemdb device stores the sybsystemdb database, which stores information about transactions in progress, and which is also used during recovery.

For instructions about creating the sybsystemdb device and database for distributed transaction management (two-phase commit), see the *Installation Guide* for your platform.

## 2.3 The sysprocsdev Device

The sybprocsdev devices stores the sybsystemprocs database, which contains most of the SAP-supplied system procedures. System procedures are a collection of SQL statements and flow-of-control statements, for example sp\_configure, that perform system tasks.

The system procedures that are needed during recovery situations are stored in the master database.

#### i Note

sysprocsdev is the default system name for this device. However, it is frequently referred to as the sybsystemprocs device, since it stores the sybsystemprocs database.

## 2.4 Optional Devices and Databases

Optional devices and databases include the pluggable component interface (PCI) database, the sample databases, the sybsecurity device and database, and the dbccdb database.

## 2.4.1 Pluggable Component Interface (PCI) Database

The pluggable component interface (PCI) allows you to add libraries that provide different functionalities to SAP ASE. Java support (pluggable component adaptor/Java virtual machine) is included as a pluggable component with SAP ASE 15.0.3 and later.

The sybpcidb database stores necessary configuration information for the PCI and the pluggable component adaptor/Java virtual machine (PCA/JVM) plug-in.

To enable PCI in SAP ASE use the GUI utility syconfig or the command level utility sybatch.

When using syconfig, choose yes, for Enable PCI in SAP ASE. Once enabled, the sybpcidb device path, device size, and sybpcidb database size must be configured. See "Managing Java in the Database During Installations and Upgrades," in the Installation Guide for Windows.

When using sybatch, add PCI/Java related properties to the resource files used by these utilities. Enter these values:

```
sqlsrv.do_configure_pci: yes
sqlsrv.sybpcidb_device_physical_name:<\device_path>
sqlsrv.sybpcidb_device_size: USE_DEFAULT
sqlsrv.sybpcidb_database_size: USE_DEFAULT
```

## 2.4.2 Sample Databases

The pubs 2, pubs 3, interpubs, and jpubs are the sample databases.

- pubs2 and pubs3 are provided as learning tools for SAP ASE. pubs2 is used for most of the examples in the SAP ASE documentation; other examples use the pubs3 database. Both are available in U.S. English versions of SAP ASE.
- interpubs database contains French and German data.
- jpubs contains Japanese data.

For information about installing the sample databases, see *Post-Installation Tasks* in the *Installation Guide* for your platform.

For information about the contents of the sample databases, see the Transact-SQL Users Guide.

## 2.4.3 sybsecurity Device and Database

The sybsecurity device is created as part of the auditing installation process. The sybsecurity device stores the sybsecurity database and the auditing system procedures with which you can configure auditing for your system.

The auditing system records system security information in an SAP ASE audit trail. You can use this audit trail to monitor the use of SAP ASE or system resources.

For information about installing and using the auditing system, see *Auditing* in the *System Administration Guide: Volume* 1.

#### **Related Information**

Database Management System Auditing [page 142]

## 2.4.4 dbccdb Database

The database consistency checker (dbcc) provides commands for checking the logical and physical consistency of a database. The dbccdb database stores the results of dbcc when dbcc checkstorage or dbcc checkverify is used.

dbcc checkstorage records configuration information for the target database, operation activity, and the results of the operation in the dbccdb database. Stored in the database are dbcc stored procedures for creating and maintaining dbccdb and for generating reports on the results of dbcc checkstorage operations.

See Checking Database Consistency in the System Administration Guide: Volume 2.

## 2.5 Using Operating System Files as Database Devices

For devices that are initialized on operating system files, ensure that device writes occur directly on the physical media.

#### Context

Use:

- directio with disk init and disk reinit
- dsync with disk init

directio and dsync parameters are mutually exclusive. If a device has dsync set to true, you cannot set directio to true for this device. To enable directio for a device, also reset dsync to false.

There is no performance difference between dsync and directio on Windows.

## 2.5.1 The dsync Parameter

The dayno parameter ensures SAP ASE can recover data from devices on file systems.

By default, SAP ASE disables dayno for file system devices. You can set or reset dayno using the disk init and disk reinit commands. When dayno is set to false (off), cached I/O is used.

#### i Note

dsync and directio are ignored for raw devices.

Immediately after upgrading, check that either dsync or directio is set for the file system devices. See also sp helpdevice in the *Reference Manual: Procedures* 

## 2.5.2 The directio Parameter

The directio parameter for disk init and disk reinit, lets you bypass the operating system buffer cache and transfer SAP ASE data directly to disk.

directio performs I/O in the same manner as raw devices and provides the same performance benefit, but has the ease of use and manageability of file system devices.

By default, the directio option is set to true (on) for all platforms. directio and dsync are ignored for raw devices.

See the System Administration Guide, Volume 1.

## 3 Client/Server Communication

SAP ASE communicates with other SAP ASE servers, Open Server applications (such as Backup Server), and client software on your network. Clients can interact with one or more servers, and servers can communicate with other servers by remote procedure calls.

For SAP products to interact with one another, a directory services file must list the names and addresses of every known server. This information can be stored in either:

- An interfaces file called sql.ini on Windows platforms, located in the %SYBASE%\ini installation directory, or
- An LDAP server

After your SAP ASE or client software is installed, it can connect with any server on the network that is listed in the interfaces file or in the LDAP server.

When you are using a client program, and you want to connect with a particular server, the client program looks up the server name in the interfaces file and connects to that server. You can supply the name of the server by using the DSQUERY environment variable.

On TCP/IP networks, the port number gives clients a way to identify the SAP ASE to which they want to connect. It also tells SAP ASE where to listen for incoming connection attempts from clients. SAP ASE uses a single port for these two services (referred to as *listener service query service*).

On SPX networks, the socket number gives clients and servers a way to identify each other.

The installer adds entries to the sql.ini file for the new SAP ASE, Backup Server, or XP Server.

#### i Note

You can use Windows File Replication to replicate sql.ini in the multiple locations. See the Microsoft documentation for information. You can also use Windows Registry to keep the interfaces file information.

# 4 About Changing SAP ASE Configurations

You may need to change the default SAP ASE configuration to your specifications.

Changing the SAP ASE configuration may include:

- Adjusting to your system's needs.
- Configuring languages, character sets, and sort orders.
- Using high availability features. See Using SAP Failover in a High Availability Environment.
- Using distributed transaction management (two-phase commit). See the *Distributed Transaction Management User Guide*.

#### **Related Information**

SAP ASE Configurations [page 31] Localization Support [page 63]

# **5 Languages Other Than US English**

Many configuration tasks require the use of the Server Config utility.

If you are running Server Config in a language other than US English, make sure that any input you provide uses a character set that is supported by the us\_english character set.

#### i Note

The us\_english character set does not support accent marks, such as tildes ( $\sim$ ) and umlauts ( $\ddot{u}$ ). This prevents Server Config from supporting the character sets that use these characters.

For more information about languages, character sets, and sort orders, see the *Installation Guide* for your platform.

# **6** SAP ASE Specifications

SAP ASE specifications include databases, tables, queries, procedures, and extended-limit capabilities information about SAP ASE requirements.

## 6.1 Database Specifications

Database specifications define requirements for items such as database size, and the number of database devices per server.

| Item                                               | Requirement                                                                                                    | Notes                                                                                                    |
|----------------------------------------------------|----------------------------------------------------------------------------------------------------|----------------------------------------------------------------------------------------------------|
| Databases per SAP ASE                              | A maximum of 32,767 databases per server                                                                                              |                                                                                                    |
| Maximum database size                              | <ul> <li>2K page server – 8TB</li> <li>4K page server – 16TB</li> <li>8K page server –32TB</li> <li>16K page server – 64TB</li> </ul> | Because SAP ASE reserves 256 logical page IDs—which cannot be allocated or used—at the high end of the logical page range, the sizes listed above are slightly higher than the actual amount of space available for use. This overhead reduces the actual amount of space available by 256 times the logical page size for each listed page size (for example, the actual available size for a 2K server is 8TB – (256 x 2K)). |
| Minimum allowable sybsystemprocs database          | 136MB                                                                                                    | Required for an upgrade                                                                                                    |
| Maximum size of a database device (disk partition) | 2 <sup>42</sup> (4TB)                                                                                                    | If the operating system supports file sizes up to 4TB, then SAP ASE supports file system devices up to 4TB                                                                                                    |
| Maximum number of database devices per server      | 2 <sup>31</sup>                                                                                                    |                                                                                                    |
| Maximum number of devices per data-<br>base        | 1269                                                                                                    | Limited by Backup Server                                                                                                    |
| Maximum number of device pieces per database       | Unlimited                                                                                                    | Only limited by available memory                                                                                                    |
| Maximum number of segments per database            | 31                                                                                                    |                                                                                                    |
| Maximum number of login IDs per serve              | 2147516416                                                                                                    |                                                                                                    |

| Item                                       | Requirement | Notes |
|--------------------------------------------|-------------|-------|
| Maximum number of users per data-<br>base  | 2146484223  |       |
| Maximum number of groups per data-<br>base | 1032193     |       |

# 6.2 Table Specifications

Table specifications defines requirements for items such as indexes, rows, and columns per table.

| Item                        | Requirement                                                                                                    | Notes                                                              |
|-----------------------------|----------------------------------------------------------------------------------------------------|--------------------------------------------------------------------|
| User objects per database   | 2 <sup>31</sup> – 255                                                                                                    |                                                                    |
| Indexes per table           | 250 (one clustered index)                                                                                                    |                                                                    |
| Rows per table              | ble Limited by available storage                                                                                                    |                                                                    |
| Columns per composite index | 31                                                                                                    |                                                                    |
| Creation of clustered index | 1.2*(x + y)  x = total data space in table, y = sum of space of all nonclustered indexes on table, and 20 percent overhead for logging | For sorted data, approximately 20 percent of the table size needed |
| Maximum size of object name | 255                                                                                                    |                                                                    |

# **6.3 Query Specifications**

 $Query\ specifications\ define\ requirements\ for\ items\ such\ as\ maximum\ number\ of\ tables\ in\ a\ "union"\ query.$ 

| Item                                                | Requirement | Notes                                                                           |
|-----------------------------------------------------|-------------|---------------------------------------------------------------------------------|
| Maximum number of:                                  | 64          | Maximum of 250 user tables, including result tables, tables referenced by views |
| <ul> <li>tables participating in a query</li> </ul> |             | (the view itself is not counted) correla-                                       |
| <ul> <li>a query without a union, or,</li> </ul>    |             | tions and self-joins; maximum of 128                                            |
| <ul> <li>each side of a union in a query</li> </ul> |             | worktables                                                                      |

| Item                                                                        | Requirement | Notes                                                                                                    |
|-----------------------------------------------------------------------------|-------------|----------------------------------------------------------------------------------------------------|
| Maximum number of tables in a "union" query                                 | 256         | Includes up to 50 user tables and 14 worktables on every side of the union, for a maximum of 256 tables across all sides of the union    |
| Maximum number of databases participating in one transaction                | Unlimited   | Includes database where transaction began, all databases changed during transaction, and tempdb, if it is used for results or worktables |
| Practical number of databases participating in one query                    | 16          | Includes each occurrence of each data-<br>base queried and tempdb, if it is used<br>for results or worktables                            |
| Maximum number of tables with referential integrity constraints for a query | 192         |                                                                                                    |
| Number of items in an in clause.                                            | Unlimited   | No hardcoded limit, but potentially limited by free procedure cache.                                                                     |

# **6.4 Procedure Specifications**

Procedure specifications list items such as number of buffers and procedure buffers, and the required minimum memory per stored procedure.

| Item                                              | Requirement  | Notes                                                              |
|---------------------------------------------------|--------------|--------------------------------------------------------------------|
| Number of buffers and procedure buffers           | Configurable | Limited by amount of RAM and maximum size of shared memory segment |
| Minimum memory required per stored procedure      | 2K           |                                                                    |
| Maximum number of parameters per stored procedure | 2048         |                                                                    |

# 6.5 Extended-Limit Capabilities

SAP ASE extended-limit capabilities vary by type of table and the database logical page size.

## Allpages-Locked (APL)Tables

| Maximum APL table limits | Number of columns | Column size 2K page | Column size 4K<br>page | Column size 8K<br>page | Column size<br>16K page |
|--------------------------|-------------------|---------------------|------------------------|------------------------|-------------------------|
| Fixed-length column      | 1024              | 1960 bytes          | 4008 bytes             | 8104 bytes             | 16296 bytes             |
| Variable-length column   | 254               | 1948 bytes          | 3988 bytes             | 8068 bytes             | 16228 bytes             |

## Data Row and Data Page Tables for Data-Only-Locked (DOL) Tables

| Maximum DOL table limits | Number of col-<br>umns | Column size 2K<br>page | Column size 4K page | Column size 8K page | Column size<br>16K page |
|--------------------------|------------------------|------------------------|---------------------|---------------------|-------------------------|
| Fixed-length column      | 1024                   | 1958 bytes             | 4006 bytes          | 8102 bytes          | 16294 bytes             |
| Variable-length column   | 1024                   | 1954 bytes             | 4002 bytes          | 8098 bytes          | 16290 bytes             |

## **Database Requirements for Varying Page Sizes**

Database space requirements depend on the logical page size of the server. If your model database is larger than the minimum size listed below, then the minimum size of the database is equal to the model database.

| Databases             | 2K page | 4K page | 8K page | 16K page |
|-----------------------|---------|---------|---------|----------|
| Default database size | ЗМВ     | 6MB     | 12MB    | 24MB     |
| master database       | 13MB    | 26MB    | 52MB    | 104MB    |
| model database        | ЗМВ     | 6MB     | 12MB    | 24MB     |
| tempdb database       | 4MB     | 6MB     | 12MB    | 24MB     |
| sybpcidb database     | 24MB    | 48MB    | 96MB    | 192MB    |

# **Data Limits for Tables According to Page Size**

Larger logical page sizes can contain more data.

| Tables                            | 2K page | 4K page | 8K page | 16K page |
|-----------------------------------|---------|---------|---------|----------|
| Bytes per index key               | 600     | 1250    | 2600    | 5300     |
| User-visible row length DOL table | 1958    | 4006    | 8102    | 16294    |
| User-visible row length APL table | 1960    | 4008    | 8104    | 16296    |

# 7 Start and Stop Servers

Start and stop SAP ASE and Backup Server after a shutdown for database maintenance, because of an operating system failure, or for other reasons.

XP Server is not started by the installation process. XP Server is started only when any XP command is issued through isql.

To start a server, your user account must have:

- Windows administrator privileges
- Access to the SAP ASE distribution files
- Access to a sql.ini file entry for the server
- System environment variables set correctly

The installation program creates the sql.ini file and system environment variables when you install servers on your computer.

#### **Related Information**

Environment Variables [page 9]

## **7.1** Server Start-up Parameters

SAP ASE and Backup Server store their default start-up parameters in the Windows Registry file. This allows you to start and manage servers as Windows services, and allows servers to start automatically when you start your computer.

The default start-up parameters are stored under the Registry key \\HKEY\_LOCAL\_MACHINE\SOFTWARE \SYBASE\Server\ < server\_name > \Parameters, where < server\_name > is the name of the server you installed. Backup Server server names are appended with "\_BS".

#### i Note

You can install multiple servers, each with its own Registry key.

Start-up parameters are listed under Registry values named Argn, where < n > is a number from 0 to 8. The number of the argument indicates the order in which the server reads the parameter.

Table 1: Default SAP ASE Start-Up Parameters

| Parameter | Switch                                                            | Description                               |
|-----------|-------------------------------------------------------------------|-------------------------------------------|
| Arg0      | -d %SYBASE%\data\master.dat                                       | Location of the master device file        |
| Arg1      | -s server_name                                                    | Name of the SAP ASE                       |
| Arg2      | -e%SYBASE%\%SYBASE_ASE%\ install \errorlog                        | Location and name of the error log file   |
| Arg3      | -i %SYBASE%\ini                                                   | Directory containing the sql.ini file     |
| Arg4      | -M %SYBASE%\%SYBASE_ASE%                                          | Directory that stores shared memory files |
| Arg5      | -N%SYBASE%\%SYBASE_ASE%\ sysam \ <srv_name>.properties</srv_name> | Location and name of license cache file   |

### **Example**

You cannot change any of these default start-up parameters unless you directly edit the Windows Registry values. However, you can use Server Config to specify additional start-up parameters.

## 7.1.1 Specifying Additional Start-up Parameters

Additional start-up parameters include any valid server command line options listed for the sqlsvr and bcksrvr descriptions.

- 1. Log in to Windows using an account with Windows administrator privileges.
- 2. Start Server Config at Start Programs SAP Adaptive Server Enterprise Server Config 1.
- 3. Select the SAP ASE or Backup Server icon to indicate the type of server to configure.
- 4. Select Configure SAP ASE or Configure Backup Server to display a list of available servers on your system.
- 5. Select the name of the server to configure, and choose *Continue*.
- 6. If you are configuring SAP ASE, enter the login name and password of a user with system administrator privileges, and choose *Continue*.
- 7. If SAP ASE is not running, Server Config asks you to start it now; choose Yes.
- 8. Select Command Line.
- 9. Edit the text in the Command Line Parameters box to include the additional start-up parameters and values you require.

Do not specify the default command line parameters. For details about available command line parameters, see sqlsvr and bcksrvr in the *Utility Guide* for your platform.

- 10. Choose OK.
- 11. Choose Save in the server's configuration dialog box.
- 12. Exit Server Config.

## 7.2 Start and Stop Servers Using the Control Panel

You can start, stop, and pause a server both automatically and manually from the Services applet in the Control Panel.

#### i Note

If you are running SAP ASE and the Windows Process Viewer, and SAP ASE is listed in the Process Viewer, you may not be able to restart SAP ASE after you shut it down. This is because the Process Viewer holds some Registry resources, even after the viewed process is closed. Shut down the Process Viewer before you restart SAP ASE.

## 7.2.1 Starting Servers as an Automatic Service

You can configure your operating system for automatic restart of SAP ASE and Backup Server.

#### Context

In production systems, SAP ASE and Backup Server should start automatically when you restart your computer.

#### i Note

Do not place SAP ASE devices on network drives. If SAP ASE uses a device on a network drive, you cannot start the server as an automatic Windows service.

## 7.2.1.1 Setting Up SAP ASE as an Automatic Service

Use the Control Panel to set up the server as an automatic service.

#### **Procedure**

- 1. In Windows Services at Start Settings Control Panel Administrative Tools Services 1.
- 2. Scroll through the list of available services until you find the listings for your SAP ASE servers.

Server names use this format:

```
SAP < type > Server < servername suffix >
```

where <servername> is the name of the SAP ASE and <type> and \_<suffix> represent the server type:

- SQL SAP ASE
- BCK and \_BS Backup Server
- XP and \_XP XP Server
- 3. Double-click SAP ASE, or right-click SAP ASE service entry and select *Properties*.
- 4. Select Automatic as the start-up type.
- 5. Click Close.

#### Results

The selected server now starts automatically each time you restart the computer. You can verify the status of the server by examining the status column in the Services applet.

See your Windows documentation or online help for more information about setting up automatic services.

## 7.2.2 Starting, Stopping, and Pausing Servers Manually

Use the Control Panel to manually stop, start, and pause SAP ASE.

- 1. Log in to Windows using an account with Windows administrator privileges.
- 2. Choose Start Settings Control Panel Administrative Tools Services .
- 3. Scroll through the list of available services until you find the listings for your SAP ASE servers.

Server names use this format:

```
SAP < type > Server < servername suffix >
```

where <servername> is the name of the SAP ASE and <type> and < suffix> represent the server type:

- SQL SAP ASE
- BCK and \_BS Backup Server
- XP and \_XP XP Server
- 4. Select the service name, then click Start, Stop, or Pause to confirm the choice.
- 5. Click Close.

#### Results

You can verify the status of the server by examining the status column in the Services applet.

## 7.3 Stopping Backup Server

Only the system administrator has permission to issue a <code>shutdown</code> command. Using a <code>shutdown</code> command minimizes the amount of work for automatic recovery when the servers are restarted. The preferred method of stopping Backup Server is to use the Transact-SQL\* <code>shutdown</code> command.

#### **Procedure**

1. Log in to a server with system administrator privileges:

```
isql -U<sa> -P<password> -S<server_name>
```

2. Enter:

```
1> shutdown SYB_BACKUP
2> go
```

#### Results

After you shut down a Backup Server, you must wait at least 30 seconds before restarting it.

A message similar to this prints to the stderr file:

```
Backup Server: 3.48.1.1: The Backup Server will go down immediately. Terminating sessions.
```

This is normal behavior. If a message indicates that SAP ASE or Backup Server is waiting for processes to complete, and you must stop SAP ASE or Backup Server immediately, you can use the <code>shutdown with nowait</code> does not wait for currently executing statements to finish and does not perform checkpoints in every database. Using <code>shutdown with nowait</code> for Backup Server may cause inconsistent or incomplete dumps and loads. Use this command only when necessary.

For more information on the shutdown command, see the Reference Manual: Commands.

## 7.4 Stopping SAP ASE

Only the system administrator can issue a shutdown command. Using a shutdown command minimizes the amount of work that automatic recovery needs to do when the servers are restarted. The preferred method of stopping SAP ASE is to use the Transact-SQL shutdown command.

#### **Procedure**

1. Log in to an SAP ASE account with System Administrator privileges:

```
isql -Usa -P<password> -S<server_name>
```

2. Enter:

```
1> shutdown
2> go
```

#### Results

The default for the shutdown command is with wait. The with wait option allows SAP ASE to finish executing SQL statements or procedures, perform a checkpoint in each database, disable new logins, and perform other shutdown tasks.

A message similar to this prints to the stderr file:

```
Server SHUTDOWN by request. The SQL Server is terminating this process. CT-LIBRARY error:
```

This is normal behavior.

If the message indicates that SAP ASE is waiting for processes to complete, and you must stop SAP ASE immediately, you can use the shutdown with nowait command. shutdown with nowait does not wait for currently executing statements to finish, nor does it perform checkpoints in every database. Use the shutdown with nowait command only when necessary.

# **8 Preventing Unwanted Upgrades**

The configuration parameter prevent automatic upgrades prevents users from accidentally booting to a newer version of SAP ASE that would prevent them from restarting their older server version.

#### Valid values are:

- 0 (default) allows a newer version of SAP ASE to boot without requiring the explicit permission that is given by the flag --upgrade-ok.
- 1 any attempt to boot to a later SAP ASE version will fail.

When set to 1, SAP ASE will shut down after printing message 110325: "The current database version '%d' is lower than the server's version '%d', and the server is configured to require upgrade permission. Boot the server with flag '--upgrade-ok' to permit this boot."

If you want to perform an upgrade installation, perform one of the following:

• In the older SAP ASE version, execute:

```
sp configure 'prevent automatic upgrade', 0
```

• Or, boot the newer SAP ASE version with the command-line flag --upgrade-ok.

# 9 Monitoring Servers with the Control Panel

The Control Panel uses the Services option to check the local server's status.

- 1. Go to Start Settings Control Panel Administrative Tools Services .
- 2. Check the Status column.
  - If the Status value is Started, the server is running.
  - If the Status value is blank, the server is not running.

# 10 SAP ASE Configurations

SAP ASE includes default parameter settings that you may need to change, depending on your requirements.

Use the Server Config utility to make any configuration changes.

#### **Related Information**

About Changing SAP ASE Configurations [page 16] Localization Support [page 63]

## 10.1 Default SAP ASE Configuration

When you install or upgrade SAP ASE, the configuration includes some default parameter settings and a few of its auxiliary programs.

After installing and testing the default SAP ASE, change any parameter settings to meet your system's needs and install other optional features.

## 10.1.1 Default SAP ASE Parameter Settings

After SAP ASE installation, SAP ASE parameter settings are set to default values. You may need to configure these settings to suit your computer and database needs.

| Default Value                          |
|----------------------------------------|
| AdaptiveServername>                    |
| CP/IP                                  |
| 000                                    |
| pipe\sybase\server                     |
| lone                                   |
| SYBASE%\%SYBASE_ASE%\install/error log |
| lot configured                         |
|                                        |

| Item                | Default Value   |
|---------------------|-----------------|
| Language            | us_english      |
| Character set       | cp850           |
| Sort order          | Binary ordering |
| Login security mode | Standard        |

## 10.1.2 Default Backup and XP Server Settings

After SAP ASE installation, Backup and XP Server settings are set to default values. You may need to configure these settings to suit your computer and database needs.

| Server        | Item            | Default Value                                                                           |
|---------------|-----------------|-----------------------------------------------------------------------------------------|
| Backup Server | Name            | <adaptiveservername>_BS</adaptiveservername>                                            |
|               | Network support | Named Pipes, Windows Sockets (TCP/IP)                                                   |
|               | Pipe name       | <pre></pre>                                                                             |
|               | Socket number   | 5001                                                                                    |
|               | Error log path  | <pre>&lt;%SYBASE%\%SYBASE_ASE%\&gt;<install\><backup.log></backup.log></install\></pre> |
| XP Server     | Name            | <adaptiveservername>_XP</adaptiveservername>                                            |
|               | Network support | Named Pipes, Windows Sockets (TCP/IP)                                                   |
|               | Pipe name       | <\pipe\sybase\xp>                                                                       |
|               | Socket number   | 5002                                                                                    |
|               | Error log path  | N/A                                                                                     |

## 10.2 Change SAP ASE Configurations

To change configuration settings for SAP ASE, use the Server Config utility.

You can run Server Config either by:

- Selecting Server Config from within Windows, or by,
- Running sp\_configure from within isql. Use sp\_configure to quickly and easily change single parameters and values. For more information, see sp\_configure in the *Reference Manual: Procedures*.

#### i Note

SAP ASE 15.0.3 and later installers allow you to tune basic configuration settings during installation, instead of as a post installation task. See the *Installation Guide*.

## 10.2.1 Starting Server Config

Use Server Config to configure SAP ASE.

#### **Procedure**

- 1. Start Server Config from either the Windows Start menu or from the Windows command prompt:
  - Select Start Programs SAP Adaptive Server Server Config , or,
  - From the Windows command prompt, run syconfig.exe and enter:

```
-c <SAP ASE configuration file>
```

Specify TCP for the connection protocol and host, port for the connection value.

#### i Note

Ensure that your input values are correct in the command prompt, otherwise *syconfig* may exit without displaying an error. If this happens, view the log file at: \$SAP\\$ASE\init\.

2. When you complete the necessary configuration changes, click Exit.

## 10.2.2 Configuring SAP ASE

Use Change Options from within Server Config to configure SAP ASE.

- 1. Start Server Config.
- 2. Click the SAP ASE icon, and click Configure SAP ASE from the Configure SAP Servers dialog box.
- 3. Select the name of the server to configure, and click Continue.
- 4. Enter the login name and password of an SAP ASE user with system administrator privileges, and click Continue.
- 5. Click Yes if the SAP ASE is not running, and Server Config asks you if you want to start it.
- 6. Select the option to configure:

- Command Line
- Default Backup Server
- Default XP Server
- Two Phase Commit see the SAP ASE Installation Guide for your platform.
- Error Log Path
- Event Logging
- Language see the SAP ASE Installation Guide for your platform.
- Login Security

## 10.2.2.1 Setting SAP ASE Parameters

When you start SAP ASE, you can configure the server to use certain parameters that are not accessible through isql.

#### **Procedure**

- 1. Click Command Line from the Change Options box on the Configuring SAP ASE dialog box.
- 2. Enter the parameters and values you want to set for SAP ASE.
  - Enter the parameters as you would at the command line. However, omit the command itself and any parameters that might vary.
- 3. Click OK, then click Exit to quit Server Config.

## 10.2.2.2 Changing the Default Backup Server

During backup or recovery, the dump or load command uses the Backup Server named in the configuration for the selected SAP ASE. You can name a different default Backup Server through the SAP ASE configuration.

- 1. Click Default Backup Server from the Change Options buttons.
- 2. Enter the name of the Backup Server to use as the new default, and click OK.
- 3. Click Save then click Exit to guit Server Config.

## 10.2.2.3 Changing the Default XP Server

XP Server provides the extended stored procedures available through SAP ASE.

#### Context

When you install SAP ASE, the program defines XP Server using the SAP ASE name as a basis for the file name. For example, XP Server for an SAP ASE named PIANO is named PIANO\_XP.

## 10.2.3 Configuring Backup Server

Backup Server performs all SAP ASE backup and recovery operations (dump and load).

#### Context

When you install SAP ASE, the program defines Backup Server using the SAP ASE name as a basis for the file name. For example, Backup Server for an SAP ASE named PIANO is named PIANO\_BS.

- 1. Start Server Config.
- 2. Click the Backup Server icon, then click Configure Backup Server.
- 3. Select the name of the server to configure and click Continue.
- Change the error log path, language, and character set as necessary.
   For more information about languages and character sets, see the *Installation Guide*.
- 5. Click Save, then click Exit to quit Server Config.

## 10.2.4 Configuring Job Scheduler and Self Management

Job Scheduler defines and schedules database administration and maintenance tasks. Self Management is the SAP ASE ability to monitor and adjust its state as necessary. You can create and schedule jobs for maintenance and tuning tasks to extend the SAP ASE self-management capabilities.

#### Context

You can configure Job Scheduler and Self Management only in resource file mode.

In resource file mode, edit the sample resource file <code>%SYBASE%\%SYBASE\_ASE%\sample\server</code> \sybatch <code>js.res</code> and execute:

```
sybatch.exe -r sybatch_js.res
```

See the Job Scheduler Users Guide.

## 10.2.5 Optimize the SAP ASE Configuration

Use the optase script to reconfigure SAP ASE optimization.

The script location is %SYBASE%\ASE-16 0\bin\optase.vbs.

The syntax is:

```
optase [<memory>] [<cpus>] [<pagesize>] [<kernel mode>] [<ase editon>]
[<application type>] [<output sql file>]
```

#### where:

- <memory> memory for SAP ASE in MB
- <cpus> number of CPUs for ASE
- <pagesize> The SAP ASE's page size as 2 / 4 / 8 / 16. This is the actual configured SAP ASE value and should not be changed.
- <kernel mode> The SAP ASE kernel mode as process / threaded.
- <ase edition >- SAP ASE Edition type as EE / SE / XE. This is the actual configured SAP ASE value and should not be changed.
- <application type> type of usage: MIXED / OLTP / DSS
- <output sql file >- output file to write SQL script

In this example, SAP ASE "Enterprise Edition" with 4KB page size is configured to use 2048 MB of memory, 2 CPUs and a mixed workload:

```
cd %SYBASE%\ASE-16_0\bin
.\optase.vbs 2048 2 4 threaded EE MIXED optase.sql
isql -Usa -P sa_password -S myserver -i optase.sql -o optase.out
```

# 11 Network Communications Using sql.ini

SAP ASE communicates with other SAP ASE servers, Open Server applications, and client software across a network. Clients can communicate with one or more servers, and servers can communicate with other servers via remote procedure calls. You can configure SAP ASE to use sql.ini file connections.

Use Server Config to change the values that SAP ASE can access.

SAP ASE on Windows supports network connections using the Named Pipes, Sockets (TCP/IP), and IPX/SPX protocols. The default SAP ASE uses TCP/IP and Named Pipes, since Named Pipes is always installed with Windows.

Two files control how clients find servers and drivers:

- The sql.ini file lists server names, their network addresses, and the Net-Library driver to use to establish a connection.
- The library file, libtcl.cfg, lists the installed Net-Library drivers that are available to support each protocol (connection).

These files, which reside on both server and client machines, enable each SAP ASE product to find the other SAP ASE servers that are on the network. The installation program automatically creates, verifies, and appends these configuration files when you install SAP ASE.

## 11.1 Client Connections to SAP ASE

Client software connects to SAP ASE by looking at the sql.ini file and the libtcl.cfg file and loading the specified Net-Library driver.

#### Each client:

- 1. Determines the name of the SAP ASE by finding the value of the DSQUERY environment variable.
- 2. Looks in the sql.ini file for an entry that matches the name of the server. If it cannot find a matching entry, the connection fails.
- 3. Looks in the libtcl.cfg file for an entry that matches the Net-Library driver name associated with the server entry in the sql.ini file. If the application cannot find such an entry, the connection fails.
- 4. Loads the specified Net-Library driver.
- 5. Uses the network connection information provided by the sql.ini file to connect to the server.

## 11.2 Determine the Address to Listen for Client Connections

SAP ASE uses the sql.ini file to determine the address at which to listen for clients.

Once started, the SAP ASE:

- 1. Finds the value of the DSLISTEN environment variable.
- 2. Looks in the sql.ini file for an entry that matches the specified server name.
- 3. Looks in the libtcl.cfg file for an entry that matches the Net-Library driver name associated with the server entry in the sql.ini file.
- 4. Loads the specified Net-Library driver.
- 5. Uses the information from the MASTER entry in the sql.ini file to determine the address at which to listen for client connection requests.

## 11.3 Client Access to SAP ASE

The SAP ASE installation program provides a default sql.ini file, which has MASTER and QUERY entries that use both the Named Pipes and Sockets (TCP/IP) drivers for all installed servers.

# 11.3.1 Enabling Client Access to a Server

To enable a client to access a server on the network, create a sql.ini file on the client. In that file, include entries for all servers the client needs to access.

#### **Context**

To create a new sql.ini file, use the Directory Services Editor utility, dsedit.

# 11.3.2 Changing the Server Entries in sql.ini

To edit an existing sql.ini file on the server machine, or to create a new file on the client machine, use the Directory Services Editor utility, dsedit.

#### Context

For more information about using dsedit, see the *Utilities Guide*.

For general information about the sql.inifile, see the Open Client/Server Configuration Guide for Desktop Platforms.

To start dsedit, select it either from the SAP ASE program group or from the Utilities group in SAP Control Central.

#### **Procedure**

- 1. Select Start Programs SAP Connectivity Open Client Directory Service Editor .
- 2. Select a driver from the DS Name list, and click OK.
- 3. Select Server Object menu, and select Add.
- 4. Enter the name of the server to add, and click OK.
- 5. Select the new server name, which you have just added, from the Server list.
- 6. Enter the server's address:
  - a. Select Server Address from the Attributes box on the Interfaces Driver window.
  - b. Select Server Object Modify Attribute .
  - c. Click Add.
  - d. Choose the appropriate protocol, enter the network address, and click OK.
- 7 Click OK

The dsedit utility creates MASTER and QUERY entries for the server. In the sql.ini file, the client ignores the MASTER entry.

8. Exit dsedit.

## 11.4 Components in the sql.ini File

The sql.ini file includes the server name, network driver, service type, and server address. Understanding these components is useful background information for editing an sql.ini file.

The sql.ini file looks similar to:

```
[PIANO_XP]
master=NLWNSCK, PIANO, 5002
query=NLWNSCK, PIANO, 5002
[PIANO]
master=NLWNSCK, PIANO, 5000
query=NLWNSCK, PIANO, 5000
[PIANO_BS]
master=NLWNSCK, PIANO, 5001
query=NLWNSCK, PIANO, 5001
[PIANO_JSAGENT]
master=NLWNSCK, PIANO, 4900
query=NLWNSCK, PIANO, 4900
[ws]
master=NLWNSCK, PIANO, 8183
```

### 11.4.1 Server Name

The server name is the SAP ASE to which clients connect.

Use these rules to create an acceptable server name:

- Server names can be no more than 11 characters long. However, if you installed SAP ASE on a FAT (file allocation table) partition, limit the server name to 8 characters.
- The initial character of a server name must be a letter (a–z, A–Z). The characters that follow can be letters, numbers, the underscore character (\_), the pound sign (#), the at sign (@), or the dollar sign (\$).
- The name cannot contain a period (.), a slash (/), a backslash (\), an accented letter, a character from a Japanese character set, or any other character that is invalid for Windows file names.
- SAP ASE names are not case-sensitive. For example, "PRODUCTION," "Production," and "production" are interpreted as the same server name.
- Server names cannot contain multibyte characters.

### 11.4.2 Network Driver

The network driver specifies the name of the Net-Library driver to use for the connection. The driver name must correspond to a valid entry in the library (libtal.cfg) file, which is located in the ini subdirectory of the SAP installation directory.

The following example shows three driver entries in a libtcl.cfg file:

NLMSNMP=NLMSNMP Named Pipes Driver NLWNSCK=NLWNSCK WinSock TCP/IP Driver NLNWLINK=NLNWLINK NWLink SPX/IPX Driver

#### i Note

As drivers are added or removed, you can edit the libtcl.cfg file with a text editor or with the ocscfg.exe utility, located in the bin subdirectory of the SAP installation directory.

# 11.4.3 Service Type

The service type defines the SAP ASE service as either MASTER or QUERY.

- MASTER defines the service that SAP ASE uses to listen to login requests from clients. This type defines a server machine.
  - A MASTER entry is required only if you plan to use your computer as a server; it is not required for a computer that is running clients only.
- QUERY represents the service that a client application uses to log in to SAP ASE. This type defines a client machine.
  - A QUERY entry is required if you plan to use your computer to access a server. In general, since even dedicated servers need access to other servers, a QUERY entry is always required.

## 11.4.4 Server Address

The server address is the address at which SAP ASE listens for client connections.

The address requires this information:

- Address format
- IP address
- Named Pipes format
- Widows Sockets format
- NWLink IPX/SPX format

## 11.4.4.1 Address Format

The format of the server address depends on the network driver used by SAP ASE.

The format for the server address can be:

- Named Pipes format
- Windows Sockets format
- NWLink IPX/SPX format

Use these guidelines to define your server address:

- Some formats require a port, or socket number. Port numbers for MASTER and QUERY entries must be the same on server and client. For example, if a server is listening on 5000, the client workstation must be connecting on 5000.
- The server usually controls the port number, which means that you specify the same port number in the client's sql.ini file as that specified in the sql.ini file for the server to which it is connecting.
- Port addresses must be unique to each server. The port address is determined by the port number provided in the sql.ini file, and the IP address.
- By default, the port number for SAP ASE is 5000; for Backup Server, it is 5001.

#### i Note

Two SAP ASEs on different computers can use the same port number because their IP addresses are different.

### 11.4.4.2 IP Address

If you know a computer's IP address as well as its name, specify the IP address in the sql.ini file to ensure that the computer can be found on the network.

For example, the following entry, which uses Named Pipes, specifies a remote server's computer name and requires name resolution:

NLMSNMP, \\SMOKE\pipe\sybase\query

The following entry uses a remote server's IP address and does not require name resolution:

NLMSNMP, \\130.214.60.230\pipe\sybase\query

# 11.4.4.3 Named Pipes Format

For the Named Pipes protocol, the network address consists of the unique pipe name for the server.

Use these guidelines to create acceptable pipe names.

- Valid pipe names begin with \pipe and follow the same naming restrictions as MS-DOS file names. The default pipe name for SAP ASE is \pipe\sybase\query.
- To avoid conflict, always use unique pipe names of the same "length" (levels) for all SAP ASE products on your computer. For example, you might select \pipe\sybase\query for SAP ASE and \pipe\backup \query for Backup Server.
- Do not use pipe names such as \pipe\sql and \pipe\sql\query, because they do not ensure uniqueness.
- When adding a network entry to access a server on a remote network computer, such as on a client,
  preface the pipe name for the QUERY service with the following, where <machine\_name> is the name of
  the computer that runs the server:

<\\machine name>

#### 

Server pipes must be local. Do not add <\\machine\_name> if you are configuring a network entry for a server on a local computer. Also, do not preface the pipe name with this prefix when entering connection information for the MASTER service. If you include this prefix, you cannot restart SAP ASE.

### 11.4.4.4 Windows Sockets Format

For the Windows Sockets protocol, the server address consists of the TCP/IP host name or IP address of the Windows computer, and a unique socket for the SAP ASE, separated by a comma.

Keep these guidelines in mind when creating the address:

- The TCP/IP host name is case-sensitive. For example, a possible entry for a TCP/IP host named "CENTAUR" is "CENTAUR, 5000".
- SAP ASE uses the default socket number of 5000 to listen to connections from client workstations. Select a different socket number if another application on your computer already uses socket 5000.
- Valid socket numbers for SAP ASE range from 1025 to 65535, in integers.

# 11.4.4.4.1 Increasing Windows Sockets Connections

To support more than 64511 Windows Sockets (TCP/IP) connections to SAP ASE, you may need to use the Windows Registry to increase the maximum number of sockets connections available on the server.

#### Context

#### 

Do not modify a Registry value unless you are an Windows administrator and are familiar with the regedt32 utility. See your Windows operating system documentation.

# 11.4.4.4.1.1 Modifying an Existing TcpNumConnections Value

Modify the maximum number of connections that TCP can have open simultaneously.

## **Procedure**

- 1. Log in to Windows using an account with Windows administrator privileges, or use the default "sa" login.
- 2. From the Run prompt, start the regedt 32 utility.
- 3. Select the Registry window HKEY\_LOCAL MACHINE.
- 4. Open the Registry key HKEY\_LOCAL\_MACHINE\SYSTEM\ CurrentControlSet\Services\Tcpip\Parameters.
- 5. If the TcpNumConnections value exists, double-click it.
  - If the value does not exist, add and configure it.
- 6. In the DWORD Editor dialog box, select the *Decimal* option.
- 7. Enter the maximum number of connections to support.
- 8. Click OK to return to the Registry key dialog box.
- 9. Select Exit from the Registry menu to quit regedt 32.
- 10. Restart your computer.

# 11.4.4.4.1.2 Adding a TcpNumConnections Value

Add a maximum number of connections that TCP can have open simultaneously.

#### **Procedure**

- 1. Complete the Add Value dialog box:
  - Value Name select TcpNumConnections.
  - Data Type select REG\_DWORD.
- 2. Click OK.
- 3. Complete the DWORD Editor dialog box:
  - Data enter the maximum number of TCP connections for the computer.
  - Radix select Decimal.
- 4. Click OK.

The utility adds the new value to the Registry key.

- 5. Choose *Exit* from the Registry menu to quit regedt 32.
- 6. Restart your computer.

# 11.4.4.4.2 Using Multiple TCP/IP Network Interface Cards

When client workstations use multiple TCP/IP network interface cards, the Windows administrator must edit the lmhosts file on the Windows server to accept connections from clients.

#### Context

When entering the card information:

- There must be one entry for each network card.
- Each address must be unique.
- The entries in the lmhosts file match those in the sql.ini file.

For example, assume that a server named BALCLUTHA has three cards. Without an lmhosts entry and separate entries in sql.ini, the server listens on socket BALCLUTHA,5000 for all three cards. To provide unique addresses, set up lmhosts as follows:

```
130.214.10.248 NTO
130.214.11.248 NT1
130.214.12.248 NT2
```

In the sql.ini file, add entries for both QUERY and MASTER:

[BALCLUTHA]
query=NT0,5000
master=NT1,5000
master=NT1,5000
query=NT2,5000
master=NT2,5000

## 11.4.4.4.3 Controlling the Connection Timeout

To avoid a connection error, increase the TcpKeepTries value.

#### Context

When an isql connection remains idle for several minutes, the next query may result in this error message:

```
Attempt to initiate a new SQL Server operation with results pending.
```

This problem occurs when you use the Windows Sockets protocol, and you have a small value for Windows TcpKeepTries. To correct this problem, increase the value.

#### ⚠ Caution

Do not modify Registry values unless you are an Windows Administrator and you are familiar with the regedt32 utility. See the Windows operating system documentation.

# 11.4.4.4.3.1 Increasing the TcpKeepTries Value

Increase the maximum number of attempts before the connection times out.

#### **Procedure**

- 1. Start the regedt 32 utility, and display the Parameters values.
- 2. Double-click the TcpKeepTries value.
- 3. Change the data value to at least 20, and then click OK.
- 4. Choose Exit from the Registry menu to quit.
- 5. Restart your computer.

## 11.4.4.5 NWLink IPX/SPX Format

Before setting up SAP ASE network support, configure the NWLink IPX/SPX software according to the instructions for your Windows operating system. Specify the correct network number (usually 0) and frame type during the configuration.

The frame type is generally mandated by the frame type of a NetWare file server on the network, usually 802.3. If your network does not use a NetWare file server, make sure all client and server computers use the same frame type.

### 11.4.4.5.1 Available NWLink IPX/SPX Connection Formats

Some NWLink IPX/SPX connection formats are acceptable for the MASTER entry, some formats are unacceptable for accessing a local SAP ASE, and only Format 1 and Format 3 are acceptable for QUERY entries.

| Format | Connection Information Syntax                                                         | Example                    |
|--------|---------------------------------------------------------------------------------------|----------------------------|
| 1      | <net_number>,<node_number>,<socket_number></socket_number></node_number></net_number> | 00000000,02608CDA1997,83BD |
| 2      | <pre><computer_name>,<socket_number></socket_number></computer_name></pre>            | piano,83BD                 |
| 3      | <pre><computer_name></computer_name></pre>                                            | piano                      |

The <net number> is the network number that you specified during the NWLink IPX/SPX configuration.

To find the network number:

- 1. In the Window's Control Panel, open Network and Dial-up Connections.
- 2. Right-click Local Area Connection, then click Properties.
- 3. Double-click NWLink IPX/SPX/NetBIOS Compatible Transport Protocol.
- 4. The current network number is the decimal number that appears in the "Internal network number" field.

To determine the <node\_number>, enter the net config command at the Windows command prompt. For example:

```
net config workstation
Computer name
                           \\PIANO
User name
                           user1
                           NBT Elnk31 (00A0242EA892)
Workstation active on
Software version
                           Windows 4.0
Workstation domain
                           AMERICAS
                           AMERICAS
Logon domain
COM Open Timeout (sec)
                           3600
COM Send Count (byte)
                           16
COM Send Timeout (msec)
                           250
The command completed successfully.
```

#### In the preceding example:

• The <node\_number>, which is a 4-byte, hexadecimal number in the connection information string, appears in parentheses; "00A0242E".

- The <socket\_number>, which can be any unused socket number on the computer, in 2-byte, hexadecimal format, appears with the <node number>; "A892".
- The <computer\_name> can be any unique name on the network. Use the local computer's name to ensure uniqueness.

## 11.4.4.5.2 Selecting Valid Connection Formats

The NWLink IPX/SPX connection formats you use depend on whether you want to access SAP ASE on a local computer or on a remote, network computer.

#### Context

- When both SAP ASE and the client program reside on the same computer, a local connection, use a Named Pipes connection.
- If you must use NWLink IPX/SPX for a local connection, use:
  - Either Format 1 or Format 2 for the MASTER entry.
  - Only Format 1 for the QUERY entry.
- If SAP ASE and its clients reside on separate computers, a remote connection, either:
  - Use Format 3 for both the MASTER and QUERY entries, or,
  - Use either Format 1 or Format 2 for the MASTER entry, but use Format 1 for the QUERY entry.

# 11.5 Share Network Configuration Information

You can share identical network information across multiple systems by either creating a master interface (sql.ini) file or by using Windows Registry as a directory service.

## 11.5.1 Creating a Master sql.ini File

A master sql.ini file contains entries for all SAP ASE servers on the network, and you can use it with every server and client connected to the network. By distributing copies of a master sql.ini file, you can ensure that all SAP ASE products on the network interact.

#### Context

To maintain consistency in the sql.ini files on a network, make the changes to one version of the file, then copy that file to the rest of the computers on the network. For this task, you can use Windows File Replication to copy the file to many computers.

# 11.5.2 Windows Registry as a Directory Service

Before using the Windows Registry as a directory service, review your SAP ASE products.

- SAP ASE only you can deploy an application on multiple clients and enter the network information once in the Registry on the SAP ASE computer without creating and maintaining a sql.ini file on every client.
- SAP ASE and its bundled applications the client applications that are bundled with SAP ASE require a sql.ini file. Even if you are using the Registry for your own applications, you must maintain a sql.ini file if users are to connect from any of the SAP ASE client applications, such as SAP Central.

# 11.5.2.1 Using Windows Registry as a Directory Service

Create server name keys under the Registry key specified for "ditbase" in libtcl.cfg.

### **Prerequisites**

Access both the Open Client/Open Server Configuration and the dsedit utilities.

#### Context

Both the SAP ASE and client applications look in the Registry for network information before searching the sql.ini file.

#### **Procedure**

- 1. Make sure the ocscfg.dat file is in your d:\sap\ocs-16 0\bin directory.
- 2. Start the OC OS Config Utility.
  - a. Select Start Programs SAP Connectivity Open Client Directory Service Editor 1.
  - b. Select the Directory Services tab
  - c. Click Add
  - d. Enter REGISTRY for the DS Name.
  - e. Enter LIBDREG for the Directory Service Driver or select it from the drop-down list.
  - f. Enter \\<machine\_name>:SOFTWARE\SYBASE\SERVER for the Directory Service Ditbase, where <machine\_name> is the name of the computer that stores the network information.
  - g. Click OK.

Alternatively, you can use a text editor to add these lines to the libtcl.cfg file:

```
[NT_DIRECTORY]
REGISTRY=LIBDREG ditbase=\\<machine_name>:SOFTWARE\SYBASE\SERVER
```

For information about using ocscfg, see the Open Client/Server Configuration Guide for Desktop Platforms.

- 3. Start dsedit.
  - a. Select Start Programs SAP Connectivity Open Client Directory Service Editor 1.
  - b. Registry from the DS Name list, and click OK.
  - c. Create server entries using dsedit.

# 11.6 Verify Server Connections

After you configure your network connections, use the dsedit utility to verify that you can connect to a server. dsedit includes a network diagnostic utility that checks to see whether a process is listening at the specified address.

You can access this diagnostic utility in one of two ways:

- By choosing Server Object, then Server Ping from the dsedit menu, or
- By pressing the Ping (lightening bolt) key on your keyboard.

Use dsedit to test connections.

## 11.7 Configure ODBC Connections

Some client applications do not connect to SAP ASE directly through the Open Client software, but through the ODBC (Open Database Connectivity) driver instead.

For example, PowerDesigner™ connects through the ODBC driver. Other third-party applications may also require the ODBC driver.

For SAP ASE versions earlier than 12.5, ODBC connections are built on top of the Open Client Client-Library, so you must install the Open Client software on the clients where you install the ODBC Driver.

You can also install the driver separately on other client workstations on which you run third-party or developed products.

See the ODBC Driver Reference Guide.

To use ODBC connections, you must configure the SAP ASE ODBC driver to allow connection to SAP ASE.

## 11.7.1 Configuring the ODBC Driver

When you configure the ODBC driver to connect to SAP ASE, you create an ODBC data source. You can configure more than one datasource for SAP ASE. For example, you might want one data source for each database.

#### **Procedure**

- 1. Start the ODBC Data Source Administrator (odbcad32.exe) from the Windows System program group. For more information about ODBC, see your Windows operating system documentation.
- 2. Click the System DSN tab.
- 3. Click Add.
- 4. Select SAP ASE ODBC Driver as the driver to use for SAP ASE, then click Finish.
- 5. Complete the ODBC SAP ASE Setup dialog box:
  - Data Source Name enter a short description of the SAP ASE. For example, if you are creating the data source to connect to a specific SAP ASE database, include the database name in the description.
  - Description (optional) a long description of a data source name; for example, "Accounting database on SAP ASE 3."
- 6. Click the Options button.
- 7. Enter the name of the database to which to connect:

For a PowerDesigner connection, you need not specify a database unless you want to reverse-engineer it. In this case, "reverse-engineer" means to create a database and then determine its schema, rather than using the normal process of creating the schema first and then creating the database.

You can fill in values for the other parameters in the box. For information about each parameter, see the online help or the *ODBC Driver Reference Guide*.

- 8. Click OK, and close the rest of the ODBC dialog boxes.
- 9. Exit the program.

#### Results

You can now connect to SAP ASE from applications that require connections through the ODBC Driver. When you start the application and it prompts you for an ODBC data source, choose the data source you have just named and configured.

## 11.8 IPv6 Support

SAP ASE supports IPv6 technology.

IPv6 addressing terminology:

- Link-local address an IPv6 address that is usable only over a single link.
- Site-local address an IPv6 address that can be used within a single site.
- Global address an IPv6 address that can be used across the Internet.

#### i Note

Interfaces files also provide IPv6 support.

IPv6 application types:

- IPv6-unaware an application that cannot handle IPv6 addresses.
- IPv6-aware an application that can communicate with nodes that do not have IPv4 addresses. In some cases, this might be transparent to the application, for instance if the API hides the content and format of actual addresses.
- IPv6-enabled an application that, in addition to being IPv6-aware, takes advantage of some IPv6 features.
- IPv6-required an application that requires some IPv6 features and cannot operate over IPv4.

## 11.8.1 IPv6 Infrastructure

Use SAP ASE as an IPv6-aware server only in a dual-stack infrastructure, which implements both IPv4 and IPv6.

SAP applications are IPv6-aware, using the IETF designed primitives.

Table 2: IPv6 Support

| Platform                      | SAP ASE IPv6 Awareness | Open Client/Server IPv6 Awareness |
|-------------------------------|------------------------|-----------------------------------|
| Sun Solaris 8 32- and 64- bit | 12.5.3a and 15.0       | 12.5 and 15.0                     |
| HP-UX 11i(v1) 32- and 64-bit  | 12.5.3a and 15.0       | 12.5 and 15.0                     |
| Microsoft Server 2003         | 12.5.3a and 15.0       | 12.5 and 15.0                     |
| Linux RHEL 3.0                | 15.0                   | 12.5 and 15.0                     |

Many SAP ASE products that are Open Client/Server-based, like XP Server, Backup Server, Replication Server and Open Switch became automatically IPv6-aware due to the layered Open Client Transport Control Layer (CTlib->NETlib) which is IPv6-aware for network-socket operations. DBlib-based Open Client products are not IPv6-aware.

Some third-party components in SAP ASE are not yet IPv6-aware. The functional mechanisms of SAP ASE that are IPv6-aware with respect to the platform / release matrix include:

- Connection handler
- RPC mechanisms
- Job Scheduler Task / agent session connection
- Network host API
- UDP message support for sybsendmsg
- Component Integration Services connectivity
- Host / name resolving
- XML URL connection handler
- Auditing for client address data

The following functional mechanisms in SAP ASE do not currently support IPv6:

- Java support
- License Management Server
- LDAP driver

Before starting SAP ASE for IPv6-aware operations, make sure that your infrastructure is correctly set up. Once your operating system is correctly configured, you can configure and enable an IPv6 connection handler. Configuring and enabling the IPv6 connection handler requires an additional DCL entry. A single SAP ASE configuration can typically carry up to 32 connection handler assignments within the DCL.

For example if you have a site-local setup with two domains administrated under the name server setup:

```
sybase.com - being responsible for all IPv4 networking applications v6.sybase.com - being responsible for all IPv6 networking applications
```

The DCL entry for SAP ASE named "SYBASE" on the host "revival" for port 17100 should look similar to:

```
SYBASE
master tcp ether revival.sybase.com 17100
query tcp ether revival.sybase.com 17100
master tcp ether revival.v6.sybase.com 17100
query tcp ether revival.v6.sybase.com 17100
```

When SAP ASE is started with IPv6-awareness, it creates two connection handlers. One listens on port 17100 for incoming IPv4 clients connection requests, and the other listens on port 17100 for incoming IPv6 clients connection requests.

#### i Note

When you start SAP ASE, you can set Trace flag 7815 to capture and  $\log$  IPv4 and IPv6 client address connection requests and host / name lookups.

# **Lightweight Directory Access Protocol in** SAP ASF

Lightweight Directory Access Protocol (LDAP) is an industry standard for accessing directory services. Directory services allow components to look up information by a distinguished name (DN) from an LDAP server that stores and manages server, user, and software information that is used throughout the enterprise or over a network.

The LDAP server can be located on a different platform from the one on which SAP ASE or the clients are running. LDAP defines the communication protocol and the contents of messages exchanged between clients and servers. Messages are operators, such as client requests for read, write and query, and server responses, including data-format information.

The LDAP server stores and retrieves information about:

- SAP ASE, such as IP address, port number, and network protocol
- Security mechanisms and filters
- High availability companion server name

You can configure an LDAP server with these access restrictions:

- Anonymous authentication all data is visible to any user.
- User name and password authentication SAP ASE uses the default user name and password from Windows - %SYBASE%\%SYBASE OCS%\ini\libtcl.cfg.

User name and password authentication properties establish and end a session connection to an LDAP server.

#### i Note

The user name and password that are passed to the LDAP server for user authentication purposes are distinct and different from those used to access SAP ASE.

When an LDAP server is specified in the libtcl.cfg file, the server information is accessible only from the LDAP server. SAP ASE ignores the interfaces file.

If multiple directory services are supported in a server, then the order in which they are searched is specified in libtcl.cfg. You cannot specify the search order with the dataserver command line option.

# 12.1 LDAP Directory Services versus the SAP Interfaces File

The LDAP driver implements directory services for use with an LDAP server.

LDAP directories provide:

- A network-based alternative to the traditional SAP interfaces file
- A single, hierarchical view of information, including users, software, resources, networks, files, and so on

## Interfaces File Directory Services

| Platform-specific                          | Platform-independent                                                   |
|--------------------------------------------|------------------------------------------------------------------------|
| Specific to each SAP installation          | Centralized and hierarchical                                           |
| Contains separate master and query entries | One entry for each server that is accessed by both clients and servers |
| Cannot store metadata about the server     | Stores metadata about the server                                       |

LDAP directory services support more attributes than the SAP interfaces file. These attributes can include server version, server status, and so on.

### i Note

LDAP is supported only with reentrant libraries. When you are connecting to a server using LDAP directory services, you must use  $isql_r$ , instead of isql.

Table 3: SAP LDAP Directory Definitions

| Attribute Name            | Value Type                          | Description                                                                                                    |
|---------------------------|-------------------------------------|----------------------------------------------------------------------------------------------------|
| ditbase                   | interfaces<br>file or<br>libtcl.cfg | DIT base for object tree. If the libtcl.cfg file is specified, the interfaces file is ignored. You can use ct_con_prop() to override the libtcl.cfg file for a specified connection.                                         |
| dn                        | Character string                    | Distinguished name. Must be a unique name that identifies the object.                                                                                                    |
| sybaseVersion             | Integer                             | Server version number.                                                                                                    |
| sybaseServername          | Character string                    | Server name.                                                                                                    |
| sybaseService             | Character string                    | Service type: SAP ASE, or SAP SQL Server.                                                                                                    |
| sybaseStatus              | Integer                             | Status: 1 = Active, 2 = Stopped, 3 = Failed, 4 = Unknown.                                                                                                    |
| sybaseAddress             | String                              | Each server address includes:                                                                                                    |
|                           |                                     | <ul> <li>Protocol: TCP, NAMEPIPE, SPX DECNET (entry is case-sensitive).</li> <li>Address: any valid address for the protocol type.</li> <li>dscp splits this attribute into Transport type and Transport address.</li> </ul> |
| sybaseSecurity (optional) | String                              | Security OID (object ID).                                                                                                    |
| sybaseRetryCount          | Integer                             | This attribute is mapped to CS_RETRY_COUNT, which specifies the number of times that ct_connect retries the sequence of network addresses associated with a server name.                                                     |
| sybaseRetryDelay          | Integer                             | This attribute is mapped to CS_LOOP_DELAY, which specifies the delay, in seconds, that ct_connect waits before retrying the entire sequence of addresses.                                                                    |

| Attribute Name                | Value Type | Description                                 |
|-------------------------------|------------|---------------------------------------------|
| sybaseHAservername (optional) | String     | A secondary server for failover protection. |

The traditional interfaces file with TCP connection and a failover machine looks like:

```
master tcp ether huey 5000
query tcp ether huey 5000
hafailover secondary
```

An example of an LDAP entry with TCP and a failover machine looks like:

```
dn: sybaseServername=foobar, dc=sybase,dc=com
objectClass: sybaseServer
sybaseVersion: 1500
sybaseServername: foobar
sybaseService: ASE
sybaseStatus: 4
sybaseAddress: TCP#1#foobar 5000
sybaseRetryCount: 12
sybaseRetryDelay: 30
sybaseHAServernam: secondary
```

All entries in the LDAP directory service are called entities. Each entity has a distinguished name (DN) and is stored in a hierarchical tree structure based on its DN. This tree is call the directory information tree (DIT). Client applications use a DIT base to specify where entities are stored.

In the example above, the entry describes an SAP ASE named "foobar" listening on a TCP connection with a port number of 5000. This entity also specifies a retry count of 12 (times) and a retry delay of 30 (seconds). Once a client has found an address where a server responds, the login dialog between the client and the server begins.

You can find a complete list of the SAP LDAP directory schema in <code>%SYBASE\_OCS%\ini.</code> In the same directory, there is also a file called <code>sybase-schema.conf</code>, which contains the same schema, but uses a Netscape-specific syntax.

Since LDAP supports multiple entries for each attribute, each address attribute must contain the address of a single server, including protocol, access type, and address.

For example, this is an LDAP entry for an Windows server listening on two addresses, with different connection protocols:

```
sybaseAddress = TCP#1#TOEJAM 4444
sybaseAddress = NAMEPIPE#1#\pipe\sybase\query
```

#### i Note

Each entry in the address field is separated by the # character.

You can edit these entries with dsedit.

To ensure cross-platform compatibility for all SAP products, the protocol and address attribute fields should be in a platform- and product-independent format.

# 12.2 The libtcl.cfg File

Use the libtcl.cfg file to specify the LDAP server name, port number, DIT base, user name, and password to authenticate the connection to an LDAP server.

The purpose of the libtcl.cfg file is to provide configuration information such as driver, directory, and security services for Open Client/Open Server and Open Client/Open Server-based applications. 32-bit utilities, such as dsedit and srvbuild, look up the libtcl.cfg.

The default libtcl.cfg file is located in %SYBASE%\%SYBASE OCS%\ini.

If LDAP is specified in the libtal.cfg file, the interfaces file is not used.

#### i Note

Open Client/Open Server applications that use the  $\neg I$  option at start-up override the libtcl.cfg file and use the interfaces file.

In its simplest form, the libtcl.cfg file is in this format:

[DIRECTORY]

ldap=libsybdldap.dll ldapurl

where the <ldapurl> is defined as:

ldap://<host:port/ditbase>

The following LDAP entry, using these same attributes, is an anonymous connection and works only if the LDAP server allows read-only access.

ldap=libsybdldap.dll ldap://ldaphost/d=sybase,dc=com

To enable password authentication at connection time, you can specify a user name and password in the libtcl.cfg file as extensions to the LDAP URL.

# 12.3 Enabling LDAP Directory Services

To use a directory service, you must enable LDAP Directory Services.

#### **Procedure**

- 1. Configure the LDAP server according to the vendor-supplied documentation.
- 2. Add the location of the LDAP libraries to the PATH environment variable for your platform.

3. Configure the libtcl.cfg file to use directory services.

Use any standard ASCII text editor to:

- Remove the semicolon (;) comment markers from the beginning of the LDAP URL lines in the libtcl.cfg file under the [DIRECTORY] entry.
- Add the LDAP URL under the [DIRECTORY] entry.

#### 

The LDAP URL must be on a single line.

```
ldap=libsybdldap.dll
ldap://ldaphost/dc=sybase,dc=com??one??bindname=uid=Manager,dc=sybase,
dc=com?password
```

#### For example:

```
[DIRECTORY]
ldap=libsybdldap.dll ldap://ldaphost/dc=sybase,dc=com??one??
bindname=uid=Manager, dc=sybase,
dc=com?password
```

"one" indicates the scope of a search that retrieves entries one level below the DIT base.

Table 4: Idapurl Variables

| Keyword                                                                   | Description                                                        | Default                         |
|---------------------------------------------------------------------------|--------------------------------------------------------------------|---------------------------------|
| <host>(required)</host>                                                   | The host name or IP address of the machine running the LDAP server | None                            |
| <port></port>                                                             | The port number that the LDAP server is listening on               | 389                             |
| <ditbase>(required)</ditbase>                                             | The default DIT base                                               | None                            |
| <username></username>                                                     | Distinguished name (DN) of the user to authenticate                | NULL (anonymous authentication) |
| <pre><password> Password of the user to be authenticated</password></pre> |                                                                    | NULL (anonymous authentication) |

- 4. Verify that the appropriate environment variable points to the required third-party libraries. The Netscape LDAP SDK libraries are located in <code>%SYBASE</code> <code>OCS%\lib3p.The Windows PATH environment</code> variable must point to this directory.
- 5. Use dscp or dsedit to add your server entry to the LDAP server.

# 12.4 Adding a Server to the Directory Services

Each server entry is made up of a set of attributes. When you add or modify a server entry, you are prompted for information about server attributes.

#### Context

Some attributes are provided by default, others require user input. When a default value is provided, it appears in brackets "[]".

#### 

Most LDAP servers have an ldapadd utility for adding directory entries. SAP ASE recommends you use dsedit instead since it has built-in semantic checks that generic tools do not provide.

You can use srvbuild to add entries, but not modify or delete them.

# 12.4.1 Adding a Server Entry to the Directory Service Using dsedit

Use  ${\tt dsedit}$  to add a server to the directory service.

## **Prerequisites**

Add the LDAP URL to the libtcl.cfg file.

#### **Procedure**

- 1. In Windows, select Start Programs SAP Connectivity Open Client Directory Service Editor .
- 2. Select LDAP from the list of servers, and click OK.
- 3. Click Add New Server Entry.
- 4. Enter:
  - The server name required.
  - Security mechanism optional. A list of security mechanism OIDs are located in %SYBASE%\ini \objectid.dat.
  - HA server name optional. This is the name of the high-availability failover server, if you have one.

- 5. Click Add New Network Transport.
  - Select the transport type.
  - Enter the host name.
  - Enter the port number.
- 6. Click OK twice to exit the dsedit utility.

#### Results

To view the server entries, enter this URL in Netscape:

```
ldap://<host>:<port>/ditbase??one
```

For example:

ldap://huey:11389/dc=sybase,dc=com??one

#### i Note

Microsoft Internet Explorer does not recognize LDAP URLs.

For more information about dscp, see the Open Client/Server Configuration Guide.

# 12.5 Multiple Directory Services

Any type of LDAP service, whether it is an actual server or a gateway to other LDAP services, is called an LDAP server. You can specify multiple directory services for high-availability failover protection.

Not every directory service in the list must be an LDAP server.

For example:

```
[DIRECTORY]
```

```
ldap=libsybdladp.so ldap://test:389/dc=sybase,dc=com
ldap=libsybdldap.so ldap://huey:11389/dc=sybase,dc=com
```

In this example, if the connection to <test: 389> fails, the connection fails over to the DCE driver with the specified DIT base. If this also fails, a connection to the LDAP server on <huey: 11389> is attempted. Different vendors employ different DIT base formats.

#### i Note

For more information, see the Open Client Client-Library/C Programmer Guide and the Open Client Client-Library/C Reference Manual

## 12.6 Encrypting the Password

Entries in the libtel.cfg file are in human-readable format. SAP ASE provides a pwdcrypt utility for basic password encryption. pwdcrypt is a simple algorithm that, when applied to keyboard input, generates an encrypted value that can be substituted for the password.pwdcrypt is located in %SYBASE%\%SYBASE\_OCS% \bin.

#### Context

From the %SYBASE%\%SYBASE OCS% directory, enter:

bin/pwdcrypt

Enter your password twice when prompted.

pwdcrypt generates an encrypted password. For example:

 $0 \times 01312 a \\ 775 a b 9 d 5 c \\ 71f 9 9 f 0 \\ 5f \\ 7712 d \\ 2 c d e d \\ 2i8 d \\ 0 a e \\ 1 c e \\ 78868 d \\ 0 e \\ 8669313 d \\ 1 b c \\ 4 c \\ 7061 d \\ 2 c \\ 3 c \\ 4 c \\ 4 c \\ 7061 d \\ 3 c \\ 4 c \\ 7061 d \\ 3 c \\ 4 c \\ 7061 d \\ 3 c \\ 4 c \\ 7061 d \\ 3 c \\ 4 c \\ 7061 d \\ 3 c \\ 4 c \\ 7061 d \\ 3 c \\ 4 c \\ 7061 d \\ 3 c \\ 4 c \\ 7061 d \\ 3 c \\ 4 c \\ 7061 d \\ 3 c \\ 4 c \\ 7061 d \\ 4 c \\ 7061 d \\ 7061 d \\ 7061 d \\ 7$ 

Copy and paste the encrypted password into the libtel.cfg file using any standard ASCII-text editor. Before encryption, the file entry appears as:

ldap=libsybdldap.dll
ldap://ldaphost/dc=sybase,dc=com??one??bindname=uid=Manager,dc=sybase,dc=com?password

Replace the password with the encrypted string:

ldap=libsybdldap.dll
ldap://ldaphost/dc=sybase,dc=com??one??bindname=uid=Manager,dc=sybase,dc=com?
0x01312a775ab9d5c71f99f05f7712d2cded2i8d0ae1ce78868d0e8669313d1bc4c706

#### 

Even if your password is encrypted, you should still protect it using file-system security.

### 12.7 Performance with LDAP

Performance when using an LDAP server may be slower than when using an interfaces file because the LDAP server requires time to make a network connection and retrieve data.

Since this connection is made when SAP ASE is started, performance changes are seen at login time, if at all. During normal system load, the delay should not be noticeable. During high system load with many connections, especially repeated connections with short duration, the overall performance difference of using an LDAP server versus the traditional interfaces file might be noticeable.

# 12.8 Migrating from the sql.ini File to LDAP

Before you can configure your server to use LDAP service, you must upgrade the server.

#### Context

There is no direct method to upgrade an existing server using the sql.ini file to one that uses LDAP. To upgrade, see the *Installation Guide for Windows*.

If you have LDAP or other directory services defined in the libtcl.cfg file before configuring the server, the – i argument is not added to the sql.ini file.

If you do not have LDAP or other directory services defined in the libtcl.cfg, the -i argument is added to the Windows Registry for your SAP ASE server.

#### **Procedure**

- 1. Shut down the server.
- 2. Edit the %SYBASE%\%SYBASE OCS%\ini\libtcl.cfg file to add the directory service.
- 3. Use dsedit and add the server entry to directory service.
- 4. Start the configuration utility. Select | Start | Programs | SAP | Server Config | ...
- 5. Select Configure SAP ASE.
- 6. Select the server for which to enable directory service, and click Continue.
- 7. Enter your login name and password, and click Continue.
- 8. When prompted to start the server, select Yes.
- 9. Click Cancel or Save.
- 10. Exit Server Config.

#### Results

Alternatively, you can add or remove the -i argument which specifies the interfaces (sql.ini on Windows) file directly from the Windows registry.

- 1. Select Start Run and enter, regedt32.
- 2. Select the HKEY\_LOCAL\_MACHINE view.
- 3. Select SOFTWARE\Sybase\Server\server name\Parameters
- 4. Remove the -i argument from the line that ends with ...\SAP\ini\sql.ini

# 13 Localization Support

Localization is setting up an application to run in a particular language or country environment, including translated system messages and correct formats for date, time, and currency. SAP ASE supports localization for international customers and for customers with heterogeneous environments.

Localization support includes:

- Data processing support SAP ASE comes with character set and sort-order definition files it uses or processing the characters used in different languages.
  - SAP ASE provides support for the major languages in:
  - Western Europe
  - Eastern Europe
  - Middle East
  - Latin America
  - Asia
- Translated system messages SAP ASE includes language modules for:
  - Brazilian Portuguese
  - Chinese (Simplified)
  - French
  - German
  - Japanese
  - Korean
  - Polish
  - Spanish
  - Thai
- Translated documentation translated documentation is available in:
  - Chinese (Simplified)
  - French
  - German
  - Japanese
  - Korean
  - Polish
  - Spanish

#### **Related Information**

About Changing SAP ASE Configurations [page 16] SAP ASE Configurations [page 31]

## 13.1 Language Modules

SAP ASE stores its localized software messages in separate language modules.

When you install a language module, the installation program loads the messages, character set, and sort-order files that support the new language in the correct locations.

By default, SAP ASE and Backup Server installs English system messages in English are installed by defaut.

### 13.2 Default Character Sets for Servers

The default character set is the character set in which data is encoded and stored on the SAP ASE databases.

By default, SAP ASE and Backup Server on Windows systems install the character set files for CP 850, which supports the Western European languages.

## 13.2.1 Changing the Default Character Set for Servers

You can select any character set as the default on SAP ASE, including character sets that are not the platform default character sets.

#### Context

Keep these guidelines in mind when selecting a new default character set:

- To avoid conversion errors or overhead, determine the default character set based on the character set used by your clients.
  - For example, if most of your clients use ISO 8859-1, you can minimize the amount of data conversion by specifying ISO 8859-1.
- If your server is operating in a heterogeneous environment, choose a character set that works with all the character sets needed. Often, this is Unicode (UTF-8).

#### 

Make all changes to the default character set and sort order for a new SAP ASE before creating any user databases or making any changes to the SAP ASE-supplied databases. Changing the character set and sort order after data or data structures have been added to SAP ASE can cause incorrect behavior. To change the character set or sort order after you have added data, see the *System Administration Guide: Volume 1*.

# 13.3 Supported Character Sets

SAP ASE supports many languages, scripts and character sets.

## 13.3.1 Arabic Character Sets

SAP ASE supports Arabic character sets.

- X requires Unilib<sup>®</sup> conversion.
- No X may use either the Unilib conversion or the built-in conversion.

| Character Set | Unilib Required | Description              |
|---------------|-----------------|--------------------------|
| cp864         | Х               | PC Arabic                |
| cp1256        | X               | Microsoft Windows Arabic |
| iso88596      | Х               | ISO 8859-6 Latin/Arabic  |

## 13.3.2 Baltic Character Set

SAP ASE supports the Baltic character set.

- X requires Unilib® conversion.
- No X may use either the Unilib conversion or the built-in conversion.

| Character Set | Unilib Required | Description              |
|---------------|-----------------|--------------------------|
| cp1257        | Χ               | Microsoft Windows Baltic |

# 13.3.3 Simplified Chinese Character Sets

SAP ASE supports Simplified Chinese character sets.

- X requires Unilib<sup>®</sup> conversion.
- No X may use either the Unilib conversion or the built-in conversion.

| Character Set | Unilib Required | Description                                         |
|---------------|-----------------|-----------------------------------------------------|
| eucgb         | X               | EUC GB encoding = Simplified Chinese character sets |

| Character Set | Unilib Required | Description                                 |
|---------------|-----------------|---------------------------------------------|
| cp936         | X               | Microsoft Simplified Chinese character sets |
| gb18030       | X               | RC 18030 standard                           |

## 13.3.4 Traditional Chinese Character Set

SAP ASE supports Traditional Chinese character sets.

- X requires Unilib<sup>®</sup> conversion.
- No X may use either the Unilib conversion or the built-in conversion.

| Character Set | Unilib Required | Description                                            |
|---------------|-----------------|--------------------------------------------------------|
| cp950         | Χ               | PC (Microsoft) Traditional Chinese                     |
| euccns        | Χ               | EUC CNS encoding = Traditional Chinese with extensions |
| big5          | Х               | Big 5 Traditional Chinese                              |
| big5hk        | Х               | Big 5 with HKSCS extensions                            |

# 13.3.5 Cyrillic Character Sets

SAP ASE supports Cyrillic character sets.

- X requires Unilib<sup>®</sup> conversion.
- No X may use either the Unilib conversion or the built-in conversion.

| Character Set | Unilib Required | Description                    |
|---------------|-----------------|--------------------------------|
| cp855         |                 | IBM PC Cyrillic                |
| ср866         |                 | PC Russian                     |
| cp1251        |                 | Microsoft Windows 3.1 Cyrillic |
| iso88595      |                 | ISO 8859-5 Latin/Cyrillic      |
| koi8          |                 | KOI-8 Cyrillic                 |
| mac_cyr       |                 | Macintosh Cyrillic             |
| kz1048        |                 | Kazakhstan Cyrillic            |

# 13.3.6 Eastern European Character Sets

SAP ASE supports Eastern European character sets.

- X requires Unilib® conversion.
- No X may use either the Unilib conversion or the built-in conversion.

| Character Set | Unilib Required | Description                            |
|---------------|-----------------|----------------------------------------|
| cp852         |                 | PC Eastern Europe                      |
| cp1250        |                 | Microsoft Windows 3.1 Eastern European |
| iso88592      |                 | ISO 8859-2 Latin-2                     |
| mac_ee        |                 | Macintosh Eastern European             |

## 13.3.7 Greek Character Sets

SAP ASE supports Greek character sets.

- X requires Unilib<sup>®</sup> conversion.
- No X may use either the Unilib conversion or the built-in conversion.

| Character Set | Unilib Required | Description            |
|---------------|-----------------|------------------------|
| cp869         |                 | IBM PC Greek           |
| cp1253        |                 | MS Windows Greek       |
| greek8        |                 | HP GREEK8              |
| iso88597      |                 | ISO 8859-7 Latin/Greek |
| macgrk2       |                 | Macintosh Greek        |

## 13.3.8 Hebrew Character Sets

SAP ASE supports Hebrew character sets.

- X requires Unilib® conversion.
- No X may use either the Unilib conversion or the built-in conversion.

| Character Set | Unilib Required | Description              |
|---------------|-----------------|--------------------------|
| cp1255        | Х               | Microsoft Windows Hebrew |
| iso88598      | X               | ISO 8859-8 Hebrew        |

# 13.3.9 Japanese Character Sets

SAP ASE supports Japanese character sets.

- X requires Unilib<sup>®</sup> conversion.
- No X may use either the Unilib conversion or the built-in conversion.

| Character Set | Unilib Required | Description                          |
|---------------|-----------------|--------------------------------------|
| cp932         | X               | IBM J-DBCS:CP897 + CP301 (Shift-JIS) |
| deckanji      |                 | Digital UNIX JIS encoding            |
| eucjis        |                 | EUC-JIS encoding                     |
| sjis          |                 | Shift-JIS (no extensions)            |

## 13.3.10 Korean Character Set

SAP ASE supports the Korean character set.

- X requires Unilib® conversion.
- No X may use either the Unilib conversion or the built-in conversion.

| Character Set | Unilib Required | Description                     |
|---------------|-----------------|---------------------------------|
| eucksc        | Χ               | EUC KSC Korean encoding = CP949 |

## 13.3.11 Thai Character Sets

SAP ASE supports Thai character sets.

- X requires Unilib<sup>®</sup> conversion.
- No X may use either the Unilib conversion or the built-in conversion.

| Character Set | Unilib Required | Description            |
|---------------|-----------------|------------------------|
| tis620        | X               | TIS-620 Thai standard  |
| cp874         | X               | Microsoft Windows Thai |

## 13.3.12 Turkish Character Sets

SAP ASE supports Turkish character sets.

- X requires Unilib<sup>®</sup> conversion.
- No X may use either the Unilib conversion or the built-in conversion.

| Character Set | Unilib Required | Description                |
|---------------|-----------------|----------------------------|
| cp857         |                 | IBM PC Turkish             |
| cp1254        |                 | Microsoft Windows Turkish  |
| iso88599      |                 | ISO 8859-9 Latin-5 Turkish |
| macturk       |                 | Macintosh Turkish          |
| turkish8      |                 | HP TURKISH8                |

# 13.3.13 Unicode Character Set

SAP ASE supports the Unicode character set (which supports over 650 languages).

- X requires Unilib<sup>®</sup> conversion.
- No X may use either the Unilib conversion or the built-in conversion.

| Character Set | Unilib Required | Description            |
|---------------|-----------------|------------------------|
| utf8          | Х               | Unicode UTF-8 encoding |

## 13.3.14 Vietnamese Character Set

SAP ASE supports Vietnamese character sets.

- X requires Unilib® conversion.
- No X may use either the Unilib conversion or the built-in conversion.

| Character Set | Unilib Required | Description                  |
|---------------|-----------------|------------------------------|
| cp1258        | Х               | Microsoft Windows Vietnamese |

## 13.3.15 Western European Character Sets

SAP ASE supports Western European character sets.

- X requires Unilib® conversion.
- No X may use either the Unilib conversion or the built-in conversion.

| Character Set | Unilib Required | Description                           |
|---------------|-----------------|---------------------------------------|
| ascii8        | X               | US ASCII, with 8-bit data, ISO 646    |
| ср437         |                 | IBM CP437 – US code set               |
| cp850         |                 | IBM CP850 – European code set         |
| cp860         | X               | PC Portuguese                         |
| cp863         | X               | IBM PC Canadian French code page      |
| cp1252        | X               | Microsoft Windows US (ANSI)           |
| iso_1         |                 | ISO 8859-1 Latin-1                    |
| mac           |                 | Standard Macintosh coding             |
| roman8        |                 | HP ROMAN8                             |
| iso 885915    | X               | ISO 8859-15 Latin-1 with Euro support |

## 13.4 Character Set Conversion

Backup Server passes messages to SAP ASE in the client's language and in the SAP ASE character set. SAP ASE converts the messages and issues them in the client's language and character set.

Keep these requirements in mind when selecting a character set:

- In a heterogeneous environment, SAP ASE and Backup Server may need to communicate with clients running on different platforms and using different character sets. To maintain data integrity, the server converts the code between the character sets.
- To use the built-in conversion, install the character set definition files on the server for all the character sets being used by your clients. Built-in conversion support is available for many character sets.

• Unilib conversion support is available for all character sets supported by SAP. To enable Unilib conversion, you must use sp\_configure and turn enable unicode conversions on. See the System Administration Guide: Volume 1.

If either SAP ASE or Backup Server does not support a client's language or character set, the server issues a warning message. Errors also occur when the Backup Server character set is incompatible with the SAP ASE character set. By default, Unicode conversion is enabled.

Character set conversion is supported only between character sets for the same language or between character sets in the same language group.

For example, automatic character set conversion is supported between the character sets for the Western European languages: ASCII 8, CP 437, CP 850, CP 860, CP 863, CP 1252, ISO 8859-1, ISO 8859-15, and ROMAN8. Similarly, conversion is supported between the character sets for Japanese: CP 932, EUC-JIS, Shift-JIS, and DEC-Kanji.

However, code conversion is not supported between any of the Western European language character sets and the Japanese character sets. For more information about supported conversions, see the *System Administration Guide: Volume 1*.

## 13.4.1 Conversions Between Server and Client

If SAP ASE does not support the client's language or character set, the client can connect with the server, but no character conversions occur.

When a localized client application connects to SAP ASE, the server checks to see if it supports the client's language and character set.

- If SAP ASE supports the language, it automatically performs all character set conversions and displays its messages in the client's language and character set.
- If SAP ASE does not support the language, it uses the user's default language or SAP ASE default language.
- If SAP ASE does not support the character set, it issues a warning to the client, turns conversion off, and sets the language to US English.

## 13.5 Sort Orders

Each character set comes with one or more sort orders (collating sequences), which are located in the sort-order definition files (.srt files). These files accompany the character set definition files and can be found in the same directory.

You can select a sort order for your data according to the needs at your site. The server can support only one sort order at a time, so select one that works for all of your clients.

#### 

Make all changes to the default character set and sort order for a new SAP ASE before creating any user databases or making any changes to the SAP-supplied databases. Changing the character set and sort

order after data or data structures have been added to SAP ASE may cause incorrect behavior. To change the character set or sort order after you have added data, see the *System Administration Guide: Volume 1*.

## 13.5.1 Available Sort Orders

Available sort orders vary according to the character set installed on SAP ASE.

You can see the available sort orders for your character set by looking in the .srt file for your language. Sort orders are stored in:

%SYBASE%\charsets\<charset\_name>\\*.srt

You can specify sort orders during installation, or later, time using the syconfig utility.

| Sort Order Name                                                                      | Description                                                                                                    |
|--------------------------------------------------------------------------------------|----------------------------------------------------------------------------------------------------|
| Binary order                                                                         | Sorts all data according to numeric byte values for that character set. Binary order sorts all ASCII uppercase letters before lowercase letters. Accented or ideographic (multibyte) characters sort in their respective standards order, which may be arbitrary.                                                                           |
|                                                                                      | All character sets have binary order as the default. If binary order does not meet your needs, specify one of the other sort orders during installation, or by using the syconfig utility.                                                                                                    |
| Binary sort order that matches<br>the Business Suite (and ABAP)<br>binary sort order | Sorts all data according to the binary sort order that matches the Business Suite (and ABAP) binary sort order.                                                                                                    |
| Dictionary order, case-sensitive, accent-sensitive                                   | Sorts each uppercase letter before its lowercase counterpart, including accented characters. Recognizes the various accented forms of a letter and sorts them after the associated unaccented letter.                                                                                                    |
| Dictionary order, case- insensitive, accent-sensitive                                | Uppercase letters are equivalent to their lowercase counterparts and are intermingled in sorting results.                                                                                                    |
| Dictionary order, case-insensitive, accent-insensitive                               | Case-insensitive dictionary sort order. Diacritical marks are ignored.                                                                                                    |
| Dictionary order, case- insensitive with preference                                  | Case preference for collating purposes. A word written with uppercase letters is equivalent to the same word written with lowercase letters.                                                                                                    |
|                                                                                      | Uppercase and lowercase letters are distinguished only when you use an order by clause, which sorts uppercase letters before it sorts lowercase.                                                                                                    |
|                                                                                      | Do not select this sort order unless your installation requires that uppercase letters be sorted before lowercase letters in otherwise equivalent strings for order by clauses. Using this sort order may reduce performance in large tables when the columns specified in an order by clause match the key of the table's clustered index. |

| Sort Order Name                                                        | Description                                                                                      |
|------------------------------------------------------------------------|--------------------------------------------------------------------------------------------------|
| Alternate dictionary order, case-<br>sensitive                         | Lowercase variants sorted before uppercase.  Use with several of the Western European languages. |
| Alternate dictionary order, case-<br>insensitive, accent-insensitive   | Use with several of the Western European languages.                                              |
| Alternate dictionary order, case-<br>insensitive, uppercase preference | Use with several of the Western European languages.                                              |
| Spanish dictionary order, casesensitive                                | Use with Spanish and for most Latin American locales.                                            |
| Spanish dictionary order, case-in-<br>sensitive                        | Use with Spanish and for most Latin American locales.                                            |
| Spanish dictionary order case-in-<br>sensitive, accent-insensitive     | Use with Spanish and for most Latin American locales.                                            |
| Scandinavian dictionary order, case-sensitive                          | Use with Scandinavian languages.                                                                 |
| Scandinavian dictionary order, case-insensitive, uppercase preference  | Use with Scandinavian languages.                                                                 |

Use Server Config to display the sort orders for the character sets you plan to use.

### **Related Information**

charset Utility [page 85]
SAP ASE Character Set Names [page 82]
Configuring SAP ASE for Other Character Sets [page 79]

# 13.6 Language Modules

If you want SAP ASE error messages to display in a language other than U.S. English (us\_english), you must install the appropriate language module.

When you install a new language module, installation automatically loads the language into the SAP installation directory to support the new language.

## 13.6.1 Installing a New Language Module

A full installation of SAP ASE installs all the language components automatically. If you did not select a full installation, manually install additional language modules as required.

#### **Procedure**

- 1. Load the language module software from the distribution media. You must load this software into the same directory in which you loaded SAP ASE.
- 2. Reconfigure the language and, if necessary, the character set and sort order for SAP ASE.

## 13.6.2 Message Languages

By default, US English is installed as the language for messages in SAP ASE.

These rules apply to language modules:

- During SAP ASE installation or reconfiguration, you can specify a default language other than US English. Make sure you have also installed the language module for the language you specify.
- If your clients require SAP ASE messages in a language other than US English, you must load the language module for those languages. You can then configure SAP ASE to the language used by your clients.
- If SAP ASE does not support messages in a client's language, these clients receive messages in the server default language.
  - For example, if your client's language is Latin, the Spanish language module is installed, and if Spanish is specified as the SAP ASE default language, the client receives messages in Spanish.

## 13.7 Localization

By default, the SAP ASE and Backup Server configurations use the English locale settings.

English locale settings include:

- Character set definition files for Western European character sets
- Sort-order definition files for Western European character sets
- U.S. English system message files

During the installation process or through reconfiguration, you can specify a different language, character set, and sort order.

## 13.7.1 Localization Directories

SAP localization configuration involves the locales and charsets directories.

The table illustrates the structure of the localization files. It does not show a complete list of all the files.

| %SYBASE%/ or<br>\$SYBASE/ | charsets  | charset_name  | *.srt files   |
|---------------------------|-----------|---------------|---------------|
|                           |           | charset_name  | charset.loc   |
|                           |           | unicode       | *.uct files   |
|                           | locales . | language_name | charset_name  |
|                           |           | language_name | charset_name  |
|                           |           | locales.dat   |               |
|                           |           | message       | language_name |
|                           |           |               | language_name |

## 13.7.2 charsets and locales Directories

The <code>%SYBASE%locales</code> directory contains a subdirectory for each available language. Each language subdirectory contains a subdirectory for each character set available with that language. The files in <code>%SYBASE%lcharsets\_name</code> contain information related to each particular character set, such as the definition of the character set and any sort orders available for that character set.

- The .loc files in these subdirectories enable SAP ASE or Backup Server to report errors in a specific language, encoded in a specific character set.

  There are a variety of .loc files in each subdirectory. Most of these files contain translated error messages
- The common.loc file in the utf8 subdirectory for each language contains localized information, such as local date, time, and currency formatting, that is used by all products.
- The locales.dat file contains entries that associate platform-specific locale names with SAP ASE language and character set combinations.

You can edit the locales.dat file to change the default language or character set for a platform, or add new associations between platform locale names and SAP ASE language and character name sets.

for a specific product or utility.

## 13.7.2.1 Format of locales.dat File Entries

Each entry in the locales.dat file links a platform-specific locale definition to a SAP ASE language and character set combination.

Each entry uses this format:

```
locale = <platform_locale>, <syb_language>, <syb_charset>
```

#### where:

- <platform\_locale> is the platform-specific keyword for a locale. For acceptable values, see your operating system documentation.
  - For the site default locale, <platform locale> is "default".
- <syb\_language> is the language directory to be used from within %SYBASE%\locales \language\_name.
- <syb\_charset> is the character set that determines the character set conversion method and identifies
   the directory location of the message files for clients from within %SYBASE%\locales\language\_name
   \charset name.

For example, this entry specifies that the default locale uses us\_english for the language and iso\_1 for the character set:

```
locale = default, us_english, iso_1
```

## 13.7.2.2 Client Application Use of locales.dat

Client applications use the locales.dat file to identify the language and character set.

The connection process follows these steps:

1. When a client application starts, it checks the operating system locale setting and the locales.date file to see if the setting is appropriate for SAP ASE. For example, a locale entry for French may look like::

```
locale = fr_FR, french, iso_1
```

- 2. When the client connects to SAP ASE, the language and character set information is passed to SAP ASE in the login record.
- 3. SAP ASE then uses:
  - The character set information, for example, iso\_1, to identify the client's character set and verify whether it can convert character data to this character set
  - The language (in the preceding example, French) and character set information to see if it has messages in the client's language

#### i Note

SAP ASE software comes with some locale entries already defined in the locales.dat file. If these entries do not meet your needs, you can either modify them or add new locale entries.

## 13.7.2.3 Editing the locales.dat File

Make a copy of the original locales. dat file whenever you edit the file, in case you have problems with the resulting edited version.

#### **Procedure**

- 1. Using a text editor, such as Notepad, open the locales.dat file copy.
- 2. Find the section for Windows, which is enclosed in brackets [NT].
- 3. Make sure the section contains an entry for the language (<syb\_language>) and character set (<syb\_charset>) combination you want to use.
  - If an entry does not exist, continue with step 4.
  - If an entry does exist, continue with step 5.

#### i Note

The value for  $<platform_locale>$  must match the value required by your operating system. If the locales definitions in your system configuration files do not match the SAP locale definitions, your applications do not run properly.

For example, for Open Client messages to appear in French, when SAP ASE is using the ROMAN8 character set, check the locales.dat entries for your platform and look for:

```
locale = fr_FR, french, roman8
```

- 4. Add the required entry or modify an existing entry.
- 5. Save the changes, if any, and exit the text editor.

# 13.8 Changing SAP ASE and Backup Server Localization Configuration

By default, the SAP ASE and Backup Server configurations use the English locale settings localization.

#### **Procedure**

- 1. Start Server Config at Start Programs SAP Adaptive Server Enterprise Server Config 1.
- 2. Click the icon for the server for which you want to change configuration, and click its corresponding *Configure* button.
- 3. Select the name of the server you want to configure, and click Continue.

- 4. Log in, if necessary.
  - a. Enter the login name and password of a user with system administrator privileges, then click Continue.
  - b. Click Yes if the SAP ASE is not running.
- 5. Complele the localization changes for the SAP ASE or the Backup Server.

## 13.8.1 Completing SAP ASE Localization Changes

Each language uses about 2MB of database space per module. If necessary, use the alter database command to increase the size of the master database before adding another language.

#### Context

#### i Note

If you want to install more than one language on SAP ASE, and the master database is not large enough to manage more than one language, the transaction log may become too full. You can expand the master database only on the master device. See the *System Administration Guide: Volume 2*.

#### **Procedure**

- 1. Start Server Config.
- 2. Choose Language.

#### i Note

If you change the sort order or default character set, you must reconfigure existing databases to work with the new data requirements. See the *System Administration Guide: Volume 1*.

3. Click the appropriate Add/Remove option.

You see the Install Languages or Install Character Sets dialog box, depending on your choice. The languages and character sets that appear in the Selected list are already installed and available for SAP ASE to use.

You can configure only those languages for which message files exist. Some languages that do not have message file cannot be installed using the Server Config utility. If your language does not appear as one of the available languages, exit Server Config and install a new language module.

- a. Select a language or character set from the Available list, and click *Add* or *Remove*.
- b. Click OK. The Configure SAP ASE dialog box redisplays.

#### i Note

The Japanese language cannot coexist with any other installed language. If you install the Japanese language on SAP ASE, you must make it the default language.

- 4. To change the default language, character set, or sort order, click the appropriate Set Default button.
- 5. For languages or character sets:
  - a. Select an option from the Available list, and click Add.
  - b. Click OK.

For sort orders:

- a. Select a sort order from the Available Sort Orders list.
- b. Click OK.
- 6. In the Language Options dialog box, click OK.
- 7. Click Save to return to the Configure SAP Servers dialog box.
- 8. When you have completed the necessary configuration changes, click Exit to quit Server Config.

## 13.8.2 Completing Backup Server Localization Changes

When you select the Backup Server to configure, Server Config displays the Configure Backup Server dialog box.

#### **Procedure**

- 1. From the Configure Backup Server dialog box, select the default language and character set.
- 2. Click Save to return to the Configure SAP Servers dialog box.
- 3. When you have completed the necessary configuration changes, click Exit to quit Server Config.

## 13.8.3 Configuring SAP ASE for Other Character Sets

Configure SAP ASE with the character set and sort order for your language. Your system messages appear in the default language, English.

#### **Prerequisites**

To use the charset, the server must be running and you must have System Administrator privileges. Use the file name> of the sort order:

```
%SYBASE%\%SYBASE_ASE%\bin\charset -Usa -P<password> -S<server_name> <sort_order_file character_set>
```

Replace <sort\_order\_file> with the name of the sort order file. Replace <character\_set> with the SAP name for your character set.

#### **Procedure**

- 1. Use the charset utility to load the default character set and sort order.
- 2. Use charset to load any additional character sets.

If you plan to use the SAP ASE built-in character set conversions, you must load the character set definition files for all the characters set on your client platforms. If you are using the Unilib character set conversions, you do not need to do this.

3. Use isql to log in to your server as "sa" and select the master database.

```
1> use master 2> go
```

4. Use the <ID> of the sort order to configure your server for the new character set and sort order.

```
1> sp_configure "default <sort_order_id>",
2> <sort_order_id>, "<character_set>"
3> go
```

Replace <sort order id> with the ID for your sort order.

Replace <character set> with the SAP name for your character set.

- 5. Shut down the server to start the reconfiguration process.
- 6. Restart the server. Use Windows Service Manager from your SAP Program Group or from a command prompt, invoke RUN\_server name.bat from %SYBASE%\%SYBASE ASE%\install.
- 7. Restart a second time to bring the server up in a stable state.

#### Related Information

charset Utility [page 85]
Available Sort Orders [page 72]
SAP ASE Character Set Names [page 82]

# 13.9 Language-Specific Sort Orders

Available sort orders.

| Language or Script | Sort Orders                                                                    | File Name  | ID |
|--------------------|--------------------------------------------------------------------------------|------------|----|
| All languages      | Binary order                                                                   | binary.srt | 50 |
|                    | Binary sort order that matches the Business Suite (and ABAP) binary sort order |            | 99 |

| Language or Script                                                                | Sort Orders                                                           | File Name        | ID |
|-----------------------------------------------------------------------------------|-----------------------------------------------------------------------|------------------|----|
| Cyrillic                                                                          | Dictionary order, case-sensitive, accent-sensitive                    | cyrdict.sr       | 63 |
|                                                                                   | Dictionary order, case-sensitive, accent-sensitive                    | cyrnocs.sr       | 64 |
| English<br>French                                                                 | Dictionary order, case-sensitive, accent-sensitive                    | dictiona.s       | 51 |
| German                                                                            | Dictionary order, case-insensitive, accent-sensitive                  | nocase.srt       | 52 |
| These sort orders work with all Western European character sets.                  | Dictionary order, case-insensitive, accent-sensitive, with preference | nocasepr.s       | 53 |
|                                                                                   | Dictionary order, case-insensitive, accent-insensitive                | noaccent.s       | 54 |
| English                                                                           | Alternate dictionary order, case-sensitive                            | altdict.sr       | 45 |
| French                                                                            |                                                                       | t                |    |
| German                                                                            | Alternate dictionary order, case-sensitive, accent-insensitive        | altnoacc.s       | 39 |
| These sort orders work only with CP 850.                                          |                                                                       | rt               |    |
|                                                                                   | Alternate dictionary order, case-sensitive, with preference           | altnocsp.s<br>rt | 46 |
| Greek                                                                             | Dictionary order, case-sensitive, accent-sensitive                    | elldict.sr       | 65 |
| This sort order works only with ISO 8859-7.                                       |                                                                       | t                |    |
| Hungarian                                                                         | Dictionary order, case-sensitive, accent-sensitive                    | hundict.sr       | 69 |
| These sort orders work only with                                                  |                                                                       | t                |    |
| ISO 8859-2.                                                                       | Dictionary order, case-insensitive, accent-sensitive                  | hunnoac.sr       | 70 |
|                                                                                   | Dictionary order, case-insensitive, accent-insensitive                | hunnocs.sr       | 71 |
| Russian This sort order works with all Cyrillic character sets except for CP 855. | Dictionary order, case-sensitive, accent-sensitive                    | rusdict.sr       | 58 |
|                                                                                   | Dictionary order, case-insensitive, accent-sensitive                  | rusnocs.sr       | 59 |

| Language or Script                             | Sort Orders                                            | File Name       | ID |
|------------------------------------------------|--------------------------------------------------------|-----------------|----|
| Scandinavian  These sort orders work only with | Dictionary order, case-sensitive, accent-sensitive     | scandict.s      | 47 |
| CP 850.                                        | Dictionary order, case-insensitive, with preference    | scannocp.s      | 48 |
| Spanish                                        | Dictionary order, case-sensitive, accent-sensitive     | espdict.sr      | 55 |
|                                                | Dictionary order, case-insensitive, accent-sensitive   | espnocs.sr      | 56 |
|                                                | Dictionary order, case-insensitive, accent-insensitive | espnoac.sr      | 57 |
| Thai                                           | Dictionary order                                       | dictionary .srt | 51 |
| Turkish These sort orders work only with       | Dictionary order, case-sensitive, accent-sensitive     | turdict.sr      | 72 |
| ISO 8859-9.                                    | Dictionary order, case-insensitive, accent-insensitive | turnoac.sr      | 73 |
|                                                | Dictionary order, case-insensitive, accent-sensitive   | turnocs.sr      | 74 |

# 13.10 SAP ASE Character Set Names

Supported character sets and their SAP ASE name.

| Character Sets | SAP ASE Name |
|----------------|--------------|
| ASCII 8        | acsii_8      |
| Big 5          | big5         |
| CP 437         | cp437        |
| CP 850         | cp850        |
| CP 852         | cp852        |
| CP 855         | cp855        |

| Character Sets | SAP ASE Name |
|----------------|--------------|
| CP 857         | cp857        |
| CP 860         | cp860        |
| CP 863         | cp863        |
| CP 864         | cp864        |
| CP 866         | cp866        |
| CP 869         | cp869        |
| CP 874         | cp874        |
| CP 932         | cp932        |
| CP 936         | cp936        |
| CP 950         | cp950        |
| CP 1250        | cp1250       |
| CP 1251        | cp1251       |
| CP 1252        | cp1252       |
| CP 1253        | cp1253       |
| CP 1254        | cp1254       |
| CP 1255        | cp1255       |
| CP 1256        | cp1256       |
| CP 1257        | cp1257       |
| CP 1258        | cp1258       |
| DEC Kanji      | deckanji     |
| EUC-CNS        | euccns       |
| EUC-GB         | eucgb        |
| EUC-JIS        | eucjis       |
| EUC-KSC        | eucksc       |
| GREEK8         | greek8       |
| ISO 8859-1     | iso_1        |

| Character Sets             | SAP ASE Name |
|----------------------------|--------------|
| ISO 8859-2                 | iso88592     |
| ISO 8859-5                 | iso88595     |
| ISO 8859-6                 | iso88596     |
| ISO 8859-7                 | iso88597     |
| ISO 8859-8                 | iso88598     |
| ISO 8859-9                 | iso88599     |
| ISO 8859-15                | iso885915    |
| Koi8                       | koi8         |
| Kazakhstan Cyrillic        | kz1048       |
| Macintosh Cyrillic         | mac_cyr      |
| Macintosh Central European | mac_ee       |
| Macintosh Greek            | macgrk2      |
| Macintosh Roman            | mac          |
| Macintosh Turkish          | macturk      |
| ROMAN8                     | roman8       |
| Shift-JIS                  | sjis         |
| TIS 620                    | tis620       |
| TURKISH8                   | turkish8     |
| UTF-8                      | utf8         |

## **Related Information**

charset Utility [page 85]
Available Sort Orders [page 72]
Configuring SAP ASE for Other Character Sets [page 79]

# 13.11 charset Utility

Use the charset utility to load character sets and sort orders into SAP ASE during installation.

To change the default character set and sort order of SAP ASE, see the System Administration Guide: Volume 1.

## **Syntax**

```
charset

[ -U <username> ]

[ -P <password> ]

[ -S <server> ]

[ -I <interfaces> ]

[ -v <version> ]

<sort_order>

[<charset>]
```

Table 5: Keywords and Options for charsets

## Keywords and Options Description -U If you are not already logged in to your operating system as "sa", you must specify -Usa in the command line. Specifies the "sa" password on the command line. If not specified, the user is prompted for the -P"sa" password. Specifies the name of the server. If not specified, charset uses the DSQUERY environment var--S iable to identify the server name. If there is no DSQUERY environment variable, charset attempts to connect to a server named "SYBASE." -ISpecifies the interfaces file to use. If not specified, charset uses the interfaces file in the SAP directory. Prints the SAP ASE version string, then exits. Use with no other options specified. **-**∨

| Keywords and Options      | Description                                                                                                    |
|---------------------------|----------------------------------------------------------------------------------------------------|
| <sort_order></sort_order> | When charset is used to load the default character set and sort order, <sort_order> is a mandatory parameter specifying the name of the sort order file to be used by SAP ASE. When loading additional character sets, use charset.loc to indicate the name of the character set files.</sort_order> |
| <charset></charset>       | Specifies the directory of the character set to be used by SAP ASE.                                                                                                    |

## **Related Information**

Available Sort Orders [page 72]
SAP ASE Character Set Names [page 82]
Configuring SAP ASE for Other Character Sets [page 79]

# 14 Log Error Messages and Events

SAP ASE supports SAP ASE error logging and Windows event logging.

## 14.1 SAP ASE Error Logging

Upon start-up, SAP ASE begins to write information to a local error log file: <code>%SYBASE%\%SYBASE\_ASE%\install\errorlog</code>.

#### This file:

- Stores information about the success or failure of each start-up attempt
- Logs error and informational messages generated by the server during its operations
- Remains open until you stop the server process
- · Retains its contents until you rename, move, or empty the file

If this file becomes too large, you can:

- Use sp\_errorlog to dynamically change its path. Once the older error log is not being used by SAP ASE, you can move it, and make space available.
- Stop the SAP ASE and delete logged messages.

See Diagnosing System Problems in the System Administrator Guide, Volume 1 for a description of the error log format.

Logging to the SAP ASE error log is always enabled. However, when you create or modify a specific user-defined message, you can set it to be omitted from the log.

#### SAP ASE error log stores:

- Start-up messages from SAP ASE
- Backtraces and stack traces from SAP ASE
- Fatal error messages (severity level 19 and higher)
- Kernel error messages
- Informational messages

# 14.2 Windows Event Logging

SAP ASE logs error messages in the Windows event log, if event logging is enabled.

Windows event logging can:

- Manage SAP ASE error messages in the same way that you manage error messages for other Windows applications and services
- Set up a central event-logging site in which to store error messages from multiple SAP ASEs

## 14.2.1 Setting Up Windows Event Logging

By default, Windows event logging for SAP ASE messages is enabled, but you can disable it. You can also specify that logging of specific messages always be enabled.

#### **Procedure**

- 1. Select Start Programs Administrative Tools Event Viewer .
- 2. Select Log Log Settings .

In Event Log Settings dialog box, make sure System Log is selected.

- 3. Change the Maximum Log Size to 2048, if necessary.
- 4. Click the Overwrite Events as Needed button to toggle the feature on.
- 5. Click OK.
- 6. Select Log Exit.

# 14.2.2 Enable and Disable Windows Event Logging

By default, SAP ASE enables message logging to the Windows event log at start-up. You can disable and enable logging of SAP ASE messages to Windows using either Server Config orsp configure.

# 14.2.2.1 Enabling or Disabling Event Logging Using Server Config Utility

Use Server Config utility to control event logging.

#### **Procedure**

- 1. Select Start Programs SAP Adaptive Server Enterprise Server Config 1.
- 2. Click the SAP ASE icon, then Configure SAP ASE.
- 3. Select server to configure, and click Continue.

- 4. Enter the login name and password of an SAP ASE user with system administrator privileges, then click Continue
- 5. When prompted, click Yes if the SAP ASE is not running.
- 6. Click Event Logging.
- 7. Click *Use Windows Event Logging* to enable or disable SAP ASE error message logging to the Windows event log.
- 8. In the Event Log Computer Name field:
  - a. To send messages to a remote computer log, enter its name.
  - b. To send messages to a local computer log, let the value default to LocalSystem.
- 9. Click OK.
- 10. Click Save then click Exit.

# 14.2.2.2 Enabling or Disabling Event Logging Using sp\_configure

You can enable SAP ASE message storage in the Windows event log by using <code>sp\_configure</code> to set the <code>eventlogging</code> configuration parameter.

#### Context

Possible values are:

• 1 – enable logging of SAP ASE messages:

```
sp configure "event logging", 1
```

• 0 – disable logging of SAP ASE messages:

```
sp configure "event logging", 0
```

#### i Note

Restart SAP ASE after enabling logging with sp\_configure; disabling does not require a server restart.

For information about the event logging configuration parameter and sp\_configure, see the System Administration Guide: Volume 1.

# 14.2.3 Windows Event Log Information

SAP ASE logs the same messages in the Windows event log as in the SAP ASE error log, with the exception of normal start-up messages: only start-up messages are recorded in the Windows event log.

Optionally, you can record successful and unsuccessful logins to SAP ASE in both the SAP ASE error log and the Windows event log.

# 14.3 Manage Logs

Parameters, options, and system procedures for enabling and disabling event and error logging and whether they affect the SAP ASE error log, Windows event log, or both.

Table 6: Methods for Enabling/Disabling Error and Event Logging

| Method                                          | Affects Event Log | Affects Error Log |
|-------------------------------------------------|-------------------|-------------------|
| error logging configuration parameter           | Yes               | No                |
| event log computer name configuration parameter | Yes               | No                |
| Server Config Event Logging option              | Yes               | No                |
| Server Config Error Log Path option             | No                | Yes               |
| sp_altermessagesystemprocedure                  | Yes               | Yes               |
| sp_addmessage system procedure                  | Yes               | Yes               |
| log audit logon success configuration parameter | Yes               | Yes               |
| log audit logon failure configuration parameter | Yes               | Yes               |
| xp_logevent system extended stored procedure    | Yes               | No                |

# 14.4 Set Error Log Paths

The installation program sets the error log location in the SAP ASE installation directory when you configure a new SAP ASE. Backup Servers have their own error logs.

The default location for each server's error log is:

- SAP ASE: %SYBASE%\%SYBASE ASE%\<installation directory>
- Backup Server: %SYBASE%\%SYBASE ASE%\<installation directory>

At start-up, you can reset the name and location of the SAP ASE error log file from the command line by using the –e start-up parameter.

#### i Note

Multiple SAP ASE servers cannot share the same error log. If you install multiple SAP ASE servers, specify a unique error log file name for each server.

## 14.4.1 Setting the SAP ASE Error Log Path

Use the Server Config utility to change the SAP ASE error log path.

#### **Procedure**

- 1. Select Start Programs SAP Adaptive Server Enterprise Server Config 1.
- 2. Click the SAP ASE icon from the Products box.
- 3. Click Configure SAP ASE.
- 4. Select the server to configure, then click Continue.
- 5. Enter the login name and password of an SAP ASE user with system administrator privileges, then click *Continue*.
- 6. When prompted, click Yes if SAP ASE is not running.
- 7. Click *Error Log Path*, then enter the full path name to an error log file that is not on a network drive. Click OK
- 8. Click Save, then click Exit.

## 14.4.2 Setting the Backup Server Error Log Path

Use the Server Config utility to change the Backup Server error log path.

#### **Procedure**

- 1. Select Start Programs SAP Adaptive Server Enterprise Server Config .
- 2. Click the Backup Server icon from the Products box in the Configure SAP Servers dialog box.
- 3. Click Configure Backup Server.
- 4. Select the server to configure, then click Continue.
- 5. Type the full path name to an error log file that is not on a network drive in the Configure Backup Server dialog box.

6. Click Save, then click Exit.

## 14.5 Manage Messages

When event logging is enabled, you can manage its functions.

You can:

- Use sp\_addmessage to add a user message, or sp\_altermessage to control whether a specific message is logged in both the SAP ASE error log and in the Windows event log.
   For the complete syntax for the sp\_addmessage and sp\_altermessage system procedures, see the Reference Manual: Procedures.
- Use configuration parameters to specify whether auditing events are logged. Auditing events pertain to a user's success, log audit logon success, or failure, log audit logon failure, in logging in to SAP ASE.
- Use the xp\_logevent extended stored procedure to set up logging of user-defined events in the Windows event log in SAP ASE.

## 14.5.1 Log User-Defined Messages

You can specify whether a user-defined message is logged to the SAP ASE error log as well as to the Windows event log.

SAP ASE lets you make this determination for:

- New messages (sp addmessage)
- Existing messages (sp altermessage)

See sp\_addmessage and sp\_altermessage in the Reference Manual: Procedures.

# 14.5.1.1 New Messages

Include the  $with_log$  option in  $sp_addmessage$  when you add a new user-defined message to sysusermessages. This parameter sets the SAP ASE to log the message each time the message appears.

## 14.5.1.2 Existing Messages

Include the with log option in sp altermessage to change an existing user-defined message.

This parameter alters the reporting status of that message:

- TRUE to enable logging.
- FALSE to disable logging.

## 14.5.2 Log Auditing Events

By default, SAP ASE does not log auditing events. However, you can use sp\_configure parameters to specify whether SAP ASE is to log auditing events, such as logins, to the SAP ASE error log and to the Windows event log.

Possible parameters and values are:

• log audit logon success at 1 - to enable logging of successful SAP ASE logins:

```
sp_configure "log audit logon success", 1
```

• log audit logon failure at 1 - to enable logging of unsuccessful SAP ASE logins:

```
sp_configure "log audit logon failure", 1
```

• Either parameter at 0 – to disable logging of that message type:

```
sp_configure "log audit logon success", 0
sp_configure "log audit logon failure", 0
```

For more information about sp configure, see the System Administration Guide: Volume 1.

# 14.5.3 Log User-Defined Events

You can arrange to have user-defined events logged to the Windows event log from within SAP ASE. For example, you can create a "database imported" event that is generated after a database has been imported successfully.

Using the xp logevent extended stored procedure (ESP), you can arrange to log the event, including:

- · The message that is to appear in the event description field of the event viewer when the event is logged
- Whether the event should be characterized as informational, warning, or error

See  $xp\_logevent$  in the Reference Manual: Procedures.

# 14.6 Using a Remote Log

By default, if event logging is enabled, SAP ASE logs messages to the Windows event log on the local computer system. You can change the destination computer to which to log messages.

#### **Procedure**

- 1. On a local computer, either:
  - Use sp configure, as in the following command line, or:

```
sp_configure "event log computer name", 0, user1
```

or,

- Enter the name of the target computer in the Event Log Computer Name box.
- 2. Start the server from a Domain Administrators account.
  - a. Choose Start Settings Control Panel Services 1.
  - b. Select the remote server to use.
  - c. Click Startup.
  - d. In the Log On As field, click This Account In.
  - e. Click the drop-down list to display the Add Users dialog box.
  - f. Double-click an account name in the Domain Administrators group, then click OK.
  - g. Click OK at the Service dialog box.
  - h. Click Start to exit the utility and enable the server.

#### **Results**

Regardless of how you specify the destination computer, be sure that it is configured to record SAP ASE error messages.

# 14.7 Central Logging Site

You can record messages from multiple SAP ASEs in the Windows event log of a central, network computer. The recording computer does not need to run SAP ASE.

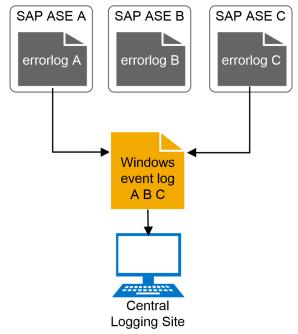

Use a central logging site for flexibility in managing multiple SAP ASE serverss. For example:

- A system administrator can monitor the status of all SAP ASE servers on the network by examining the central event log.
- Users can view error messages in either the local SAP ASE error log file or the central event logging site.

# 14.7.1 Log Messages from Multiple SAP ASEs

Configure central logging computer to log messages from multiple SAP ASEs.

The central logging computer must have:

- Access to the sybevent.dll file
- A Registry key for each SAP ASE that will log messages on the central computer
- A set of four key values that define each Registry key for SAP ASE

## 14.7.2 Set Up a Local Central Logging Site

An event-logging computer uses a Registry key to define each message-sending SAP ASE, and cannot log messages from servers for which it has no key.

# 14.7.2.1 Creating a Registry key

Use the sybevent.dll file and the regedt32 utility.

#### **Procedure**

- 1. Log in to Windows using an account with Windows administrator privileges.
- 2. Copy the sybevent.dll file from an SAP ASE machine if it does not already exist on the local computer.

The sybevent.dll file is stored in the dll subdirectory of the SAP installation directory (\sap\ASE\dll, by default). The actual location of sybevent.dll on the logging computer is not important, however, you must record a fixed location for the file in the Windows Registry.

#### i Note

You can use the same sybevent.dll file on the event-logging computer, as long as all SAP ASEs are at the same version level; for example 15.0.3.

- 3. Start the Windows regedt 32 utility.
- 4. Select the Registry window named HKEY\_LOCAL\_MACHINE.
- 5. Open the levels until you reach the Registry key named:

HKEY\_LOCAL\_MACHINE\SYSTEM\ CurrentControlSet\Services\EventLog\Application

- 6. Select Edit Add Key .
- 7. Complete the *Add Key* dialog box:
  - Key Name enter the name of the SAP ASE computer that is to store the messages at the central logging site.
  - Class leave blank.
- 8. Click OK.

#### **Next Steps**

Define the key that you just created.

# 14.7.2.2 Defining a Registry Key

Use the sybevent.dll file and the regedt32 utility.

## **Prerequisites**

Create a Registry key in the regedt32 utility.

## **Procedure**

- 1. Start the Windows regedt 32 utility.
- 2. In the regedt32 utility, open the Registry key that you just created.
- 3. Select Edit Add Value.
- 4. Type an event-logging value name for the new Registry key. Enter the value name exactly as it is shown in the table; value names are case-sensitive.

Table 7: Registry Values for a Central Logging PC

| Value Name          | Datatype  | String                                         | Notes                                                                                |
|---------------------|-----------|------------------------------------------------|--------------------------------------------------------------------------------------|
| CategoryCount       | REG_DWORD | Ox6                                            | Do not change the data value.  Make sure the string value is hexadecimal (Hex).      |
| CategoryMessageFile | REG_SZ    | <pre>%SYBASE%\%SYBASE_ASE%\dll directory</pre> | Replace %SYBASE%\ %SYBASE_ASE%\dll directory with the path to the sybevent.dll file. |
| EventMessageFile    | REG_SZ    | <pre>%SYBASE%\%SYBASE_ASE%\dll directory</pre> | Replace %SYBASE%\ %SYBASE_ASE%\dll directory with the path to the sybevent.dll file. |
| TypesSupported      | REG_DWORD | Oxff                                           | Do not change the data value.  Make sure the string value is hexadecimal (Hex).      |

#### i Note

Be sure to enter the correct path to the  ${\tt sybevent.dll}$  file for the CategoryMessageFile and EventMessageFile values.

- 5. Select the datatype for each value.
- 6. Verify that you have entered the new key value and datatype correctly, and click OK.
- 7. Enter the appropriate string, and click OK.
- 8. Repeat steps 5-9 for the remaining three values in each Registry key.
- 9. Select Registry Exit .

## 14.8 View Messages

Use the Windows Event Viewer and a text editor to look at and log error messages.

## 14.8.1 Viewing Messages in the Windows Event Log

Use the Windows Event Viewer in the Administrative Tools group to view messages.

#### **Procedure**

- 1. Select Start Administrative Tools Event Viewer 1.
- 2. Double-click a message to see details.

The Description list box defines the SAP ASE message number as a number and text.

## 14.8.2 Viewing Messages in the SAP ASE Error Log

Use a text editor, such as Notepad, on the logging computer to open the file and view the messages in the SAP ASE error log.

#### **Procedure**

- 1. Select Start Programs SAP Server Config .
- 2. Click the SAP ASE icon, then click Configure SAP ASE.
- 3. Select server for which to examine the error log, then click Continue.
- 4. Enter the login name and password of an SAP ASE user with system administrator privileges, then click *Continue*.
- 5. When prompted, click Yes if the SAP ASE is not running.

6. Click Error Log Path.

### Results

See the System Administration Guide: Volume 1.

# 15 Security Services with Windows LAN Manager

When using SAP ASE on Windows, you can enable the security services provided by Windows LAN Manager to authenticate users, clients, and servers to one another.

You can use secure connection between LAN Manager and a server to provide a unified login to SAP ASE. Through this login, the LAN Manager authenticates users once and does not require them to supply a name and password each time they log in to SAP ASE.

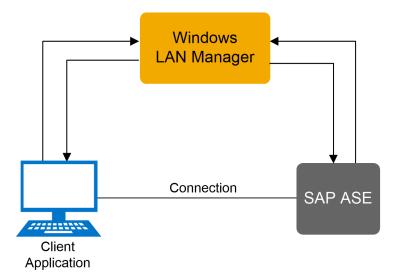

The secure connection also can support one or more of these security services:

- Message integrity to verify that data communications have not been modified
- Replay detection to verify that data has not been intercepted by an intruder
- Out-of-sequence check to verify the order of data communications

## 15.1 How Login Authentication Works

When a client validates the login with LAN Manager, SAP ASE establishes a secure connection between itself and the client.

When a client requests authentication services:

- 1. The client validates the login with LAN Manager. LAN Manager returns a *credential*, which contains security-relevant information.
- 2. The client sends the credential to SAP ASE and informs SAP ASE that it wants to establish a secure connection
- 3. SAP ASE authenticates the client's credential with LAN Manager.

When the credential is valid, SAP ASE establishes a secure connection with the client.

# 15.2 Administering Security Services Using LAN Manager

Administer the SAP ASE unified login capability with LAN Manager.

## **Prerequisites**

SAP ASE must be installed before completing these step.

#### Context

Table 8: Administering Network-Based Security

| Step                                                                                                    | Description                                                                                                    | See                                                                |
|----------------------------------------------------------------------------------------------------|----------------------------------------------------------------------------------------------------|--------------------------------------------------------------------|
| <ul><li>1. Set up the configuration files:</li><li>libtcl.cfg</li><li>sql.ini</li></ul>                                         | Use a text editor to modify the libtcl.cfg file. Use dsedit to specify security mechanisms in the sql.ini file or a directory service. | Modify Configuration Files Required for a Unified Login [page 102] |
| 2. Make sure the security administrator for LAN Manager has created logins for each user and for the SAP ASE and Backup Server. |                                                                                                    | Identify Users and Servers to LAN<br>Manager [page 105]            |
| 3. Use sp_configure to enable security for the installation.                                                                    |                                                                                                    | Configure SAP ASE for LAN Manager<br>Security [page 106]           |
| 4. Restart SAP ASE.                                                                                                    | Activates the use security services parameter.                                                                                         | Start and Stop Servers [page 23]                                   |
| 5. Add logins to SAP ASE to support enter-<br>prise-wide login.                                                                 | Use sp_addlogin to add users.  Optionally, specify a default secure login with sp_configure.                                           | Add Logins to Support Unified Login [page 110]                     |

| Step                      | Description                                                                                                    | See                                                                                                    |
|---------------------------|----------------------------------------------------------------------------------------------------|----------------------------------------------------------------------------------------------------|
| 6. Connect to the server. | Use isql with the -V option or use<br>Open Client Client-Library to connect<br>to SAP ASE and specify the security<br>services to use. | Define the Connection to a Server for<br>Security Services [page 112]<br>Open Client/Server Configuration<br>Guide for Desktop Platforms |
|                           | i Note  If you use the isql utility, you do not have to supply a user name or password.                                                | Security Features in the Open Client<br>Client-Library Reference Manual                                                                  |

# 15.3 Modify Configuration Files Required for a Unified Login

Configuration files are created during installation at a default location in the SAP ASE directory structure.

Table 9: Names and Locations for Configuration Files

| File Name | Description                                                                                                    | Directory        |
|-----------|----------------------------------------------------------------------------------------------------|------------------|
| libtcl.cf | This driver configuration file contains information pertaining to directory, security, and network drivers, and any required initialization information.             | %SYBASE%<br>\ini |
| objectid. | This object identifiers file maps global object identifiers, such as the LAN Manager, to local names for character set, collating sequence, and security mechanisms. | %SYBASE%<br>\ini |
| sql.ini   | The sql.ini file contains connection and security information for each server that it lists.                                                                         | %SYBASE%<br>\ini |

For a detailed description of the configuration files, see the *Open Client/Server Configuration Guide for Desktop Platforms*.

#### **Related Information**

Configure SAP ASE for LAN Manager Security [page 106]
Define the Connection to a Server for Security Services [page 112]
Add Logins to Support Unified Login [page 110]
Identify Users and Servers to LAN Manager [page 105]

## 15.3.1 Set Up Drivers for Network-Based Security

A driver is an SAP library that provides an interface to an external service provider. SAP ASE dynamically loads drivers so you can change the driver used by an application without relinking the application.

The libtcl.cfg file stores information about:

- Network (Net-Library)
- Directory Services
- Security

## 15.3.1.1 Entries for Network Drivers

Network driver entries includes driver, protocol, and description syntax.

The syntax for a network driver entry in the libtcl.cfg file is:

<driver>=<protocol> <description>

#### where:

- <driver >is the name of the network driver.
- cprotocol >is the name of the network protocol.
- <description >is an optional description of the entry.

You can comment out the network driver entry by placing a semicolon at the beginning of the line. SAP ASE then uses a driver that is compatible with your application and platform.

## 15.3.1.2 Entries for Directory Services

Use directory entries only if you want to use a directory service instead of the sql.ini file.

#### 

Client applications bundled with SAP ASE require a sql.ini file for effective processing. Eliminating this file with a directory service may limit SAP ASE functionality.

## 15.3.1.3 Entries for Security Drivers

The security driver entries include provider and driver syntax.

The syntax for a security driver entry in the libtcl.cfg file is:

<driver>

#### where:

#### i Note

If you use a provider name other than the default, you must also change the local name in the objectid.dat file.

<driver >is the name of the security driver. The Windows LAN Manager driver is named "LIBSMSSP."
 The default location of all drivers is %SYBASE%\%SYBASE OCS%\dll.

## 15.3.1.3.1 Editing the libtcl.cfg File

Use the ocscfg utility to edit the libtcl.cfg file.

#### Context

For information about using the ocscfg utility, see the *Open Client/Server Configuration Guide for Desktop Platforms*.

The following text is a sample libtcl.cfg file for desktop platforms:

```
[NT_DIRECTORY]
ntreg_dsa=LIBDREG ditbase=software\sybase\serverdsa
[DRIVERS]
NLWNSCK=TCP Winsock TCP/IP Net-Lib driver
NLMSNMP=NAMEPIPE Named Pipe Net-Lib driver
NLNWLINK=SPX NT NWLINK SPX/IPX Net-Lib driver
NLDECNET=DECNET DecNET Net-Lib driver
[SECURITY]
NTLM=LIBSMSSP
```

# 15.3.2 Checking the LAN Manager's Local Name

The objectid.dat file maps global object identifiers to local names.

#### Context

#### i Note

Change this file only if you have changed the local name of the LAN Manager in the libtcl.cfg file.

The file contains sections such as [CHARSET] for character sets, and [SECMECH] for security services.

This is a security section excerpt from the objectid.dat file:

```
[secmech] 1.3.6.1.4.1.897.4.6.3 = NTLM
```

You can specify only one local name for LAN Manager. Use any text editor to edit this file.

Do not change the 1.3.6.1.4.1.897.4.6.3 identification.

## 15.3.3 Specifying Security Information for SAP ASE

You can use the sql.ini file or a Directory Service to provide information about the servers in your installation.

#### Context

To use either the sql.ini file or a Directory Service, run the dsedit utility, which provides a graphical user interface for specifying server attributes such as the server version, name, and security mechanism.

See the Open Client/Server Configuration Guide for Desktop Platforms.

# 15.4 Identify Users and Servers to LAN Manager

The security administrator for LAN Manager must define principals (defined users) to the security mechanism. Use LAN Manager's User Manager utility to identify all users for the system.

You need not enter the SAP ASE name as a principal to LAN Manager. However, the Windows user account that you use to start SAP ASE must be defined as a valid principal to LAN Manager. For example, to use an Windows account named "servadmin" to start SAP ASE, you must define "servadmin" as a principal to LAN Manager.

This rule applies whether you start SAP ASE through SAP Control Central or as an Windows service. See the *Installation Guide*.

For detailed information about the User Manager utility, see your Windows documentation.

#### **Related Information**

Configure SAP ASE for LAN Manager Security [page 106]

Define the Connection to a Server for Security Services [page 112]
Add Logins to Support Unified Login [page 110]
Modify Configuration Files Required for a Unified Login [page 102]

## 15.5 Configure SAP ASE for LAN Manager Security

SAP ASE uses several configuration parameters to administer unified login and security services through LAN Manager. To set these parameters, you must be a system security officer.

All parameters for unified login and security through LAN Manager are part of the "Security-Related" configuration parameter group. Use the configuration parameters to:

- Enable the use of external security services (LAN Manager)
- Require unified login
- Require one or more message integrity security services

Changes to the security services are static. You must restart SAP ASE to activate the security services.

For instructions on starting and stopping SAP ASE, see the *Installation Guide*.

## **Related Information**

Define the Connection to a Server for Security Services [page 112]
Add Logins to Support Unified Login [page 110]
Identify Users and Servers to LAN Manager [page 105]
Modify Configuration Files Required for a Unified Login [page 102]

## 15.5.1 Enabling and Disabling External Security Services

Reset the LAN Manager security service using <code>sp\_configureuse</code> security services.

#### Context

- 1 enable services with LAN Manager.
- 0 (default) to disable network-based security services.

The syntax is:

```
sp configure "use security services", [0|1]
```

For example, to enable services with LAN Manager, execute:

```
sp configure "use security services", 1
```

## 15.5.2 Manage Unified Login

Use the unified login configuration parameters to require unified login, and to establish a default secure login. These parameters take effect as soon as you change them.

## 15.5.2.1 Requiring Unified Login

The unified login required configuration parameter controls the type of login that is acceptable to SAP ASE.

#### Context

The possible values are:

- 1 require all users who request a connection to SAP ASE to be authenticated by LAN Manager.
- 0 -(default) allow both traditional login names and passwords and authenticated credentials.

The syntax is:

```
sp_configure "unified login required", [0|1]
```

For example, to require all logins to be authenticated by a security mechanism, execute:

```
sp configure "unified login required", 1
```

## 15.5.2.2 Establishing a Secure Default Login

When a user with a valid credential from LAN Manager logs in to SAP ASE, the server checks whether the name is listed as a user in master..syslogins. If it is, SAP ASE accepts that user name.

### **Procedure**

1. To set up a secure login, use the following syntax:

```
sp_configure "secure default login", 0, <login_name>
```

where <login\_name> is a user name. The default value for the secure default login parameter is "guest".

2. Use sp addlogin to add the login as a valid user in SAP ASE:

```
sp addlogin gen auth, pwgenau
```

This procedure sets the initial password to "pwgenau".

3. Use sp configure to designate the login as the security default:

```
sp_configure "secure default login", 0, gen_auth
```

SAP ASE then uses this login for a user who, although validated by LAN Manager, is unknown to SAP ASE.

#### i Note

gen\_auth does not have a unique identity in SAP ASE. That is, more than one user can assume the suid (system user ID) associated with the secure default login. You might want to activate auditing for all activities of the default login. Instead of using the secure default login, consider using sp\_addlogin to add all users to the server.

## **Example**

For example, a user logs in to LAN Manager as "ralph", and "ralph" is listed in master..syslogins. SAP ASE uses all roles and authorizations as defined for "ralph" on that server.

As an alternative example, a user with a valid credential logs in to SAP ASE, but is unknown to the server. SAP ASE accepts the login only when a secure default login has been defined with sp\_configure. SAP ASE uses the default login for any user who is not defined in master.syslogins, but who is validated by LAN Manager.

## 15.5.2.3 Map LAN Manager Login Names to Server Names

All login names in SAP ASE must be valid identifiers. However, external security mechanisms, such as LAN Manager, may allow login names that are invalid in SAP ASE.

For example, login names that are longer than 30 characters or that contain special characters such as !, %, \*, and & are invalid names in SAP ASE.

Table 10: Conversion of Invalid Characters in Login Names

| Invalid Character             | Converts to    |
|-------------------------------|----------------|
| Ampersand &                   | Underscore _   |
| Apostrophe '                  |                |
| Backslash \                   |                |
| Colon:                        |                |
| Comma ,                       |                |
| Equals sign =                 |                |
| Left single quotation mark '  |                |
| Percent sign%                 |                |
| Right angle bracket >         |                |
| Right single quotation mark ' |                |
| Tilde ~                       |                |
| Caret ^                       | Dollar sign \$ |
| Curly brackets { }            |                |
| Exclamation point!            |                |
| Left angle bracket <          |                |
| Parentheses ( )               |                |
| Period .                      |                |
| Question mark?                |                |
| Asterisk *                    | Pound sign #   |
| Minus sign -                  |                |
| Pipe                          |                |
| Plus sign +                   |                |
| Quotation marks " "           |                |
| Semicolon;                    |                |
| Slash /                       |                |
| Square brackets [ ]           |                |

For more information about identifiers, see the Reference Manual: Blocks.

### 15.5.3 Data Integrity Check

Use configuration parameters with LAN Manager to check one or more types of data integrity for all messages.

- msg integrity reqd- set to 1 to force a check for general tampering in all messages.

  If the parameter is 0 (the default), message integrity is not required. However, the client can establish this check if the security mechanism supports it.
- msg out-of-seq checks reqd set to 1 to force a check for sequence changes in all messages. If the parameter is 0 (the default), sequence checking is not required. However, the client can establish this check if the security mechanism supports it.
- msg replay detection reqd set to 1 to force a check for replay or interception in all messages. If the parameter is 0 (the default), replay detection is not required. However, the client can establish this check if the security mechanism supports it.

### 15.5.4 Ensure Adequate Memory for Security Services

The value of the total memory configuration parameter specifies the number of 2K blocks of memory that SAP ASE requires at start-up. To make sure there is sufficient memory when using unified login and security services through LAN Manager, allocate approximately 6K of additional memory per connection.

For example, if the maximum number of unified logins that occur simultaneously is expected to be 150, increase the total memory parameter by 450. This increase expands memory allocation by 450 2K blocks.

The syntax is:

```
sp_configure total memory, <value>
```

where <value> is the sum of the current memory and the memory you are adding.

For example, to supply SAP ASE with 25,000 2K blocks of memory, including the increased memory for network-based security, enter:

```
sp_configure total memory, 25000
```

The minimum requirement for this parameter is specific to the operating system.

For information about estimating and specifying memory requirements for SAP ASE, see the *System Administration Guide: Volume 2*.

# 15.6 Add Logins to Support Unified Login

Consider whether to allow only users who are defined as valid logins to use SAP ASE or to allow any user with the default login to use SAP ASE.

When a user logs in to SAP ASE with an authenticated credential, SAP ASE:

1. Checks that the user is a valid user in master..syslogins.

- If the user name appears, SAP ASE accepts the login without requiring a password.
- If the user name does not appear, SAP ASE performs step 2.
- 2. Checks that a default secure login is defined in master..syslogins.
  - A default login definition allows the user to log in successfully.
  - The absence of a default login definition causes SAP ASE to reject the login.

### i Note

You must add the default login in master..syslogins and use sp configure to define the default.

### **Related Information**

Configure SAP ASE for LAN Manager Security [page 106]
Define the Connection to a Server for Security Services [page 112]
Identify Users and Servers to LAN Manager [page 105]
Modify Configuration Files Required for a Unified Login [page 102]

### 15.6.1 Adding Logins

To add logins to the server and, optionally, to add users with appropriate roles and authorization to one or more databases you must meet the required role to follow the command or procedure.

### **Prerequisites**

Ensure that you have the required role and authorization to perform each step assigned to you.

### Context

See the referenced documents for details.

#### **Procedure**

- 1. Add a login for the user.
  - Role: System security officer
  - Procedure: sp addlogin

- See: Security Administration Guide
- 2. Add the user to one or more databases.
  - · Role: System security officer, system administrator, or database owner
  - Procedure: Run sp adduser from within the database.
  - See: Security Administration Guide
- 3. Add the user to a group in a database.
  - Role: System security officer, system administrator, or database owner
  - Procedure: Run sp changegroup from within the database.
  - See: Security Administration Guide, and Reference Manual: Commands.
- 4. Grant system roles to the user.
  - Role: System security officer, or system administrator
  - Procedure: grant role
  - See: Security Administration Guide, and Reference Manual: Commands.
- 5. Create user-defined roles and grant the roles to users.
  - Role: System security officer
  - Procedure: create role, and grant role
  - See: Security Administration Guide, and Reference Manual: Commands.
- 6. Grant access to database objects.
  - Role: Database object owner
  - Procedure:

    grant[select|insert|delete|update|references|execute]
  - See: Security Administration Guide

# 15.7 Define the Connection to a Server for Security Services

Define the connection to a server for security services by specifying the principal name for SAP ASE, network-based user authentication, and the name assigned to LAN Manager through the isql and bcp utilities.

Use the following options to define an SAP ASE for network-based security services such as Windows LAN Manager through the isql and bcp utilities:

- -R < remote server principal > to specify the principal name for SAP ASE.
- -V <security options> to specify network-based user authentication.
- -Z <security mechanism> to specify the name assigned to LAN Manager.

For more information about SAP ASE utilities, see the Utility Guide.

### **Related Information**

Configure SAP ASE for LAN Manager Security [page 106]

Add Logins to Support Unified Login [page 110]
Identify Users and Servers to LAN Manager [page 105]
Modify Configuration Files Required for a Unified Login [page 102]

# 15.7.1 Specifying the Principal Name

Use  $-R < remote\_server\_principal > to$  specify the principal name for the server as defined for LAN Manager.

#### Context

By default, a server's principal name matches the server's network name, which is specified by either the -s option or the DSQUERY environment variable. You must use the -R option when the server's principal name and network name are not the same.

### 15.7.2 Specifying Network-Based User Authentication

Use -V <security options> to specify network-based user authentication.

### Context

With this option, the user must log in to Windows LAN Manager before running the utility. If a user specifies the -U option, he or she must also supply the network user name known to the security mechanism, and any password supplied with the -P option is ignored.

- -v can be followed by a <security\_options> string of key-letter options to enable additional security services. The key letters are:
- i to enable data integrity service. This option verifies that data communications have not been modified.
- r to enable data replay detection. This option verifies that data has not been intercepted by an intruder.
- q to enable out-of-sequence detection. This option verifies the order of data communications.

You can specify additional security options by including them immediately following the  $\neg v$  option. For example, to use isql with network-based user authentication, replay detection, and out-of-sequence detection, enter:

isql -Vrq

# 15.7.3 Specifying the Name Assigned to LAN Manager

The -z <security\_mechanism> specifies the name assigned to LAN Manager in the libtcl.cfg configuration file; "LIBSMSSP", by default.

#### Context

When the line does not supply a <security mechanism> name, the command uses the default mechanism.

For more information about security mechanism names, see the Open Client/Server Configuration Guide for Desktop Platforms.

#### i Note

When you log in to LAN Manager and then log in to SAP ASE, you do not need to specify the -U (user) option on the utility because SAP ASE gets the user name from LAN Manager.

### 15.8 Determining the Status of Security Services

Determine whether security services are enabled for the current session, by using show sec services

### Context

In this example, the results indicate that unified login is enabled, and, therefore, so are the security services:

```
select show_sec_services()
go

unifiedlogin
(1 row affected)
```

# 15.9 Configuration Parameters Used in Security Services

Unified login and security services use configuration parameters through LAN Manager that provide security checks.

Use:

- msg integrity reqd to check data integrity.
- msg out-of-seq checks reqd-tocheck message sequence.
- msg replay detection reqd to detect interception or replay.
- secure default login to specify a default login.
- unified login required to control user authentication.

For general information on configuration parameters, see the System Administration Guide: Volume 1.

# 15.9.1 Data Integrity Check

The msg integrity reqd parameter controls the checking of all messages to ensure data integrity. The use security services parameter must be set to 1 (enabled) for message integrity checks to occur.

#### **Summary Information**

| Name in pre-11.0 version | N/A                     |
|--------------------------|-------------------------|
| Default value            | 0 (off)                 |
| Range of values          | 0 (off), 1 (on)         |
| Status                   | Dynamic                 |
| Display level            | Intermediate            |
| Required role            | System Security Officer |

# 15.9.2 Message Sequence Check

The msg out-of-seq checks reqd parameter controls the checking of all messages to ensure that the sequence is correct. The use security services parameter must be set to 1 (enabled) for sequence checks to occur.

### Summary Information

| Name in pre-11.0 version | N/A             |
|--------------------------|-----------------|
| Default value            | 0 (off)         |
| Range of values          | 0 (off), 1 (on) |
| Status                   | Dynamic         |
| Display level            | Intermediate    |

### **Summary Information**

| Required role | System Security Officer |
|---------------|-------------------------|
|               |                         |

# 15.9.3 Detect Interception or Replay

The msg replay detection reqd parameter controls the checking of all messages to detect whether they have been intercepted (detect replay). The use security services parameter must be set to 1 (enabled) for replay detection checks to occur.

### **Summary Information**

| Name in pre-11.0 version | N/A                     |
|--------------------------|-------------------------|
| Default value            | O (off)                 |
| Range of values          | 0 (off), 1 (on)         |
| Status                   | Dynamic                 |
| Display level            | Intermediate            |
| Required role            | System Security Officer |

# 15.9.4 Specify a Login

The secure default login parameter specifies a default login for all users who are preauthenticated, but do not have a login in master..syslogins.

#### **Summary Information**

| Name in pre-11.0 version | N/A                                                        |
|--------------------------|------------------------------------------------------------|
| Default value            | 0                                                          |
| Range of values          | 0 (followed by another parameter naming the default login) |
| Status                   | Dynamic                                                    |
| Display level            | Intermediate                                               |
| Required role            | System Security Officer                                    |

Use the following syntax to establish the secure default login:

sp\_configure "secure default login", 0, <default\_login\_name>

where <default\_login\_name >is the name of the default login for a user who, although unknown to Adaptive Server, has already been authenticated by a security mechanism. This name must be a valid login in master..syslogins.

For example, to specify "dlogin" as the secure default login, execute:

### 15.9.5 Control User Authentication

The unified login required parameter controls authentication of all users who log into SAP ASE by means of a security mechanism. The use security services parameter must be set to 1 (enabled) to use the unified login security service.

#### **Summary Information**

| Name in pre-11.0 version | N/A                     |
|--------------------------|-------------------------|
| Default value            | 0                       |
| Range of values          | 0, 1                    |
| Status                   | Dynamic                 |
| Display level            | Intermediate            |
| Required role            | System Security Officer |

# 15.10 Manage Login Security on an Windows Computer

You can use SAP ASE security features alone or with Windows security features.

For more information about system security, see the Security Administration Guide.

# 15.10.1 SAP ASE Security

Storing login information, requiring client applications to specify the login name and password of a database user, and checking the user name and password are the ways SAP ASE enforces security.

As a standalone product, SAP ASE ensures security by:

• Storing login information for all database users in the master.dbo.syslogins table. Stored passwords are encrypted.

- Requiring client applications to specify the login name and password of a database user, either programmatically or with a command line option.
- Checking the user name and password against the information in syslogins, and accepting or rejecting the login accordingly.

# 15.10.2 Combined SAP ASE and Windows Login Security

SAP ASE increases security by integrating the default SAP ASE login process with Windows security features.

The resulting integrated security modes add the following conveniences for users:

- Authorized users need not maintain separate login passwords for SAP ASE and Windows.
- System administrators can take advantage of Windows security features such as encrypted passwords, password aging, domain-wide user accounts, and Windows-based user and group administration.

# 15.10.2.1 Trusted Connections and Combined Login Security

Combined login security operates only over network protocols that support authenticated connections between clients and servers. Such connections are referred to as *trusted connections*.

Trusted connections are limited to client applications that access SAP ASE by using the Named Pipes protocol.

### i Note

Other network protocols, such as TCP/IP sockets and IPX/SPX, do not support authenticated connections, so clients on these protocols are handled according to the standard SAP ASE login mechanism.

A system administrator must use  $sp\_grantlogin$  to assign permissions to Windows users and groups.  $sp\_grantlogin$  lets system administrators:

- Assign one or more SAP ASE roles to Windows users and groups
- Designate that the user or group should receive the default database object permissions assigned by the grant command

If the system administrator does not use  $sp\_grantlogin$  to assign user or group permissions, users cannot log in through trusted connections.

#### i Note

SAP ASE does not permit trusted connections for Windows users named "sa." The user name "sa" is reserved for the default SAP ASE system administrator account.

### 15.10.3 Login Security Modes

SAP ASE provides Standard, Integrated, and Mixed modes for configuring login security.

### 15.10.3.1 Standard Mode

In Standard mode, SAP ASE manages its own login validation process for all connections.

This is done by:

- Ignoring the Windows network user name and checking the supplied SAP ASE user name and password against the information in the syslogins table
- Providing valid users with SAP ASE connections and allowing valid users to receive the permissions and roles that were assigned to them with the grant command

For a description of the login security features of SAP ASE, see the Security Administration Guide.

### 15.10.3.2 Integrated Mode

In Integrated mode, SAP ASE uses Windows-based authentication mechanisms for all connections.

This is done by:

- Allowing only trusted connections, using Named Pipes, to connect to SAP ASE.
- Ignoring any SAP ASE login name and password that is submitted in the login request. Instead, it checks
  the mapped Windows network user name against the information in the syslogins table.
   If no matching login name exists, and the login process includes a default user name, SAP ASE substitutes
  the default login name, for example, "guest", to complete the connection.
- Providing authorized users, when they log in, with permissions and roles.
- Following the Windows Domain structure for the use of computers. Windows must authenticate each user, either through trust relationships or through explicitly assigned permissions on each server.

### i Note

If you bypass Windows login security for SAP ASE authentication, that is, if you opt for SAP ASE security only, it does not matter to which user or group you assign the computers. The only requirement is that the protocol you use allows the client and server to communicate.

### 15.10.3.3 Mixed Mode

In Mixed mode, SAP ASE allows both trusted, as with Named Pipes, and "untrusted" connections. It first examines the requested login name as specified by the client application, then, depending on the information supplied, handles the login.

SAP ASE processes the login:

- When the login name matches the mapped network user name, is null, or is composed of spaces, SAP ASE treats the login attempt as a trusted connection and uses the rules for Integrated mode.
- When the user supplies a different login name, SAP ASE treats the login attempt as an untrusted connection and uses the rules for Standard mode.

Mixed mode offers users the convenience of login security integration without forcing all clients and applications to use that integration.

- Existing applications that embed a hard-coded login name and password for all users continue to operate as before.
- Other operating system clients, such as Apple Macintosh clients and UNIX-based workstations, also can access an SAP ASE in Mixed mode.
- Users accessing SAP ASE over trusted connections can avoid a separate SAP ASE password validation by omitting the user name and password in their login request.

#### i Note

Applications can be designed to send an empty login name field in the connection request, thereby avoiding a separate login step.

### 15.10.4 Manage the Login Security Features

Use the trusted connections and Windows Registry parameters to manage login security in Integrated or Mixed mode.

### 15.10.4.1 Permit Trusted Connections

When operating under Integrated or Mixed login mode, SAP ASE assigns permissions to trusted user connections by checking the user's network or Windows group name. This check determines whether the Security Administrator, using <code>sp\_grantlogin</code>, has assigned an SAP ASE role, or the <code>default</code> value, to that name, and SAP ASE acts accordingly.

- When no permissions were assigned to the name, and SAP ASE is operating in:
  - Integrated mode, SAP ASE refuses the connection.
  - Mixed mode, SAP ASE treats the connection as an untrusted connection. Then, the login process continues under the Standard mode rules.
- When one or more SAP ASE roles have been assigned to the user's network name or to the user's Windows group, the user receives those roles and permissions that were assigned by the Security Administrator through the grant statement.
- When only the default value has been assigned to the user's network name or Windows group, the user receives only the permissions and roles that were assigned by the Security Administrator through the grant statement.

The most important point to remember is that Windows users or their associated Windows groups must have permissions that were assigned with  $sp\ grantlogin$ .

For more information about sp grantlogin, see the Security Administration Guide.

### 15.10.4.2 Windows Registry Parameters

When you install SAP ASE and other SAP products on your computer, the installation program configures several parameters to help you to manage the login security features in Integrated or Mixed mode.

Management parameters include:

- Default login
- · Default domain
- SetHostName
- Character mappings

### 15.10.4.2.1 Default Login

SAP ASE uses the default login parameter to specify the SAP ASE login name that an authorized user can enter when a network user name does not appear in the syslogins table. Standard mode does not use this value.

When there is no value for default login, SAP ASE denies access to users who do not have a network user name in syslogins.

### **Related Information**

Character Mappings [page 122]
Default Domain [page 121]
Enabling Integrated or Mixed Login Security Mode [page 129]

### 15.10.4.2.2 Default Domain

SAP ASE uses the default domain parameter to specify the Windows or LAN Manager domain name for matching network user names to SAP ASE login names.

Because two different domains can define the same network user name for two different users, the following rules apply:

- SAP ASE can authorize access to both distinct users, but it must be able to distinguish between the two names in the login process for a trusted connection.
- For user names defined in domains other than the parameter's default value, SAP ASE adds the domain name and a domain separator, a backslash character (\), to the network user name before looking for the user name in the syslogins table.

For example, the domain MARKETING is the SAP ASE default definition, and two different users employ the network user name "john", one in the MARKETING domain and the other in the ENGINEERING domain.

• John in MARKETING accesses SAP ASE with the login name of "john" over a trusted connection.

- John in ENGINEERING accesses the same SAP ASE with a login name of "ENGINEERING\john" to which his name was mapped before the software looked it up in syslogins.
- When your server computer participates in a specific domain, set the default domain parameter to that domain name. Otherwise, set default domain to the server's computer name.

#### **Related Information**

Character Mappings [page 122]

Default Login [page 121]

Enabling Integrated or Mixed Login Security Mode [page 129]

### 15.10.4.2.3 SetHostName

The SetHostName parameter determines whether the host name from the client login record is replaced with the Windows network user name for users under integrated security mode.

- 1 (enabled) include the network user name in the results of the sp who system procedure.
- 0 (disabled) (default) omit the network user name from the results of the  $sp\_who$  system procedure.

To modify the SetHostName value, which is located in the following Registry path: HKEY\_LOCAL\_MACHINE \SOFTWARE\Sybase\ Server\server name, you must use the regedt32 utility.

For information about regedt32, see your Windows operating system documentation.

# 15.10.4.2.4 Character Mappings

Certain characters that are valid for Windows user names are invalid in SAP ASE login user names.

Such characters include:

- Domain separator (\)
- Space()
- Hyphen (-)
- Period (.)
- Single quotation mark (')
- Exclamation point (!)
- Percent sign (%)
- Caret (^)
- Ampersand (&)

Character mapping lets you determine how these invalid characters can be converted into characters that are valid for SAP ASE.

For example, the Windows user name "t-johns" contains a dash character (-), which is invalid in SAP ASE. You can map the dash character to a valid "at" sign (@) to make the user name compatible with SAP ASE, as "t@john". The mapping stores the dash as an "at" sign, but displays it as a dash.

When you first install SAP ASE, the installation program maps a few invalid characters to the valid characters.

Table 11: Default Mapping Values

| Invalid Character    | Valid Mapped Character |
|----------------------|------------------------|
| Domain separator (\) | Underscore (_)         |
| Hyphen (-)           | Pound sign (#)         |
| Space()              | Dollar sign (\$)       |

### **Related Information**

Default Domain [page 121]
Default Login [page 121]

Enabling Integrated or Mixed Login Security Mode [page 129]

# 15.10.4.2.5 Modify the Parameter Values

To modify the values for the default login, default domain, and SetHostName parameters, use the Server Config or regedt32 utility.

### i Note

You can change the SetHostName value only by using reged32.

- Use the Server Config utility to modify the value only for SAP ASE.
- Use the regedt32 utility to change the value directly for use throughout your Windows operating system. For information about regedt32, see your Windows operating system documentation.

# 15.10.5 Administer Login Security Using System Procedures

You can administer integrated security from Windows.

You can:

- Assign trusted connection permissions sp grantlogin
- Display SAP ASE integrated login configuration—sp loginconfig
- Display permissions and user names sp logininfo

• Revoke permissions - sp revokelogin

For the full syntax for these procedures, see the procedure names in the Reference Manual: Procedures.

### 15.10.5.1 Assigning Trusted Connection Permissions

Assign permissions to Windows users and groups that access SAP ASE over trusted connections.

### Context

- Use sp\_grantlogin when SAP ASE is running under Integrated mode or Mixed mode, and the connection is Named Pipes.
- Use the grant command when SAP ASE is running under Standard mode or Mixed mode with a connection other than Named Pipes.

The  $sp\_grantlogin$  permissions can include either one or more SAP ASE roles or just the default parameter. This parameter indicates that SAP ASE provides the user with the default permissions as assigned by the grant command.

### **Procedure**

1. To assign the System Administrator and System Security Officer roles to all members of the Windows group named Administrators, enter:

```
sp_grantlogin "Administrators", "sa_role sso_role"
```

2. Then, to assign "select" permissions on the sales table to the Windows user, "hasani", enter:

```
sp_grantlogin "hasani", "default"
  grant select on sales to hasani
```

### **Results**

If you do not specify a role or a value with <code>sp\_grantlogin</code>, the procedure automatically assigns the <code>default</code> value.

### 15.10.5.2 Display the Current Registry Values

To display the current settings for the Registry values, use sp loginconfig.

For example, executing sp loginconfig on a newly installed SAP ASE displays a list similar to the following:

```
name
                     config item
login mode
                     standard
default account
                    NULL
                    EAST
default domain
set host
                     false
key
                     domain separator
key $
                     space
key @
                     space
key #
```

### 15.10.5.3 Display Permissions and User Names

To display the current permissions and mapped user names for both Windows users and groups, use sp logininfo.

A sample listing of permissions and user names:

```
account name type privilege

BUILTIN\Administrators group 'sa_role sso_role oper_role'

WEST\chantal user 'default'

EAST\chantal user 'sa_role'
```

- Three roles were assigned to the Windows administrators group: sa role, sso role, and oper role.
  - The group names are prefaced by "BUILTIN\" to indicate that the entry refers to a built-in Windows group (a default group on all servers), rather than a group that is created by the user.
  - The domain separator in a group name is not mapped to a valid SAP ASE character.

You do not need to add a login or grant further permissions to an Windows group, but you do need to add a login for each user in that group.

- The first Windows user, named "chantal", has the default parameter assigned as a permission. "chantal" is a member of the WEST domain, and her mapped SAP ASE login name is "WEST\_chantal".
   "WEST\_chantal" is the name the System Administrator should use when assigning an SAP ASE login name and permissions to this user.
- The second Windows user, also named "chantal", logs in from the EAST domain. Her mapped user name is simply "chantal", since EAST has been set as SAP ASE's default domain (see the second item in this list).

To change or revoke users, groups, and permissions use the <code>sp\_grantlogin</code> and <code>sp\_revokelogin</code> procedures.

# 15.10.5.4 Revoke Permissions Granted with sp\_grantlogin

 $Use \verb| sp_revokelogin| or revoke| to revoke| permissions| that were granted| with \verb| sp| grantlogin|.$ 

Use:

- The sp\_revokelogin command when SAP ASE is running under Integrated Security mode or under Mixed mode, and the connection is Named Pipes.
- The revoke command when SAP ASE is running under Standard mode or under Mixed mode, and the connection is other than Named Pipe.

This command line revokes all permissions from the Windows group named Administrators:

sp\_revokelogin Administrators

# 15.10.6 Configuring Login Security

There are a variety of ways to configure login security.

### Context

SAP recommends that you set up login security in this order:

### **Procedure**

- 1. Create Windows users and groups.
- 2. Configure mapping and default domain values.
- 3. Set login security mode.
- 4. Add network login names to syslogins.
- 5. Assign roles.

# **15.10.6.1 Creating Windows Users and Groups**

User account and user groups that access SAP ASE over trusted connections are created with User Manager.

### Context

Start User Manager from Start Programs Administrative Tools .

When creating groups and users:

- Make sure that Windows users and groups exist before you assign permissions to them in SAP ASE.
- Create the accounts with a user name other than "sa".

#### i Note

Some functions are divided betweensa\_role and sso\_role. You may want to assign both roles to SAP ASE system administrators to provide the same permission level. For more information, see the *System Administration Guide: Volume 1*.

Begin planning the permission levels you want to assign to the users and groups.
 Although it may seem intuitive to grant the sa\_role to the Windows Administrators group, the choice ultimately depends on the security requirements for your site.

When using integrated security features for the first time, consider restricting the permission level to a small group of Windows users. After you become more experienced with administering integrated security, you can expand the permission levels to include Windows groups.

# 15.10.6.2 Configuring Mapping and Default Domain Values

Change login security options to set the mapping and default domain options.

### Context

Configure these values before adding accounts to SAP ASE, as these values affect the format of entries in syslogins.

For example, a user named "joseph" in the WEST domain is to log in to SAP ASE over a trusted connection. If you set the Map\_value to the domain separator (\) and the default domain value to NULL, the name "WEST\_joseph" must appear in the syslogins table. However, if you later change the default domain value to WEST, the login name "joseph" would need to be in syslogins instead of "WEST\_joseph".

# 15.10.6.3 Setting Login Security Mode

Change login security options to set the security mode to either Integrated or Mixed.

### Context

When using login security features for the first time, consider using Mixed mode. If, for some reason, you cannot connect over a trusted connection, Mixed mode allows you to log in to SAP ASE using standard SAP ASE user names and passwords, such as the user name "sa".

# 15.10.6.4 Adding Network Login Names to syslogins

To add a login name for each Windows user accessing SAP ASE over a trusted connection, use sp\_addlogin. Include any nondefault domain names and the correct mapping characters in the login name.

### Context

If you are not sure what to enter as the login name, experiment with a sample user to clarify your options:

- 1. Use sp grantlogin to assign a role to a sample user on the network.
- 2. Enter sp logininfo to determine the format of entries in syslogins.
- 3. Use the entries listed in the mapped login name column as templates for the login names you create with sp addlogin.

### 15.10.6.5 Assigning Roles

To assign roles or "default" permissions to Windows users or groups, use sp\_grantlogin. Keep in mind that assigning permissions to Windows groups generally provides more flexibility than assigning permissions to individual users.

#### Context

After you have configured several groups with the correct permissions, you can use the User Manager to manage individual user's access to SAP ASE.

# 15.10.7 Change Login Security Options

When you install a new SAP ASE, the installation program sets it to operate in Standard mode.

Use Server Config to change:

- The login security mode (Standard, Integrated, or Mixed)
- The name of the default login account
- The name of the default domain

# 15.10.7.1 Enabling Standard Login Security Mode

Specify the login security mode.

### **Procedure**

- 1. Log in to Windows using an account with Windows administrator privileges.
- 2. Start the Server Config utility.
- 3. Complete the initial steps to configure SAP ASE.
- 4. Click Login Security in the Configure SAP ASE Enterprise dialog box.
- 5. Click Standard, then click OK.
- 6. Click Save, then Exit.

# 15.10.7.2 Enabling Integrated or Mixed Login Security Mode

Specify the login security mode.

### **Procedure**

- 1. Log in to Windows using an account with Windows administrator privileges
- 2. Start the Server Config utility.
- 3. Complete the initial steps to configure SAP ASE.
- 4. Click Login Security in the Configure SAP ASE Enterprise dialog box.
- 5. Click Integrated, then click Continue.
- 6. Set the login security mode:
  - Integrated mode click Automatic Login for Trusted Connections (Named Pipes) Only option.
  - Mixed Media mode click Trusted First and SAP ASE Login for Excluded (i.e., NetWare, TCPIP).
- 7. Enter the name of the default user account to use for trusted connections. SAP ASE uses this value when it cannot locate the user name in syslogins.
- 8. Enter either the default domain name or the workstation's network name.
- 9. Click Map Characters to configure SAP ASE mappings under an Integrated security mode.
- 10. Select any invalid character to be mapped to each valid SAP ASE character.
- 11. Click OK several times to exit from the dialog boxes. Then click Save, and Exit to quit Server Config.

### **Related Information**

Character Mappings [page 122]
Default Domain [page 121]
Default Login [page 121]

# 16 Manage SAP ASE Databases

The administration of SAP ASE databases includes both routine tasks and performance and tuning considerations.

# 16.1 Manage Database Devices

The term database device refers to a disk or a portion of a disk that stores SAP ASE databases and database objects.

# **16.1.1 Device Requirements**

Device requirement constraints on the size and number of SAP ASE devices.

For SAP ASE devices:

- The maximum device size is 4TB.
- Each database can have up to 2G 1devices.
- The maximum database size is 8 64 TB (dependent upon page size.)

Although some operating systems can designate an entire hard disk to use as a database device, Windows accepts only an operating system file (.dat file) as a database device.

When you install SAP ASE, the program creates a .dat file in the  $\data$  directory of the SAP ASE installation directory. To use a .dat file as a database device, you can either use the default d:  $\adjustlength{\data}$  directory or create a device and a directory in which to store it.

# 16.1.2 Creating .dat Files for Database Devices

Use the disk init command to specify the drive, path, and file name of a new database device.

### Context

### 

Do not place SAP ASE devices on network drives, as this causes unpredictable system behavior. Also, if your SAP ASE uses a network drive, you cannot start the server as an automatic Windows service.

#### **Procedure**

1. If the d:\data directory does not exist, create it from the Windows command prompt:

```
d:\> mkdir data
```

2. Start isql and connect to SAP ASE using the "sa" account:

```
d:\sap\bin> isql -Usa -P<password >-S<server_name>
```

3. Create the device using a disk init statement similar to:

```
1> disk init
2> name = "user_device1",
3>physname = "d:\data\user1.dat",

4>size = 4M

5> go
```

This example creates a 4MB device without an actual device number. To use a specific number, run sp\_helpdevice to determine the number of an available device, and enter that number using "vdevno = (number)".

For more information about sp\_helpdevice and the disk init command, see the System Administration Guide: Volume 2 and the Reference Manual: Commands.

### i Note

SAP recommends that you do not use raw partitions for database devices.

# 16.2 Back Up and Restore Data

SAP supports tape drives and hard disks for backing up and restoring databases.

- The dump command backs up databases and transaction logs.
   To back up your databases, use a tape drive or a hard disk, depending on which media you plan to use for the dump.
- The load command restores databases and transaction logs.
   To copy SAP-supplied databases, see the *Installation Guide*.

#### i Note

Always use the SAP ASE dump database and load database commands, rather than the Windows backup and restore utilities, to back up and restore SAP ASE databases. Using the SAP ASE commands ensures database integrity.

For more information about backing up and restoring databases, see the *System Administration Guide: Volume 2*.

# 16.2.1 Backing Up Data with a Tape Drive

SAP software can back up and restore databases to tape drives that are compatible with Windows.

### Context

Supported tape drives that are compatible with Windows, include:

- 1/4-inch cartridge
- 4-mm and 8-mm digital audio tape (DAT) formats

#### **Procedure**

1. Install the tape drive according to the manufacturer's instructions.

This task includes installing an Windows-compatible driver for the tape drive by using the Add/Remove buttons in the Tape Devices dialog box from the Control Panel. For instructions, see your tape drive and Windows operating system documentation.

2. Start isql, and connect to SAP ASE:

```
d:\sap\bin> isql -Usa -P<password> -S<server_name>
```

3. Use the Windows tape device name with isql statements to name the tape drive.

# **16.2.1.1** Windows Tape Drive Names

Windows tape devices use the format "TAPE<n>", where <n> is the tape drive number, in its physical device names.

Windows assigns the names as follows:

- TAPEO is assigned to the tape drive with the lowest SCSI ID, then
- TAPE1 is assigned to the drive with the next highest SCSI ID, and so on until all devices have been assigned names

For example, to dump a database directly to the first tape drive, substitute the following value for the <stripe\_device> parameter in the dump database command:

```
\\.\tape0

1> dump database pubs2 to "<stripe_device>"
2> capacity = 10000
3> go
```

The Windows setup program uses these device names to create logical device names to refer to the Windows tape devices; for example, TAPEDUMP1 and TAPEDUMPS2 (logical names) "for TAPE0 and TAPE1 (tape device names), respectively.

#### i Note

On your local computer, you can use the logical names TAPEDUMP1 and TAPEDUMP2 to refer to the associated tape devices. However, when you run the backup on a remote Backup Server, be sure to use the actual tape device names, rather than the logical names.

To create a new, logical device name, use the sp addumpdevice system procedure.

# 16.2.1.2 Set the Maximum Capacity for a Tape Drive

To run properly, the dump command needs to know the maximum capacity of the destination tape drive.

The dump command determines this capacity in one of two ways, depending on the tape device name that you use:

- The physical device name you must include the capacity parameter in the dump command. This
  parameter specifies the maximum number of bytes to write to a tape device.
   Check your tape's capacity, and keep the following in mind:
  - The minimum value that the capacity parameter can accept is 5 databases pages, 2K each.
  - The maximum value that the capacity parameter can accept is 2,147,483,648K.
  - The actual capacity value should be 70 to 80 percent of the true capacity of the tape.
  - If you omit the capacity parameter for Windows, Backup Server writes the maximum number of bytes for the specified tape device.
- The logical device name the command uses the size parameter stored in the sysdevices system table.

You can override that value by using the capacity parameter as described in the preceding list item.

# 16.2.2 Backing Up Data Using a Hard Disk

SAP software can back up data to any existing directory on a mounted Windows volume.

#### **Procedure**

- 1. Select a volume that has enough free space to hold the database.
- 2. To place the database file in a new directory on the volume, use the mkdir command to create the directory.
- 3. Start isql and connect to SAP ASE:

```
d:\sap\bin> isql -Usa -P<password> -S<server name >
```

4. Use the full drive, path, and file name designation to name the dump device.

### 16.2.3 Dumping Across a Network

Backup Server may issue an "Access denied" message when you try to dump to a device mounted from across a network.

### Context

By default, all Windows services are started by using the "LocalSystem" user account, which does not allow the service to access network-mounted drives, for example, NFS, NetWare, or NTFS mounts from other machines.

To work around this restriction, configure Backup Server to start with a regular user account, rather than the Windows default account. The user should have the permission to access remote drives.

#### **Procedure**

- 1. Double-click the Services icon from the Control Panel.
- 2. Select the Backup Server to configure, and click the Startup button.
- 3. In the Log On As area, name the user in the This Account box to activate that option, type the user's password, and confirm that password.
- 4. Click OK to exit the Services dialog box.
- 5. Click Close to exit Services.

# 16.2.4 Examples of Backing Up and Restoring User Databases

Use the dump and load commands for backup and recovery of SAP ASE database on Windows.

For more information, see the System Administration Guide: Volume 2.

### 16.2.4.1 Back Up and Restore to a Database and Device

Examples demonstrating how to use a tape drive and a .dat file as the backup and recovery resources.

### Using a tape drive

The physical device name TAPEO replaces the <stripe device> variable.

To use the first tape device to back up and load a database:

```
1> dump database pubs2 to "\\.\TAPE0"
2> go

1> load database pubs2 from "\\.\TAPE0"
2> go
```

### Using a .dat file

To back up and load the pubs2 database using a .dat file:

```
1> dump database pubs2 to "d:\backups\backup1.dat"
2> go
1> load database pubs2 from "d:\backups\backup1.dat"
2> go
```

# 16.2.4.2 Back Up and Restore on a Remote Backup Server

An example demonstrating how to back up to and restore from the first tape drive on a remote Windows Backup Server named REMOTE BKP SERVER

```
1> dump database pubs2 to "\\.\TAPE0" at REMOTE_BKP_SERVER
2> go
1> load database pubs2 from "\\.\TAPE0" at REMOTE_BKP_SERVER
2> go
```

# 16.2.4.3 Backup File Names

Examples about naming a backup file.

To back up a transaction log and create a default backup file name:

```
1> dump tran publications to "\\.\TAPE0"
```

```
2> go
```

To restore the log using the default file name in the file clause:

```
1> load tran publications from "\\.\TAPE0"
2> with file = "cations930590E100"
3> go
```

#### i Note

The dump command uses the last 7 characters in the database name publications to create the transaction log backup file 930590E100. See the *System Administration Guide*.

In the following example, as directed by the user, the 15-character file name, personnel 97 sep111800 records the following backup information:

- The database name (personnel)
- The date (97sep11) September 11, 1997
- The time (1800) 18:00 or 6:00 p.m.

To back up the personnel database using the file clause to create the file name:

```
1> dump database personnel to "\\.\TAPE0"
2> with file = "personnel97sep111800"
3> go
```

To restore the personnel database by advancing the tape automatically to personnel 97 sep111800 before restoring:

```
1> load database personnel from "\\.\TAPEO"
2> with file = "personnel97sep111800"
3> go
```

#### i Note

The file names in the preceding examples are valid only for systems that use the NTFS file system. If you are using a FAT-based file system, file names are limited to 8 characters with a 3-character extension.

# 16.2.4.4 Additional Dump Devices

Examples about how to specify additional dump devices.

To back up the database to three devices using the stripe on parameter and three devices:

```
1> dump database personnel to "\\.\TAPE0"
2> stripe on "\\.\TAPE1"
3> stripe on "\\.\TAPE2"
4> go
```

To restore the database using the stripe on parameter and two devices:

```
1> load database personnel from "\\.\TAPEO"
2> stripe on "\\.\TAPE1"
```

```
3> go
```

To back up a database using three devices, each attached to the remote Backup Server, REMOTE BKP SERVER:

```
1> dump database personnel
2> to "\\.\TAPE0" at REMOTE_BKP_SERVER
3> stripe on "\\.\TAPE1" at REMOTE_BKP_SERVER
4> stripe on "\\.\TAPE2" at REMOTE_BKP_SERVER
5> go
```

### 16.2.4.5 Tape Handling Options

Example of tape handling options to initialize two devices to overwrite the existing content with the new transaction log backups.

```
1> dump transaction personnel to "\\.\TAPE0"
2> stripe on "\\.\TAPE1" with init
3> go
```

### 16.2.4.6 Get Information About Files

Examples of getting information about the files.

To return header information for the first file on the tape:

```
1> load database personnel from "\\.\TAPE0"
2> with headeronly
3> go
```

To return header information for the file personnel 922 95 10 945:

```
1> load database personnel from "\\.\TAPEO"
2> with headeronly, file = "personnel9229510945"
3> go
```

# 16.2.5 Backing Up and Restoring System Databases

You can back up system databases the same way you back up user databases. It is not necessary to back up the tempdb database, as it is re-created every time the server restarts.

For more information, see the System Administration Guide: Volume 2 and the Transact-SQL Users Guide

# 16.3 Optimize SAP ASE Performance and Tuning

You can make changes to your Windows system to improve SAP ASE performance. The Windows utilities let you monitor the SAP ASE use of operating system resources—disk, memory, and I/O.

For more information, see Performance and Tuning Series.

### 16.3.1 Using Dedicated SAP ASE Operation

Installing SAP ASE on a dedicated computer improves performance, because the software does not have to share system resources with file and print server applications. However, SAP ASE is not a foreground application, because it runs as a Windows service. Increasing the priority of SAP ASE increases the CPU time available for the server.

### **Procedure**

- 1. Start the Server Config tool either from the SAP menu or from the SAP Central Utilities pane.
- 2. Select Configure SAP ASE.
- 3. Select the server to configure, then click Continue.
- 4. If the server needs to be started, click Yes, and enter an "sa" login and password when prompted.
- 5. Select Command Line Parameters.
- 6. Enter -P in the parameter entry field.
- 7. Click OK.

### Results

When the server restarts, it picks up the new command line parameter.

### 16.3.2 Disk Drives and SAP ASE Performance

The overall performance in an I/O-bound application is determined by the number of disk drives on a system, not by the amount of space available. A single disk drive may be unable to deliver the number of I/Os per second that are needed for your SAP ASE application.

To achieve your performance objectives for an application, you must have enough disk drives to give the necessary number of I/Os per second.

### i Note

Your disk drive requirements may not be directly related to the size of your database. Depending on the amount of I/O you need, you may have free space on your disk drives.

### 16.3.2.1 Monitor Disk Usage

SAP recommends, in heavily used databases, that you distribute data across multiple disks. To do this effectively, you must monitor disk usage.

If one or more disks are consistently very busy, distribute the database objects on those disks to other devices. This strategy spreads out the work among disks and allow for greater data throughput.

You can use stored system procedures on SAP ASE to monitor the disk space:

- To determine which devices a specific database is using, run sp\_helpdevice or sp\_helpdb. For more information, see sp\_helpdevice and sp\_helpdb in the *Reference Manual: Procedures*; also see the *System Administration Guide: Volume 2*.
- To check for disk space usage rates and I/O contention, run sp\_sysmon.

  For more information, see sp\_sysmon in the Reference Manual: Procedures; see also the Performance and Tuning Series: Monitoring SAP ASE with sp\_sysmon.

# 16.4 Monitoring SAP ASE Statistics

You can use the Windows Performance Monitor to monitor SAP ASE statistics.

### **Prerequisites**

To enable performance monitoring, make sure that the SQL Perfmon Integration configuration parameter is set to 1. If necessary, use sp\_configure to reset this parameter. You must restart SAP ASE for the setting to take effect.

#### Context

To support performance monitor integration, SAP ASE must be registered as a Windows Service.

### **Procedure**

- 1. Start the Windows Performance Monitor (perfmon.exe).
- 2. Click the green plus sign in the toolbar to add counters.
- Select the SAP ASE Counter group that contains the counter to monitor.
   Counters can display either from the local computer or a remote computer by selecting the appropriate choice in the pull-down box.

### i Note

SAP ASE counters only appear if an SAP ASE server is currently running.

- 4. Select the counter or counters you want to monitor.
- 5. Click *Add* to load available counters on the Performance Monitor display.

For more information about the Windows Performance Monitor, see your Windows documentation.

# 17 Database Management System Auditing

Auditing is optional functionality for the SAP ASE that tracks security-related system activity in an audit trail, which can be used to detect system penetration and system abuse.

By examining the audit trail, the system security officer can inspect patterns of access to objects in databases and monitor the activity of specific users. Audit records can be traced to specific users, enabling the audit system to act as a deterrent to users who are attempting to misuse the system.

A system security officer is the only user who can start and stop auditing, set up auditing options, and process audit data.

See the Security Administration Guide for installation and configuration instructions.

#### Related Information

sybsecurity Device and Database [page 13]

# 17.1 Audit System Devices and Databases

The audit system includes several components.

- The sybsecurity device and the sybsecurity database stores audit information.

  The sybsecurity database is created as part of the auditing configuration process. It contains all the system tables in the model database as well as a system table for tracking server-wide auditing options and system tables for the audit trail.
- The audit trail comprises several audit devices and tables that you configure.
   SAP ASE stores the audit trail in as many as eight system tables, named sysaudits\_01 through sysaudits\_08.
  - For example, if you have two audit tables, they are named sysaudits\_01 and sysaudits\_02. At any given time, only one is current. SAP ASE writes all audit data to the current audit table. A system security officer can use sp configure to set or change the current audit table.
  - When you configure SAP ASE for auditing, determine the number of audit tables for your installation. Plan to use at least two or three system tables for the audit trail and to put each system table on its own device, separate from the master device. This allows you to use a threshold procedure that archives the current audit table automatically, before it fills up and switches to a new, empty table for subsequent audit records.
- The syslogs transaction log device stores transaction logs.

  When you configure for auditing, you must specify a separate device for the syslogs system table, which contains the transaction log. The syslogs table, which exists in every database, contains a log of transactions that are executed in the database.

# 18 Install Online Help for Transact-SQL Syntax

The <code>%SYBASE%\%SYBASE\_ASE%\scripts</code> directory contains scripts for installing the syntax help database, sybsyntax.

You can install any of these scripts, depending on the need for SAP ASE information on your server. The first script you execute creates the sybsyntax database and the needed tables and indexes. Any scripts that you execute after the first one add to the existing information in the database. If you reexecute a script, any previously installed rows of information are deleted from the table in the database and then reinstalled.

You can retrieve this data using  $sp\_syntax$ . For more information on  $sp\_syntax$ , see the Reference Manual: Procedures.

All SAP ASE installations include the <code>inssynsq</code> script, which includes syntax information for Transact-SQL, the system procedures, and SAP ASE utilities. Executing this script installs the SQL portion of the <code>sybsyntax</code> database.

### 18.1 Default Device for the sybsyntax Database

The sybsyntax database requires device space that is at least as large as the model database. By default, the sybsyntax installation scripts install the sybsyntax database on the device that is designated as the default database device.

If you have not used  $sp\_diskdefault$  to change the status of the master device (which is installed as the default disk) or to specify another default device, the scripts install sybsyntax on the master device. SAP recommends that you do not use this configuration, because sybsyntax uses valuable space, that is best left available for future expansion of the master database.

To avoid installing sybsyntax on the master device, do one of:

- Use sp\_diskdefault to specify a default device other than the master device. For information about sp\_diskdefault, see the *Reference Manual: Procedures*.
- Modify each sybsyntax installation script that you plan to execute to specify a different device.

# 18.2 Installing sybsyntax

The sybsyntax installation script installs the database and the necessary tables and indexes.

#### **Procedure**

- 1. Determine the type (raw partition, logical volume, operating system file, and so on) and location of the device where you plan to store the sybsyntax database.
- 2. Make a copy of the original script. Be sure you can access this copy, in case you experience problems with the edited script.
- 3. Use a text editor to edit the script, if necessary, to change the default device from the master device to the device created in step 1.
  - Comment out this section, which specifies the default device:

```
/* create the database, if it does not exist */
if not exists (select name from sysdatabases
where name = "sybsyntax")
begin
    /* create the sybsyntax table if it doesn't exist */
     /* is the space left on the default database
    devices > size of model? */
    if (select sum (high-low +1) from sysdevices where status
     & 1 = 1) - (select sum(size) from sysusages, sysdevices
         where vstart >= sysdevices.low
and vstart <= sysdevices.high</pre>
         and sysdevices.status &1 = 1) >
         (select sum(sysusages.size) from sysusages
         where dbid = 3)
    begin
         create database sybsyntax
    end
    else
         print "There is not enough room on the default
         devices to create the sybsyntax database."
     end
end
```

where <device\_name> is the name of the device on which to install sybsyntax.

• After you have commented out this entire section, add this line:

```
create database sybsyntax on <device_name>
```

4. Execute the script:

```
isql -U<sa> -P<password> -S<servername> < %SYBASE%\%SYBASE_ASE%\scripts
\inssynsq</pre>
```

where <sa> is the user ID of the system administrator, <password> is the system administrator's password, and <servername> is the SAP ASE where you plan to install the database.

If you have set the DSQUERY environment variable to <servername>, you can replace the server name with DSQUERY:

```
isql -U<sa> -P<password >-S$DSQUERY < %SYBASE%\%SYBASE_ASE%\scripts\inssynsq</pre>
```

5. To ensure that you have installed the sybsyntax database and that it is working correctly, use isql to log in to the server on which you installed the database, and execute sp\_syntax:

```
isql -Usa -P<password> -S<servername>
1> sp_syntax "select"
2> go
```

SAP ASE displays a list of commands that contain the word or word fragment "select".

# 19 Troubleshoot Network Connections

Net-Library enables clients and Adaptive Servers to interact over a network. If the Net-Library software is not functioning properly, the client/server environment is also affected.

Use the Server Ping utility in the Directory Services Editor (dsedit) to get information about Adaptive Servers on a network, including both successful connections and failed connection attempts.

## 19.1 Running Server Ping

Use Server Ping to identify more than one server in the sql.ini file from many.

### Context

You do not need to have a valid user name on SAP ASE to run Server Ping.

### **Procedure**

- 1. Start dsedit.
- 2. Select the directory service to open, and click OK.
- 3. Select the name of the server to test.

The server information you see depends upon the specific Net-Library driver that you have installed.

- 4. Select Server Object/Server Ping.
- 5. Click *Ping* to test the connection.

### Results

If Server Ping makes a successful connection to the server, a message indicating the success appears in a dsedit dialog box. A successful connection indicates that you have properly configured your SAP ASE for network access.

### 19.2 Troubleshoot Connection Failures

When a client application fails to connect to a server, you can test the application for diagnostic purposes. Messages from Server Ping may provide you with enough information to solve the problem.

This test, however, cannot diagnose all types of network connection problems. Some problems may result from issues in your SAP ASE setup, rather than in your Net-Library-to-network-software connection.

When Server Ping reports an unsuccessful connection, verify that:

- SAP ASE is running on the target server.
- A network hardware connection exists between your client machine and the target server.
- The server meets the minimum hardware and software requirements (see the *Installation Guide*).
- The network software is installed and configured on the client and the server.
- The connection information in the sql.ini file is correct for the server.
- The connection information in your client's network configuration file is correct. See the Net-Library documentation for your client.
- The format of the connection information is correct for the network protocol.

### 19.2.1 Using Returned Messages to Diagnose a Failure

Review Server Ping messages to determine the point at which the ping failed.

## 19.2.1.1 Troubleshooting a Connection Failure to SAP ASE

Since it loaded the Net-Library DLL, <code>dsedit</code> found connection information in sql.ini. When the connection succeeds in finding the information, but notifies you that the server is not responding, you can use that information to discover the problem.

### **Procedure**

- 1. Verify that the server is running.
- 2. Make sure your networking software and hardware are properly configured.
- 3. See whether the network has generated any messages.
- 4. Verify that the connection information is correct for your network protocol and that connection entries are formatted correctly.

### 19.2.1.2 Failure to Load Net-Library DLLs

Server Ping displays a message when it cannot load the Net-Library DLL. Verify that the directory containing Net-Library DLL is included in the PATH environment variable.

## 19.2.2 Troubleshooting Failure of Other Applications

When Server Ping reports no errors, but your other applications fail to run, verify your connection settings.

### **Procedure**

- 1. Verify that the Net-Library driver that you want to use is listed in the libtcl.cfg file.
  - The utility does not look in libtcl.cfg, so Server Ping can be successful even if the libtcl.cfg file contains incorrect information. The libtcl.cfg file is in the ini subdirectory of the SAP installation directory.
- 2. Use isql to verify that you can access SAP ASE locally from your computer.
- 3. Use isql to verify that the databases and tables used by your client application exist.
- 4. Verify that you have a valid user login name for SAP ASE.
- 5. Verify that you have permissions on databases and tables that are consistent with the permissions required to run your applications.

### **Results**

Occasionally, a Server Ping result might indicate inaccurately a successful connection to SAP ASE because dsedit found some other application listening at the specified SAP ASE address. dsedit does not recognize that the non-SAP application is not an SAP ASE. To determine if this is the case, try to connect to the server with isql.

## 19.2.2.1 Before Calling Technical Support

For problems with your Net-Library application, collect pertinent information before you call Technical Support.

When you call Technical Support, have:

- The text of the diagnostic utility error
- A listing of your sql.ini file
- The name and version number of your network software
- The name and version number of the operating system on which your client and server networking software is running

- The version number of the server to which you are connected
- The date and size of your Net-Library DLL

  To locate this library information, execute the dir command to display a file list that includes the DLL.

# 20 SAP ASE Registry Keys

The Windows operating system stores configuration information in a tree-structured file called the Registry.

When you install SAP ASE for Windows, the installation program and Server Config write configuration information to several branches, called *keys*, in the Windows Registry.

In some cases, you may be able to change Registry changes to configure SAP ASE features. However, you can seriously impair your Windows system if you make incorrect changes to the Registry.

#### 

Do not modify key values in the Registry unless you are an experienced Windows administrator, and you are familiar with the regedt32 utility. See your system Windows documentation for information about using regedt32.

# 20.1 \SOFTWARE\SYBASE\Server\server\_name

Registry values for the \SOFTWARE\SYBASE\Server\server\_name key that appears under HKEY\_LOCAL\_MACHINE in the Registry.

| <sup>(</sup> =, Syntax                                |           |          |                                                                                                    |
|-------------------------------------------------------|-----------|----------|----------------------------------------------------------------------------------------------------|
| HKEY_LOCAL_MACHINE\SOFTWARE\SYBASE\Server\server_name |           |          |                                                                                                    |
| Key Name                                              | Туре      | Default  | Description                                                                                                    |
| DefaultDomain                                         | REG_SZ    | None     | The default domain for mapping Windows user names to SAP ASE logins                                                   |
| DefaultLogin                                          | REG_SZ    | None     | The login ID to use for access to SAP ASE when an authorized user does not have an SAP ASE login defined in syslogins |
| LoginMode                                             | REG_DWORD | 0        | The login security mode:  O indicates Standard I indicates Integrated I indicates Mixed                               |
| Мар#                                                  | REG_SZ    | Dash (-) | The special character mapped to the valid SAP ASE pound sign (#) character                                            |

| Key Name    | Туре      | Default              | Default Description                                                                                           |  |
|-------------|-----------|----------------------|----------------------------------------------------------------------------------------------------|--|
| Map\$       | REG_SZ    | Space ()             | The special character mapped to the valid SAP ASE dollar sign (\$) character                                  |  |
| Map@        | REG_SZ    | Space()              | The special character mapped to the valid SAP ASE at sign (@) character                                       |  |
| Map_        | REG_SZ    | Domain Separator (\) | The special character mapped to the valid SAP ASE underscore (_) character                                    |  |
| ServerType  | REG_SZ    | SQLServer            | The type of server                                                                                            |  |
| SetHostName | REG_DWORD | 0                    | Replacement status of the host name from the client login by the network user name under integrated security: |  |
|             |           |                      | • 1 = yes                                                                                                    |  |
|             |           |                      | • 0 = no                                                                                                    |  |

# 20.2 \SOFTWARE\SYBASE\SQLServer\server\_name \parameter

Registry values for the \SOFTWARE\SYBASE\SQLServer\server\_name\parameter key that appears under HKEY\_LOCAL\_MACHINE in the Registry.

### ${\tt HKEY\_LOCAL\_MACHINE\SOFTWARE\SYBASE\SQLServer\server\_name\parameters}$

| Key Name | Туре   | Default                                         | Description                                   |
|----------|--------|-------------------------------------------------|-----------------------------------------------|
| Arg0     | REG_SZ | -dD:\SAP\ASE-16_0\ data<br>\master.dat          | The location of the master device file        |
| Arg1     | REG_SZ | -s <server_name></server_name>                  | The name of the SAP ASE server                |
| Arg2     | REG_SZ | <pre>-ed:\sap \ASE-16_0\install\ errorlog</pre> | The location and name of the error log file   |
| Arg3     | REG_SZ | -I <d>&lt;:\sap\ini&gt;</d>                     | The location of the sql.ini file              |
| Arg4     | REG_SZ | -M <d>&lt;:\sap&gt;</d>                         | The directory that stores shared memory files |

### ${\tt HKEY\_LOCAL\_MACHINE\SOFTWARE\SYBASE\SQLServer\server\_name\parameters}$

| Key Name | Туре   | Default                                                      | Description                             |
|----------|--------|--------------------------------------------------------------|-----------------------------------------|
| Arg5     | REG-SZ | -Nd:\sap\ASE-16_0\sysam\<br><srv_name>.properties</srv_name> | Location and name of license cache file |

# 20.3 \SOFTWARE\SYBASE\SQLServer

Registry values for the \SOFTWARE\SYBASE\SQLServer key that appears under HKEY\_LOCAL\_MACHINE in the Registry.

### HKEY\_LOCAL\_MACHINE\SOFTWARE\SYBASE\SQLServer

| Key Name            | Туре   | Default                        | Description                                                                                                    |
|---------------------|--------|--------------------------------|----------------------------------------------------------------------------------------------------|
| CurrentVersion      | REG_SZ | Windows 15.0                   | The version number for the SAP ASE software installed on the computer.                                                  |
| DefaultBackupServer | REG_SZ | <server_nam>e_B S</server_nam> | The name of the default Backup Server.                                                                                  |
| DSEVNTLOG           | REG_SZ | LocalSystem                    | The destination machine for logging messages to the Windows event log.                                                  |
| DSLISTEN            | REG_SZ | <server_name></server_name>    | The name SAP ASE uses to listen for client connections when no name is given during SAP ASE start-up.                   |
| RootDir             | REG_SZ | D:\sap                         | The location of the SAP ASE installation directory for client applications to look for. Lists the environment variable. |
| Version             | REG_SZ | 15.0                           | The version number of the SAP ASE.                                                                                      |

# 20.4 \SYSTEM\CurrentControlSet\Services \SYBSQL\_server\_name

Registry values for the  $\SYSTEM\CurrentControlSet\Services\SYBSQL\_server\_name$  key that appears under HKEY\_LOCAL\_MACHINE in the Registry.

### ${\sf HKEY\_LOCAL\_MACHINE\SYSTEM\CurrentControlSet\Services\SYBSQL\_server\_name}$

| Key Name     | Туре          | Default                                                            | Description                                                    |
|--------------|---------------|--------------------------------------------------------------------|----------------------------------------------------------------|
| DisplayName  | REG_SZ        | Sybase SQL Server_ <pre>Server_name &gt;</pre>                     | The SAP ASE name used in the Services list under Control Panel |
| ErrorControl | REG_DWORD     | 0x1                                                                | For system use only                                            |
| ImagePath    | REG_EXPAND_SZ | D:\SAP\ASE-16_0\bin\ sqlsrvr.exe - s <server_name>-C</server_name> | The path for the SAP ASE executable file                       |
| ObjectName   | REG_SZ        | LocalSystem                                                        | For system use only                                            |
| Start        | REG_DWORD     | 0x2                                                                | For system use only                                            |
| Туре         | REG_DWORD     | 0x10                                                               | For system use only                                            |

# **Important Disclaimers and Legal Information**

### **Hyperlinks**

Some links are classified by an icon and/or a mouseover text. These links provide additional information. About the icons:

- Links with the icon 📝: You are entering a Web site that is not hosted by SAP. By using such links, you agree (unless expressly stated otherwise in your agreements with SAP) to this:
  - The content of the linked-to site is not SAP documentation. You may not infer any product claims against SAP based on this information.
  - SAP does not agree or disagree with the content on the linked-to site, nor does SAP warrant the availability and correctness. SAP shall not be liable for any
    damages caused by the use of such content unless damages have been caused by SAP's gross negligence or willful misconduct.
- Links with the icon 🚁: You are leaving the documentation for that particular SAP product or service and are entering a SAP-hosted Web site. By using such links, you agree that (unless expressly stated otherwise in your agreements with SAP) you may not infer any product claims against SAP based on this information.

#### Videos Hosted on External Platforms

Some videos may point to third-party video hosting platforms. SAP cannot guarantee the future availability of videos stored on these platforms. Furthermore, any advertisements or other content hosted on these platforms (for example, suggested videos or by navigating to other videos hosted on the same site), are not within the control or responsibility of SAP.

### **Beta and Other Experimental Features**

Experimental features are not part of the officially delivered scope that SAP guarantees for future releases. This means that experimental features may be changed by SAP at any time for any reason without notice. Experimental features are not for productive use. You may not demonstrate, test, examine, evaluate or otherwise use the experimental features in a live operating environment or with data that has not been sufficiently backed up.

The purpose of experimental features is to get feedback early on, allowing customers and partners to influence the future product accordingly. By providing your feedback (e.g. in the SAP Community), you accept that intellectual property rights of the contributions or derivative works shall remain the exclusive property of SAP.

### **Example Code**

Any software coding and/or code snippets are examples. They are not for productive use. The example code is only intended to better explain and visualize the syntax and phrasing rules. SAP does not warrant the correctness and completeness of the example code. SAP shall not be liable for errors or damages caused by the use of example code unless damages have been caused by SAP's gross negligence or willful misconduct.

### **Bias-Free Language**

SAP supports a culture of diversity and inclusion. Whenever possible, we use unbiased language in our documentation to refer to people of all cultures, ethnicities, genders, and abilities.

### www.sap.com/contactsap

© 2022 SAP SE or an SAP affiliate company. All rights reserved.

No part of this publication may be reproduced or transmitted in any form or for any purpose without the express permission of SAP SE or an SAP affiliate company. The information contained herein may be changed without prior notice.

Some software products marketed by SAP SE and its distributors contain proprietary software components of other software vendors. National product specifications may vary.

These materials are provided by SAP SE or an SAP affiliate company for informational purposes only, without representation or warranty of any kind, and SAP or its affiliated companies shall not be liable for errors or omissions with respect to the materials. The only warranties for SAP or SAP affiliate company products and services are those that are set forth in the express warranty statements accompanying such products and services, if any. Nothing herein should be construed as constituting an additional warranty.

SAP and other SAP products and services mentioned herein as well as their respective logos are trademarks or registered trademarks of SAP SE (or an SAP affiliate company) in Germany and other countries. All other product and service names mentioned are the trademarks of their respective companies.

Please see https://www.sap.com/about/legal/trademark.html for additional trademark information and notices.

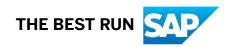